**Česká zemědělská univerzita v Praze**

**Provozně ekonomická fakulta**

**Katedra informačních technologií**

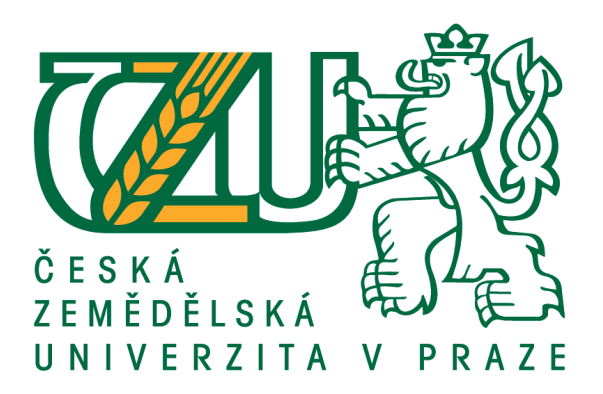

### **Bakalářská práce**

### **Moderní ICT – implementace virtualizace ve firemním prostředí**

**Michal Braný**

**© 2021 ČZU v Praze**

## **ČESKÁ ZEMĚDĚLSKÁ UNIVERZITA V PRAZE**

Provozně ekonomická fakulta

# **ZADÁNÍ BAKALÁŘSKÉ PRÁCE**

Michal Braný

Systémové inženýrství a informatika

**Informatika** 

Název práce

**Moderní ICT – implementace virtualizace ve firemním prostředí**

Název anglicky

**Modern ICT – implementation of virtualization in corporate environment** 

#### **Cíle práce**

Hlavním cílem práce je implementace virtualizovaných řešení v rámci zvoleného firemního prostředí.

Dílčí cíle:

- Informovat o virtualizaci, historii vývoje a jejím využití.
- Charakterizovat a zhodnotit jednotlivé typy virtualizace a jednotlivé virtualizační nástroje v návaznosti na Cloud Computing.
- Návrh postupu implementace virtualizovaných řešení na základě analýzy ve vybrané firmě.
- Implementace navrženého řešení.
- Zhodnocení, doporučení a formulace závěrů.

#### **Metodika**

V teoretické části bude představen historický vývoj virtualizace, nástrojů a využití. Dále budou představeny výhody a nevýhody jednotlivých řešení z pohledů různých uživatelů a administrátorů.

Budou zde uvedeny a zhodnoceny typy virtualizace včetně informací o nástrojích (aplikacích) užívaných k implementaci v návaznosti na Cloud Computing.

V praktické části budou variantně zpracovány možnosti implementace, které budou odrážet a splňovat potřeby dané organizace, či firmy vztažené k využití virtualizovaných serverů, sítí a jiných typů virtualizace.

Na základě získaných informací bude vypracována implementační analýza potřeby konkrétní společnosti s následným zhodnocení a doporučením pro vybranou společnost.

Dle vybraného doporučení bude realizována konkrétní implementace a formulovány závěry a doporučení.

#### **Doporučený rozsah práce**

60 – 70 stran

#### **Klíčová slova**

Virtualizace, VMware, Hyper-V, servery, SW, PC, sítě, Cloud Computing, firemní prostředí, HW

#### **Doporučené zdroje informací**

- GEDDAM, Ramesh a Prasenjit SARKAR. Instant VMware View Virtualisation How-To [online]. 2. Birgmingham: Packt Publishing, Limited, 2013 [cit. 2020-02-03]. ISBN 9781849689175. Dostupné z: https://ebookcentral.proquest.com/lib/czup/detail.action?docID=1192689
- H.HUGOS, Michael a Derek HULITZKY. Business in the Cloud: What Every Business Needs to Know about Cloud Computing [online]. 1. New Jersey: Hohn Wiley & Sons, Incorporated, 2010 [cit. 2020-02-03]. ISBN 9780470917022. Dostupné z:

https://ebookcentral-proquest-com.infozdroje.czu.cz/lib/czup/detail.action?docID=624431 KAJAMOIDEEN, Mohammed Raffic a Aravind SIVARAMAN. VMware ESXi Cookbook. 1. UK: Packt

- Publishing, Limited, 2013. ISBN 9781782170068.
- LANGONE, Jason a Andre LEIBOVICI. VMware View 5 Desktop Virtualization Solutions [online]. 1. Birgmingham: Pack Publishing, Limited, 2012 [cit. 2020-02-03]. ISBN 9781849681131. Dostupné z: https://ebookcentral-proquest-com.infozdroje.czu.cz/lib/czup/detail.action?docID=948493
- LE, Dac-Nhuong, Raghvendra KUMAR, Jyotir Moy CHATTERJEE a Gia Nhu NGUEN. Cloud Computing and Virtualization [online]. 1. New Jersey: John Wiley & Sons, Incorporated, 2018 [cit. 2020-02-03]. ISBN 9781119488088. Dostupné z:
- https://ebookcentral-proquest-com.infozdroje.czu.cz/lib/czup/detail.action?docID=5320954 What is virtualisation technology& virtualisation. VMware [online]. [cit. 2020-02-03]. Dostupné z: https://www.vmware.com/solutions/virtualization.html

**Předběžný termín obhajoby** 2020/21 LS – PEF

**Vedoucí práce** Ing. Jiří Vaněk, Ph.D.

**Garantující pracoviště** Katedra informačních technologií

Elektronicky schváleno dne 27. 8. 2020

**Ing. Jiří Vaněk, Ph.D.**

Vedoucí katedry

Elektronicky schváleno dne 19. 10. 2020

**Ing. MarƟn Pelikán, Ph.D.** Děkan

V Praze dne 19. 10. 2020

#### **Čestné prohlášení**

Prohlašuji, že svou bakalářskou práci "Moderní ICT – implementace virtualizace ve firemním prostředí" jsem vypracoval samostatně pod vedením vedoucího bakalářské práce a s použitím odborné literatury a dalších informačních zdrojů, které jsou citovány v práci a uvedeny v seznamu použitých zdrojů na konci práce. Jako autor, uvedené bakalářské práce dále prohlašuji, že jsem v souvislosti s jejím vytvořením neporušil autorská práva třetích osob.

V Praze dne 18. 1. 2021 \_\_\_\_\_\_\_\_\_\_\_\_\_\_\_\_\_\_\_\_\_\_\_\_\_\_\_

#### **Poděkování**

Rád bych touto cestou poděkoval doc. Ing. Jiřímu Vaňkovi, Ph.D. za odborné rady, kterých se mi dostalo při realizaci bakalářské práce.

Dále bych rád poděkoval kolegům ze společnosti exTerra Services s.r.o. v zastoupení Petrem Šantrůčkem za poskytnuté informace.

### **Moderní ICT – Moderní ICT – implementace virtualizace ve firemním prostředí**

#### **Souhrn**

Bakalářská práce, na téma "Moderní ICT – implementace virtualizace ve firemním prostředí" informuje o problematice implementace virtualizace do firemního prostředí a následného využití virtualizovaných řešení.

Literární zjištění je zaměřeno na historii vývoje, virtualizaci a využití. Dále se teoretická část zaobírá výčtem jednotlivých typů virtualizace a nástrojů v návaznosti na Cloud Computing.

Praktická část se zabývá hlubší analýzou dostupných řešení a variantním návrhem možností implementace na základě zjištěných požadavků a potřeb společnosti. Dále popisuje samotnou implementaci ve zvolené společnosti jako komplexní projekt virtualizace fyzického vybavení s integrací zálohovacích procesů, zabezpečení a následnou technickou podporou. V závěru práce jsou vypracována doporučení vycházející z teoretických poznatků a praktických zkušeností autora práce.

**Klíčová slova:** Virtualizace, VMware, Hyper-V, servery, SW, PC, sítě, Cloud Computing, firemní prostředí, HW

### **Modern ICT - implementation of virtualization in corporate environment**

#### **Summary**

The Bachelor Thesis, on "Modern ICT - implementation of virtualization in the corporate environment" informs about the issue of implementation of virtualization in the corporate environment and the subsequent use of virtualized solutions.

Literary search focuses on the history of development, virtualization and utilization. The theoretical part is rounded up with a list of individual virtualization groups and tools in connection with cloud computing.

The practical part deals with the deep aspects of solutions and variant proposals of implementation options based on the identified requirements and needs of the company. Further details are implemented in the selected company as a comprehensive physical equipment virtualization project with integration of backup, security processes and followup. At the end of the work are processed recommendations based on theoretical and practical knowledge.

**Keywords:** Virtualization, VMware, Hyper-V, servers, SW, PC, networks, cloud computing, corporate environment, HW

### Obsah

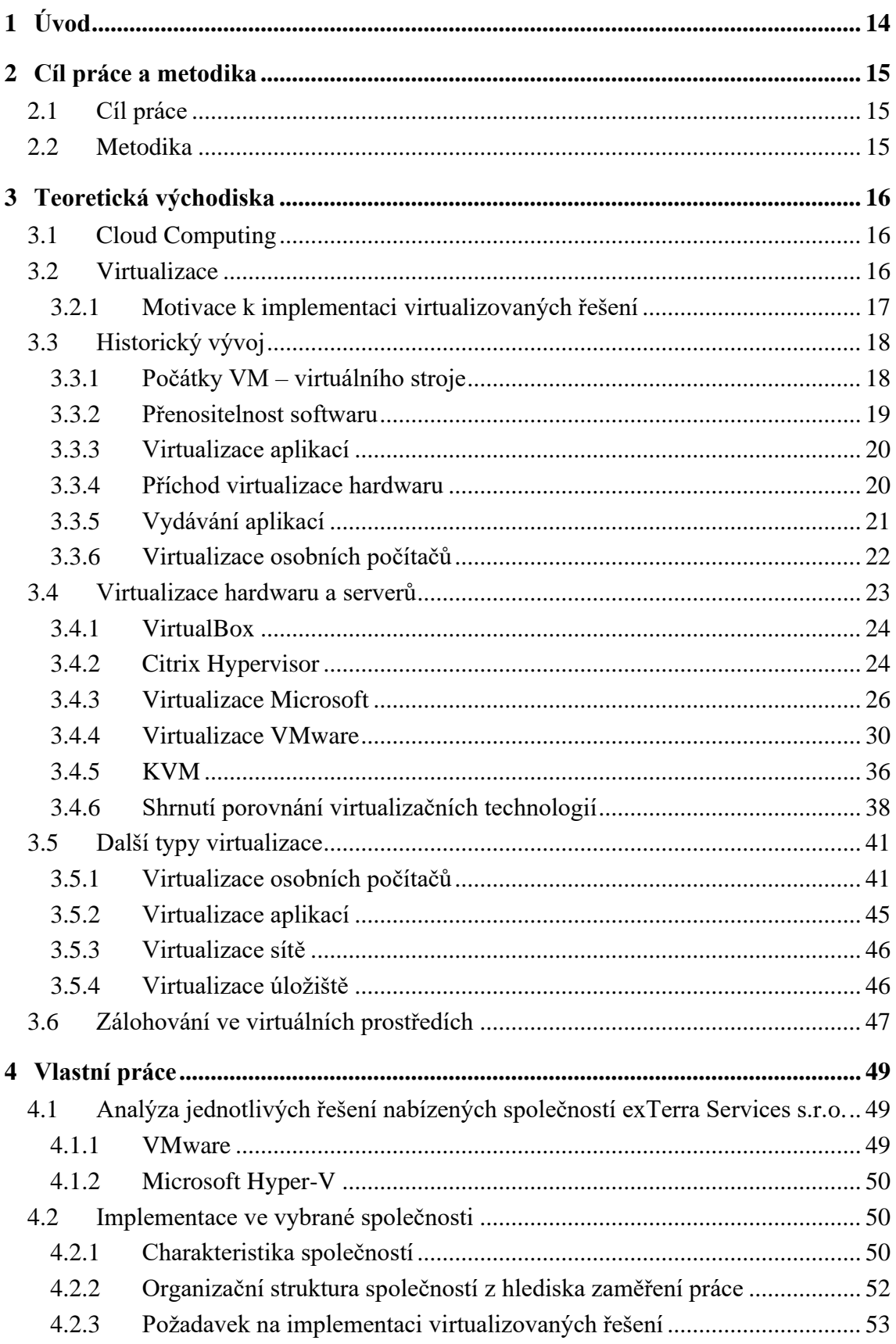

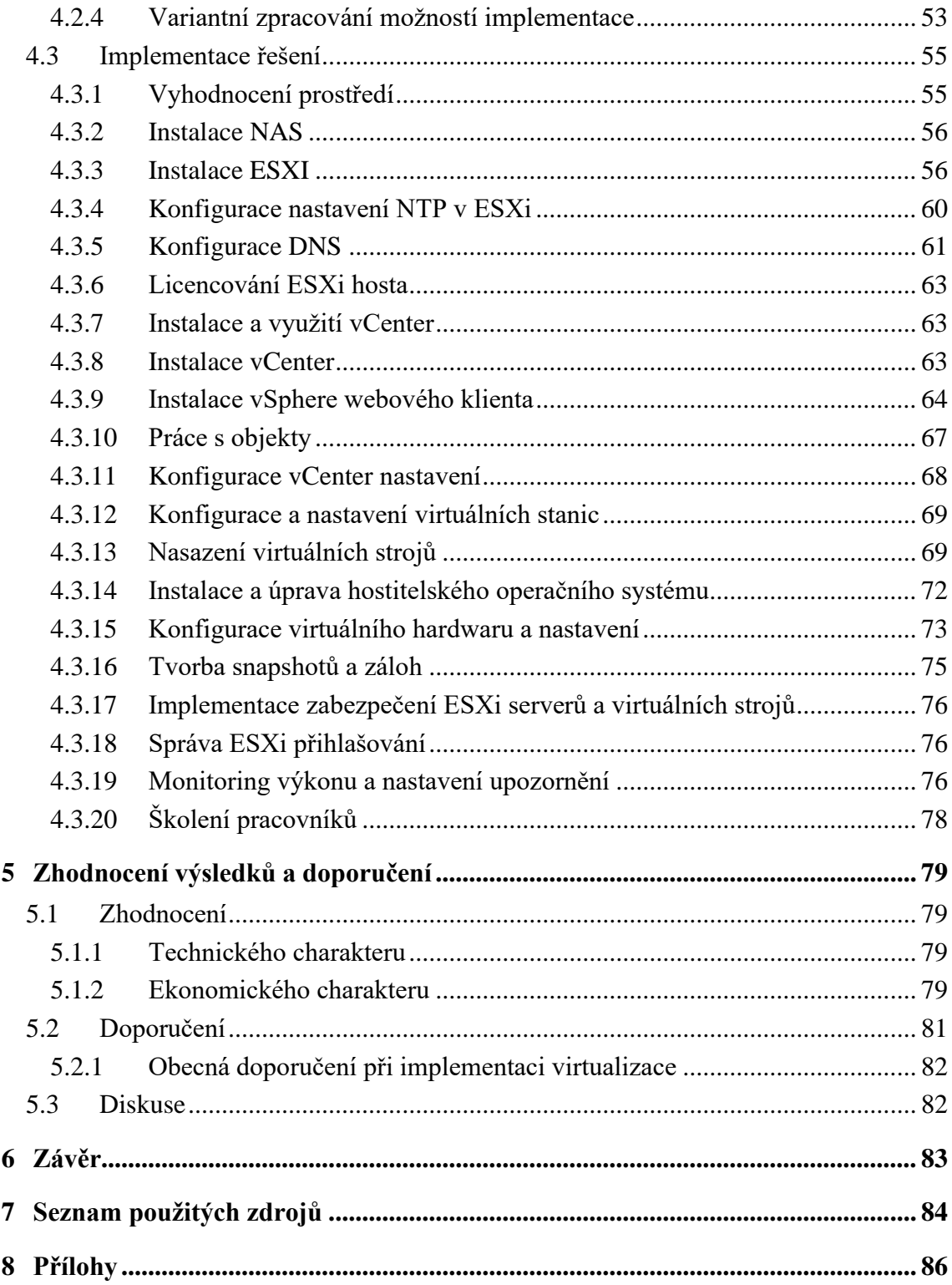

### **Seznam obrázků**

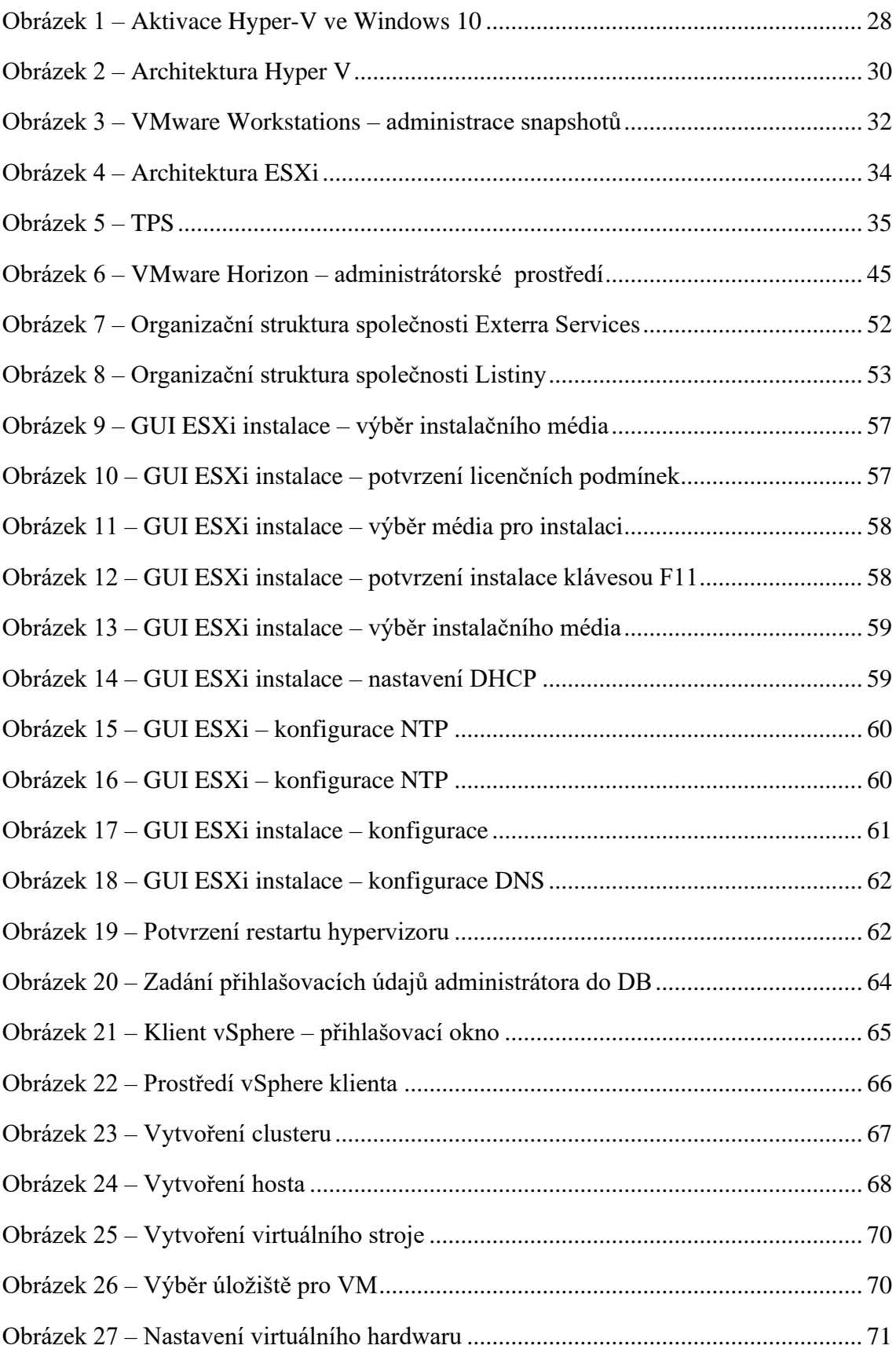

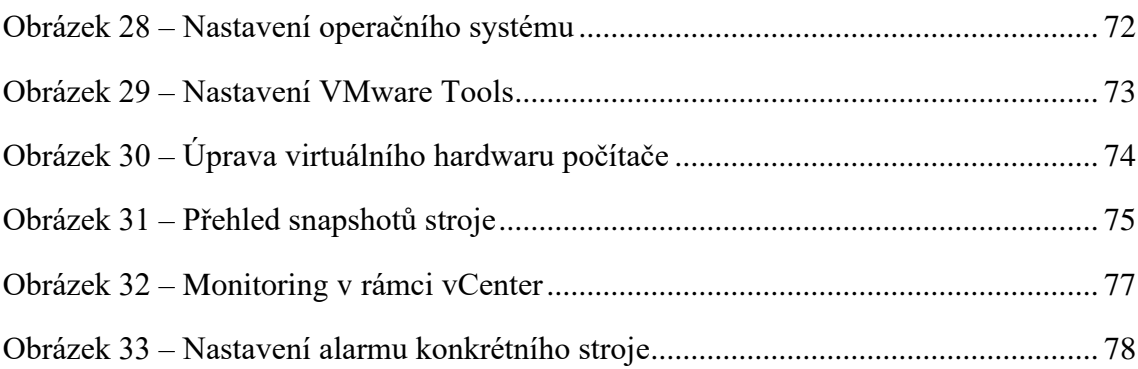

### **Seznam tabulek**

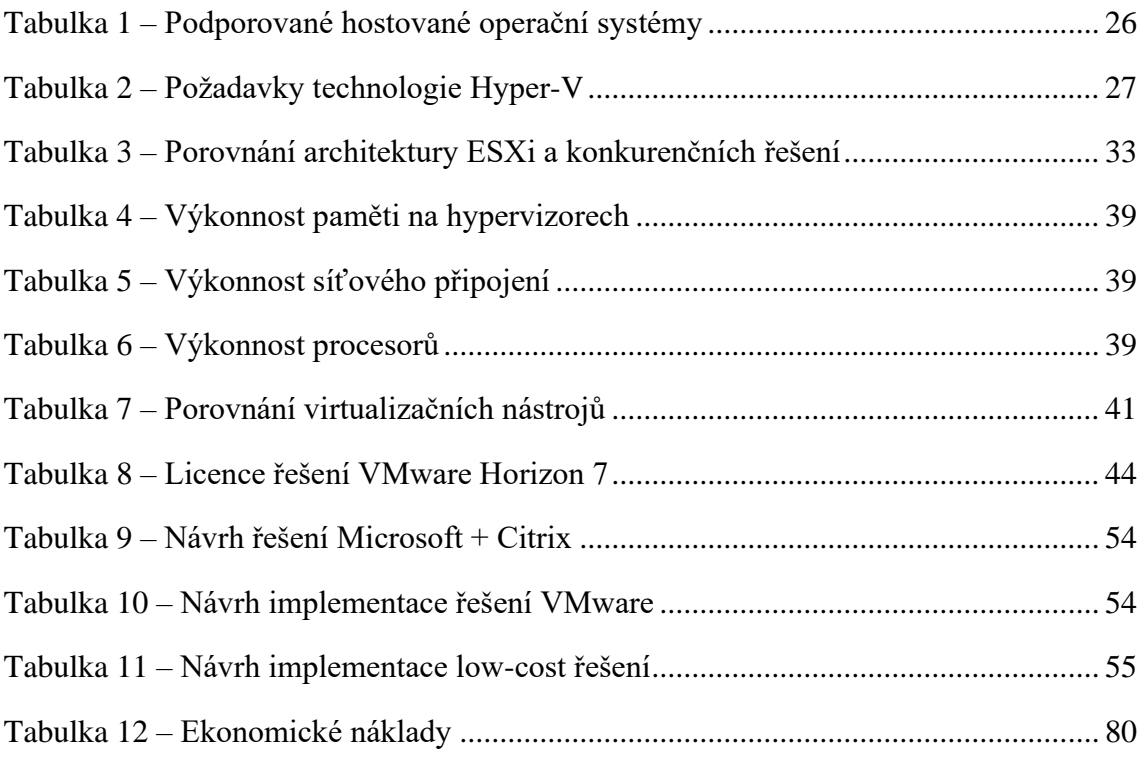

### **Seznam grafů**

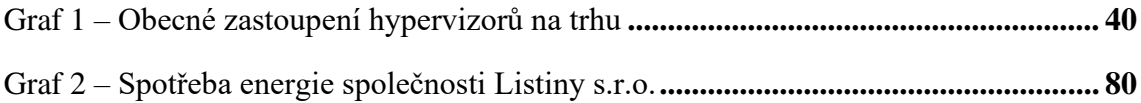

### **Seznam použitých zkratek**

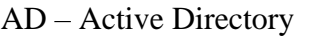

- CLI Command Line Interface
- CP/CMS Control Program/Cambridge Monitor System
- CPU Central processing unit
- DHCP Dynamic Host Control protocol
- DNS Domain Name System
- DOS Disk Operation system
- DRAC Dell Remote Access Controler
- ES exTerra Services s.r.o.
- GE General Electric
- GPL General Public Licence
- GPLv2 General Public Licence v2
- GUI Graphic User Interface
- HW Hardware
- I /O Input/Output
- IBM International Business Machines
- ICMP Internet Control Message Protocol
- IE Internet Explorer
- ILO International Labour Organization
- ISO International Organization for Standardization
- IT Information Technology Informační technologie
- JDK Java Development Kit
- JRE Java Runtime Environment
- KVM Kernel Base Virtual Machine
- LAN Local Area Network
- LUN Logical Unit Number
- NAS Network Attached Storage
- NAT Network Address Translation
- NTP Network Time Protocol
- ODBC Open Database Connectivity
- OS Operation system
- OVA Original Video Animation
- OVF Open Virtualization Format
- RAID Redundant Array of Independent Disks
- RDS Radio Data System
- RPO Recovery Point Objective
- SaaS Software as a Service
- SAN Storage Area Network
- SMTP Simple Mail Transfer Protocol

SNMP – Simple Network Management Protocol

SSH – Secure Shell

SW – Software

UPS – Uninterruptible Power Supply

USB – Universal Serial Bus

vGPU – Virtual graphics processing unit

VM – Virtual Machine

VMBus – Virtual Machine Bus

VMM – Virtual Machine Manager

VSP – Virtualized Service Platform

VSC – Virtualized Cloud Services

www – World Wide Web

### <span id="page-13-0"></span>**1 Úvod**

V současnosti, kdy i sebemenší společnosti využívají moderní technologie, je virtualizace s ohledem na finanční zátěž, kterou představuje nejen pořizovací cena hardwaru, ale také náklady na energie, jež navyšuje každá hardwarová komponenta, skvělým řešením nejen v oblasti energetických úspor. Bez virtualizovaných řešení si je již dnes velmi těžké představit profitující a prosperující společnost. Termínem virtualizace je pokryta široká škála služeb, produktů a řešení, nicméně v praxi je vždy závislá od požadavků zákazníka, kde je nutno zohlednit, k čemu bude takové řešení využívat. Jednu z nejskloňovanějších otázek: "Co je virtualizace" vystihuje následující definice: "Virtualizace je abstraktní vrstva oddělující fyzické zdroje od jejich uživatelů. Tato abstrakce je využívána na několika úrovních." [1, s. 3]

Pro virtualizaci ve firemních prostředích jsou nejvíce rozšířena řešení, kdy je na dané hardwarové platformě pomocí hostitelského programu vytvořeno simulované prostředí počítače, někdy nazývané také jako virtuální stroj, na kterém je spuštěn operační systém, který se chová stejně jako na fyzickém stroji. Při realizaci je rozhodováno mezi nativní, plnou virtualizací, nebo také částečnou virtualizací. Méně známou je paravirtualizace a aplikační virtualizace.

Jednotlivé typy virtualizace jsou implementovány zejména s ohledem na požadavky zákazníka a jeho potřeby. Cílem virtualizace je především zefektivnění správy IT systémů ve společnostech, úspora nákladů za energie a minimalizace pořizovacích nákladů za hardwarové vybavení společnosti. [2, s. 6] Dále si klade virtualizace za cíl přizpůsobení prostředí potřebám uživatelů, případně možnost skrýt detaily, které pro ně nejsou důležité.

První kapitola je zaměřena na představení jednotlivých typů virtualizace a produktů. V práci bude detailně zpracována problematika produktů určených převážně pro korporátní sféru, rozepsány technologie z produkce společností Citrix, Microsoft a zejména VMware, jakožto lídra na trhu virtualizace. [3]

V druhé kapitole je zpracována vlastní práce s implementací v reálném prostředí společnosti.

V kapitole třetí jsou zhodnocena technická, ekonomická a obecná doporučení k implementaci virtualizovaných řešení.

### <span id="page-14-0"></span>**2 Cíl práce a metodika**

#### <span id="page-14-1"></span>2.1 **Cíl práce**

Hlavním cílem práce je implementace virtualizovaných řešení v rámci zvoleného firemního prostředí.

#### **Dílčí cíle:**

- Informovat o virtualizaci, historii vývoje a využití.
- Charakterizovat a zhodnotit jednotlivé typy virtualizace a jednotlivé virtualizační nástroje v návaznosti na Cloud Computing.
- Návrh postupu implementace virtualizovaných řešení na základě analýzy ve vybrané firmě.
- Implementace navrženého řešení.
- Zhodnocení, doporučení a formulace závěrů.

#### <span id="page-14-2"></span>2.2 **Metodika**

V teoretické části bude představen historický vývoj virtualizace, nástrojů a využití. Dále budou představeny výhody a nevýhody jednotlivých řešení z pohledů různých uživatelů a administrátorů.

Budou zde uvedeny a zhodnoceny typy virtualizace včetně informací o nástrojích (aplikacích) užívaných k implementaci v návaznosti na Cloud Computing.

V praktické části budou variantně zpracovány možnosti implementace, které budou odrážet a splňovat potřeby dané organizace, či firmy vztažené k využití virtualizovaných serverů, sítí a jiných typů virtualizace.

Na základě získaných informací bude vypracována implementační analýza potřeby konkrétní společnosti s následným zhodnocením a doporučením pro vybranou společnost.

Dle vybraného doporučení bude realizována konkrétní implementace a formulovány závěry a doporučení.

### <span id="page-15-0"></span>**3 Teoretická východiska**

#### <span id="page-15-1"></span>3.1 **Cloud Computing**

Pojem Cloud Computing lze také vysvětlit jako aplikace, které jsou dodávány v podobě služeb uživatelům skrz internetové připojení, založené na hardwaru a softwaru v datových centrech, které tyto služby poskytují. Samotné služby byly dlouho označovány jako Software as a Service (SaaS). Hardware a software datového centra je také obvykle nazýván cloudovým úložištěm, které může být za určitý poplatek zpřístupněno jako veřejně dostupné. Vše uvedené je nabízeno zákazníkům jako Utility Computing. Datovým centrům neboli Cloudu, lze také přiřadit jejich působnost jako privátní. [4, s. 8] Taková úložiště jsou poté obvykle přístupná pouze interně v rámci organizace.

Cloud Computing je spojení zmíněného SaaS a Utility Computingu, avšak nikoliv v oblasti privátního cloudu. Lidé mohou být jak poskytovateli, tak uživateli.

#### **Shrnutí funkcí Cloud Computingu:**

- Cloud Computing je nové počítačové paradigma.
- Zdroje infrastruktury (hardware, software, aplikace) jsou poskytovány způsobem SaaS.
- **Hlavními rysy cloudu je virtualizace a dynamická škálovatelnost.**
- Napojení na Cloudové služby je realizováno za pomoci webového prohlížeče nebo skrz nadefinované API. [4]

#### <span id="page-15-2"></span>3.2 **Virtualizace**

Slovo "virtual" lze z anglického jazyka přeložit jako "zdánlivý", nebo "iluze". Doslovný překlad může vyvolávat představu, že se jedná o nereálný, či falešný stav, nebo chování. Faktem je, že princip technologie je právě na fikci založen, avšak v pozadí virtualizace se provádějí unikátní procesy. [2, s. 6] Naopak navenek se tváří jako zcela známá definovaná struktura. Kdokoliv nebo cokoliv se interaguje s tímto virtualizovaným objektem poté nepochybuje o jeho relevantnosti. Pohledem zaměření práce představuje virtualizace systém sdílení zdrojů fyzického vybavení mezi mnoho různých virtualizovaných prostředí na něm běžících. [2, s. 6][5]

V posledních několika letech se pojem virtualizace stal velice významným v celé oblasti informačních technologií. Za nespornou výhodu je považováno razantní snížení nákladů za správu a provozování infrastruktury serverů a s tím spojených nákladů na spotřebu energií. Technologie virtualizace není pouze o virtualizaci serverů a stanic, ale lze virtualizovat také jednotlivé aplikace. Trendem posledních let je také virtualizace celých síťových vrstev nebo datových center. [2, s. 54] Tato práce bude však zaměřena převážně na první zmiňované typy.

#### <span id="page-16-0"></span>3.2.1 **Motivace k implementaci virtualizovaných řešení**

#### • **Vysoká spolehlivost a dostupnost**

Virtualizace zajišťuje snadné a automatizované přesouvání běžících aplikací, virtuálních serverů mezi fyzickými servery. Zároveň také zajišťuje automatické vyvážení zátěže jednotlivých serverů v clusteru přesouváním jednotlivých virtuálních strojů na méně zatížené stroje. [5]

#### • **Snadná migrace dat**

Schopnost plánované migrace stroje mezi dvěma fyzickými stroji v clusteru bez nutnosti restartu.

#### • **Rychlejší zálohování**

Využívá snapshotů - obrazy pevného disku a paměti, které v daném okamžiku slouží jako zálohy pro případ poruchy. [5, s. 11]

#### • **Škálovatelnost**

Snazší doplňování a obnova hardwaru.

#### • **Bezpečnost**

Pro každou běžící službu, je vyhrazen samostatný virtuální stroj a uživatelé tedy mají přístup pouze na server, na kterém služba běží. [5]

#### • **Testovací prostředí**

Virtuální stroje lze vypínat, spravovat a ovládat, i když je uživatel mimo síť. Skvěle se hodí k testování nových aplikací a jiných softwarových řešení, jelikož nikdy nemůže dojít k poškození hardwaru.

#### • **Úspora**

Vzniká nejen při realizaci sítě, ale zároveň se projevuje v nákladech za energie, pronájem prostor apod.

#### <span id="page-17-0"></span>3.3 **Historický vývoj**

Počátky virtualizace sahají až do šedesátých let minulého století. Největšími průkopníky byly společnosti jako General Electric (GE), International Business Machines (IBM) a Bellovy laboratoře.

#### <span id="page-17-1"></span>3.3.1 **Počátky VM – virtuálního stroje**

V 60. letech byla technologická společnost IBM na vrcholu a vyvíjela, spravovala řadu systémů, z nichž byla každá generace zcela odlišná od ostatních. Zákazníci tedy měli značné problémy s požadavky, které nové verze přinášely. V této době, na počátku rozmachu techniky, mohly počítače vykonávat pouze jednu činnost a pokud chtěl uživatel spustit více procesů najednou, musel s daty procesor pracovat v určitých dávkách. Právě kvůli nevyhovující rychlosti zpracování dat započala společnost IBM práce na systému sálových počítačů označovaných pod názvem S/360, které byly považovány za náhradu a sjednocení mnoha systémů. Nedílnou součástí byla totiž také zpětná kompatibilita a spouštění právě dávkových úloh na daném počítači.

Takový pohled na data, počítače a technologie začala měnit v roce 1963 univerzita MIT, která vyhlásila projekt MAC. V rámci daného výzkumného projektu potřebovala počítač, který by byl schopný mít více přihlášených uživatelů, a proto poptávala počítače od různých výrobců včetně GE a IBM. Zejména s ohledem na ochotu přístupu podřídit se požadavkům MIT si za svého dodavatele zvolili GE. IBM v tomto směru ztratila příležitost a až poté si začala uvědomovat velikost poptávky po takovém systému a počítači, obzvláště poté, kdy se po stejném systému začala poptávat také laboratoř Bell. [6]

V reakci na potřeby nejen těchto společností navrhla IBM mainframe CP-40, který nikdy nebyl určen pro osobní užití, ale byl distribuován pouze pro komerční účely laboratořím. Z tohoto operačního systému se následně vyvinul systém označovaný jako CP-67. Ten se stal prvním komerčním systémem podporující virtualizaci. Operační systém, který běžel pod CP-67 je označován jako CP/CMS. CP je zkratkou pro Control Programs a CMS je zkratka pro Cambridge Monitor System. Jedná se o malý systém navržený pouze pro práci jednoho uživatele. CP je program, který tvoří virtuální nástroje a uvedené složky vytvářejí systém, se kterým se následně uživatel interaguje.

Z CP-40 byl vytvořen System/360-67 a následně poté ze systému CP-67 vznikl System/370, který sice nikdy nebyl oficiálně vypuštěn, ale stal se solidním základem pro operační systém IBM VM/370, který byl uveden na trh v roce 1972. Při každé implementaci docházelo k postupným vylepšením a evolučním krokům. Nehledě na roli CP/CMS jako předchůdce VM systému hrál také důležitou roli ve vývoji operačního systému IBM System/370.

VM neboli také VM/CMS je řada operačních systémů pro virtuální počítače včetně sálových počítačů IBM System/370, System/390. Právě VM/370 bylo první verzí operačního systému založeného na předchůdci CP/CMS. [6] Řada operačních systémů VM-CP poskytla jako první možnost úplné virtualizace fyzického vybavení a prováděla mimo jiné systémové sdílení prostředků. Každý uživatel systému měl vlastní virtuální stroj a adresový prostor. Na VM strojích obvykle běžely stovky až tisíce virtuálních strojů.

Ostatně tradiční přístup počítačů se sdíleným časem spočíval také v rozdělení paměti a dalších prostředků mezi jednotlivé uživatele. Příkladem takového operačního systému byl v době 60. let systém MultiCS, který byl vytvořen jako součást projektu MAC na MIT. V prostředí Bellových laboratoří se následně MultiCS vyvinul v Unix. Přístup CP ke sdílení času umožnil každému uživateli mít vlastní kompletní OS, který umožnil snazší provoz a práci s daty.

Hlavní výhodou virtuálních počítačů oproti operačnímu systému se sdíleným časem bylo efektivnější využití systému, protože virtuální stroje byly schopné sdílet zdroje mainframu a nedocházelo tak k rovnoměrnému rozdělení zdrojů mezi uživatele. Virtuální stroje navíc přinesly lepší zabezpečení, jelikož každý uživatel měl vyhrazen celý operační systém, a proto ani v případě havárie nedošlo ke kolizi systému ostatních uživatelů. [6][2]

#### <span id="page-18-0"></span>3.3.2 **Přenositelnost softwaru**

Unix je příkladem virtualizace, kdy uživatelé sdílejí stejný CPU, paměti a pevné disky. Každý má však svůj vlastní "účet" (někdy také profil), který je oddělený od ostatních uživatelů systému. V závislosti na způsobu jakým je profil nakonfigurován, může uživatel nainstalovat vlastní sadu aplikací. Zabezpečení je zpracováno na úrovni jednotlivých profilů.

Unix nebyl prvním víceuživatelským operačním systémem, ale byl prvním krokem právě k virtualizaci aplikací, avšak samotný Unix není příkladem virtualizace aplikací, ale pouze prostředek, který umožnil jejich větší přenositelnost. Všechny operační systémy před Unixem byly kódovány v jazyce vyžadující konkrétní hardware, který zajistil co nejlepší funkčnost. Unix byl napsán v programovacím jazyce C a bylo nezbytné přizpůsobit pouze malé části operačního systému pro správnou funkčnost nad daným hardwarem.

#### <span id="page-19-0"></span>3.3.3 **Virtualizace aplikací**

Společnost Sun Microsystem zahájila v roce 1990 projekt známý pod názvem "Stealth". Jednalo se o projekt vedený inženýry společnosti, kteří byli frustrováni tím, že využívají stále programovací jazyk C a C++, avšak věděli, že existuje lepší způsob jak psát a spouštět aplikace. V následujících letech byl projekt několikrát přejmenován a nakonec vydán pod dodnes známým jménem Java.

V době vydání se Java zaměřila na www problematiku, ve které společnost Sun viděla hlavní příležitost svého potenciálního růstu. Jelikož je internet obrovská síť zařízení běžících na různých platformách a síť v roce 1994 nedisponovala příliš mnoha aplikacemi, byla Java prvním jazykem, který přispěl k jejich rozvoji. V lednu roku 1996 byla vydána první sada JDK, která umožnila psát vývojářům aplikace právě v tomto jazyce. V té době neexistovala žádná alternativa a Java umožnila napsat jednu aplikaci, která mohla být spuštěna ve všech prohlížečích napříč všemi platformami. Ke spuštění bylo zapotřebí, aby byl na počítači nainstalovaný Java Run-time Enviroment neboli JRE. Ten byl jako aplikace dostupný zcela zdarma. I dnes jej lze stáhnout z webu Oracle.

Java aplikace jsou kompilovány do známého jazyka Java Byte Code, což je "pseudo" jazyk, který umí přečíst pouze JRE. [6]

#### <span id="page-19-1"></span>3.3.4 **Příchod virtualizace hardwaru**

Tato část je úzce spojena s oblastí "počátky VM – virtuálního stroje" popsanou dříve. Jak bylo uvedeno, první koncept virtuálního stroje do komerčního prostředí vnesla společnost IBM. Podobné virtuální stroje jsou stále užívány, avšak nikoliv v takovém měřítku. V lednu 1987 představila společnost Insignia Solutions nový emulátor pod názvem SoftPC, který umožnil spouštět aplikace z DOS na jejich unixových stanicích.

Počítač, který běžel na platformě společnosti Microsoft, konkrétně MS-DOS, stál dle dostupných informací 1500\$ a právě emulátor SoftPC umožnil spouštět uživatelům unixových systémů operační systém od Microsoftu již za pouhých 500\$. V roce 1989 byla vydána také verze pro operační systém společnosti Apple macOS, která uživatelům nabídla stejné funkce a přidala možnosti spouštět také Windows aplikace. V roce 1994 začala

společnost Insignia Solutions prodávat svůj software včetně předinstalovaných operačních systémů pod názvy SoftWindows a SoftOS/2.

Roku 1997 konkurenční společnost Apple vytvořila program Virtual PC, který také umožnil spouštět operační systém Windows na počítačích s macOS. Tímto krokem vyřešil svoji systémovou nekompatibilitu. V roce 1998 byla založena společnosti VMware, která v roce 1999 začala prodávat produkt podobný softwaru Virtual PC od Applu pod názvem VMware Workstation. Počáteční verze byly spustitelné pouze na operačním systému od Microsoftu, ale později byly vyvinuty také verze pro ostatní platformy.

Další důležitou oblastí jsou produkty společnosti VMware, která v roce 2001 přinesla na trh nové podnikové produkty, které byly pojmenovány ESX Server a GSX Server. Druhý zmíněný umožňoval uživatelům spouštět virtuální stroje nad stávajícím operačním systémem nahraným na fyzickém hardwaru jako Microsoft Windows. [6] Někdy je GSX známý také jako Hypervizor 2. Server ESX je známý jako Hypervizor 1 a nevyžaduje ke spuštění virtuálních stanic hostitelský operační systém. Zároveň je hypervizor 1 mnohem účinnější než verze 2, protože může být lépe optimalizován a nepotřebuje prostředky, které jsou jinak běžně potřeba pro spuštění operačního systému.

Produkt ESX Server přinesl společnosti neočekávaný zájem o jejich služby a růst na trhu. Byla přidána řada doplňkových funkcí a vylepšení, avšak s úspěchem přišla také značná konkurence v podobě Microsoftu a řešení Connectix, které společnost v roce 2003 odkoupila a o rok později vydala jako svůj software Microsoft Virtual PC.

Třetí významný hráč známý jako Citrix na trh vstoupil až v roce 2007, kdy odkoupil platformu XenSource s open source licencováním, který byl vyvíjen již od roku 2003. Služba byla nedlouho poté přejmenována na XenSever a v současné době se distribuuje pod označením Citrix Hypervisor. [2, s. 9]

#### <span id="page-20-0"></span>3.3.5 **Vydávání aplikací**

V prvních verzích Unixu bylo možné přistupovat k aplikacím prostřednictvím rozhraní Telnet a později skrze SSH přístup. Telnet je malý program, který umožnuje vzdálené připojení k počítači, avšak na rozdíl od druhé zmíněné varianty nedisponuje šifrováním.

Obě zmíněné metody umožňují přístup ke CLI, či GUI rozhraní i přesto, že pro GUI není Unix zcela optimalizován. Skrze Telnet lze přistupovat k většině funkcí daného serveru pomocí internetové připojení odkudkoli.

Operační systémy Windows a macOS nedisponovaly žádnou možností vzdáleného přístupu bez použití softwaru třetí strany, které přesto často limitovaly možnost přístupu pouze pro jednoho uživatele.

Inženýři z IBM požadovali a pracovali na novém víceuživatelském rozhraní, ale vedení IBM s nápadem a vizí nesouhlasilo. Proto v roce 1989 Ed Lacobucci opustil společnost a založil vlastní firmu pod názvem Citrus, která byla následně kvůli ochranné známce přejmenována na Citrix, tedy kombinaci Citrus a Unix. Tato společnost si licencovala zdrojový kód pro OS/2 prostřednictvím společnosti Microsoft a započala práce na jeho rozšíření. Po téměř dvou letech vytvořila uživatelské rozhraní pro OS/2, pod názvem MULTIUSER. Citrix byl však nucen projekt ukončit poté, co společnost Microsoft oznámila, že operační systém již nadále nebude podporovat. Následně si společnost opět licencovala zdrojový kód společnosti Microsoft a začala pracovat na podobném produktu pro operační systém Windows. [6]

V roce 1993 získal Citrix, Server Netware Access Server od společnosti Novell, který byl podobný tomu, který vytvořila společnost Citrix při vývoji OS/2 právě v tom, že umožnil uživatelům přístup k jednomu systému. Společnost licencovala zdrojový kód Windows NT a poté začala prodávat produkt WinFrame, kterým umožnila vzdálený přístup více uživatelů do systému s následnou možností vzdáleného spouštění aplikací.

#### <span id="page-21-0"></span>3.3.6 **Virtualizace osobních počítačů**

Infrastruktura virtuální plochy (VDI) je v jistém slova smyslu chování uživatelů na ploše operačního systému ve virtuálním stroji. Moderní virtuální počítače jsou zcela novým tématem, ale jsou velmi podobné myšlence, kterou měla IBM již v 60. letech s virtuálními stroji na sálových počítačích. Každému uživateli je přidělen jeho vlastní operační systém, kde poté uživatel pracuje a není závislý na ostatních. Uživatel má vlastní počítač, který je centralizován a centrálně spravován. V porovnání s MultiCS z šedesátých let jej lze srovnávat s dnešním Remote Desktop Services (dříve Microsoft Terminal Server) a infrastrukturou Virtual Desktop. [6]

Skutečná revoluce ve virtualizaci osobních počítačů nastala až v roce 2007, kdy společnost VMware představila svůj produkt VDI. Před vydáním tohoto řešení využívali uživatelé své virtuální počítače ve společnosti shodně jako své osobní. Oblast virtualizace osobních počítačů se rozrostla až s příchodem podobných produktů společnosti Microsoft, Citrix apod.

#### <span id="page-22-0"></span>3.4 **Virtualizace hardwaru a serverů**

Virtualizací hardwaru je chápán proces vytvoření virtuálního stroje, který se chová pro uživatele stejně jako skutečný fyzický počítač se stejným operačním systémem. Virtuální stroj, který běží na určitém fyzickém počítači, je nazván hostitelským počítačem, tj. hostem. Operační systém fyzického stroje nemá vliv na operační systém stroje virtuálního. Na hostitelském počítači může být nainstalován jakýkoliv operační systém podporující danou platformu. [7][8] Operační systém na virtuálním stroji je oddělen od hardwarových zdrojů.

#### **Tento typ virtualizace lze nadále rozdělit do tří podskupin:**

- **Plná virtualizace** dochází k téměř kompletní simulaci hardwaru, která umožnuje aplikacím závislým na operačním systému virtuálního stroje běžet bez jakýchkoliv úprav. [2][5, s. 12]
- **Částečná virtualizace** simuluje pouze část virtuálního prostředí, ve kterém musí být aplikace upraveny, aby mohl virtuální stroj správně fungovat.
- V **paravirtualizaci** není hardware simulován vůbec, ale aplikace jsou spuštěny v izolovaných boxech, takže se tváří jako když běží na jiném operačním systému. Programy vyžadují zvláštní úpravy, aby mohly být na takovém prostředí spuštěny. [2][5, s. 12]

Mezi nejznámější komerční softwarové implementace paravirtualizace se řadí jádro Linux od XenSource a GNU/Linux distribucí.

Plná virtualizace je dnes podporována samotným hardwarem. Základním kamenem je speciálně navržený procesor a další komponenty, které pomáhají zvýšit výkon virtuálních strojů běžící na hostitelském fyzickém stroji. Takové procesory jsou běžně nekomerčně i komerčně dostupné a technologie umožňující plnou virtualizace je do nich implementována již od roku 2006 a dnešní platformy pro virtuální stroje si ji přímo vyžadují. Mezi takové platformy lze zařadit VMware pro x64, Microsoft Hyper-V, Linux KVM.

Tato podpora je závislá na přístupu do tzv. ringů procesoru, které jsou definovány čtyřmi kategoriemi, kdy nejvyšší má přístup k hardwaru, za nějž je považováno CPU, paměti apod. Třetí sekce je určena pro přístup do aplikací a nemá žádnou spojitost s hardwarem.

Existuje celá řada přidružených nástrojů pro plnou virtualizaci, která se odborně označuje jako VMM, také jinak Virtual Machine Monitor, avšak v praxi se lze setkat spíše s pojmem Hypervizor, který je užíván i v této práci.

#### <span id="page-23-0"></span>3.4.1 **VirtualBox**

Software, který vyvinula společnost Oracle pro architekturu x86 je instalován na hostující operační systém a v rámci něj umožňuje instalaci jiného hostovaného operačního systému. Software je dostupný v podobě instalačního balíku pro platformy Linux, macOS (dříve OS X) a operační systém Microsoft Windows 8, 8.1, 10 a dále pro Solaris a OpenSolaris. VirtualBox lze získat také jako Open Source Edition. Mezi hostované operační systémy, které lze instalovat, se řadí Microsoft Windows, Linux, BSD, OS/2, Solaris a jiné. Od verze 3. 2. 0. lze virtualizovat omezeně macOS na hardwaru produktů společnosti Apple.

Software je licencován jako plně placené softwarové řešení, obvykle je však dostupná také verze zdarma, která je určena pro osobní a vývojářské potřeby. V roce 2007 byla vydána verze VirtulBox OSE, pod licencí GPLv2. Uvedená verze je určena pro komerční užití a jsou v ní standardně zakázány moduly USB a síťové karty Intel.

Stejně tak jako většina podobných softwarů i tento umožnuje virtualizaci, která vyžaduje speciální procesor a také softwarovou emulaci (paravirtualizaci).

VirtualBox je určen především k virtualizaci desktopů, tedy osobních počítačů koncových uživatelů, a je přímou konkurencí pro VirtualPC, avšak jeho možnosti jsou mnohonásobně rozsáhlejší. Obsahuje funkce jako "teleportaci" nebo obdobu migrace v reálném čase. Dané řešení podporuje také 2D a 3D virtualizaci, HD audio a další. Jedná se o velmi výjimečné řešení pro virtualizaci klientských počítačů. Řešení je pro svoji dostupnost, univerzálnost a podporu širokého spektra hostovaných operačních systémů velmi oblíbené také mezi běžnými uživateli.

Společnost Oracle nabízí samozřejmě celou řadu virtualizačních nástrojů, mezi nimiž nechybí ani nástroje pro virtualizace serverové infrastruktury, které jsou postaveny na základech Xen serverů. [2]

#### <span id="page-23-1"></span>3.4.2 **Citrix Hypervisor**

Struktura systému Hypervisor má nejnižší stejnojmennou vrstvu Hypervisor s nejvyšším oprávněním, jinak také označovanou jako VMM. Nad touto vrstvou jsou

operační systémy, kterým je přidělován výpočetní výkon procesoru fyzického počítače. První operační systém (hostující) bootuje automaticky při samotném startu hypervisoru a po spuštění počítače je nazýván dle terminologie Citrix doménou 0. Automaticky je administrátorským počítačem a má tak možnost správy nad ostatními operačními systémy. Další operační systémy jsou označovány také dle terminologie Citrixu typicky doménami U.

Doména 0 může být vytvořena na základech Linux, NetBSD anebo Solaris. Existuje také několik unixových verzí, které jsou upraveny pro použití hardwaru U domény. Operační systémy Microsoft Windows a další, které jsou chráněny licencí mohou běžet pouze jako domény U. Je nutné, aby procesor disponoval podporou x86 virtualizace. [2] Tento typ virtualizace pracuje na principu paravirtualizace, kdy i na architektuře x86 dosahuje vysokého výkonu.

Výhodou technologie je také podpora funkce "migrace v reálném čase", která umožnuje přesouvání virtuálních strojů mezi fyzickými stroji v lokální síti bez jejich vyřazení. Během přesunu se kopíruje paměť virtuálního počítače do cílového umístění a to bez přerušení původního procesu. Synchronizace trvá od 60 - 300 milisekund, což je člověkem nepozorovatelný výpadek. Obdobná technologie umožňuje uspat běžící počítač na pevný disk a uvést jej tak do režimu hibernace a následně jej spustit později do stavu v jakém byl při uspání.

Velmi důležitým faktem je, že společnost Citrix licencuje základní verzi pod licencí GPL a je tedy k dispozici zdarma. Jako slabinu tento fakt vnímají zejména korporátní společnosti.

Z oficiálních stránek výrobce lze vyčíst seznam podporovaných hostovaných operačních systémů v aktuální verzi Citrix Hypervisor 8.2. Vzhledem k množství možných systémů jsou uvedeny v následující tabulce pouze ty nejdůležitější. [9]

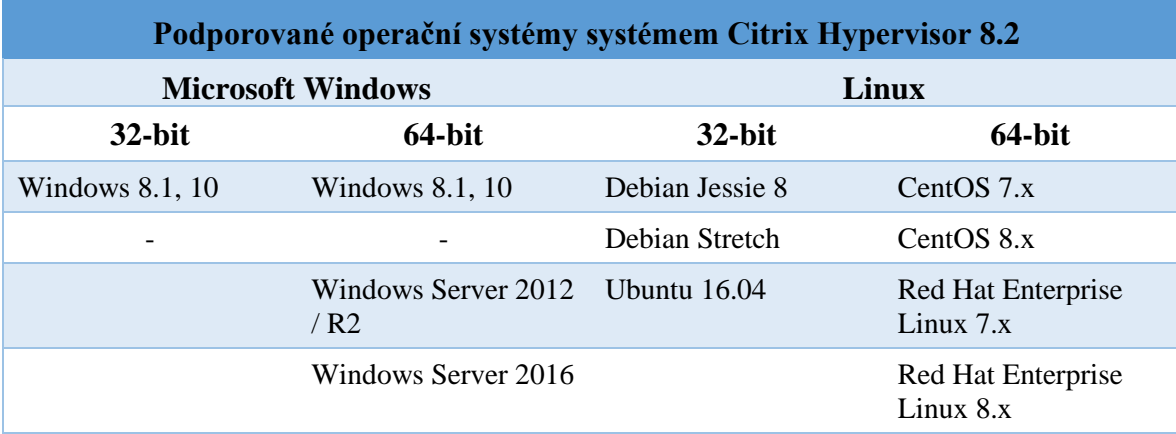

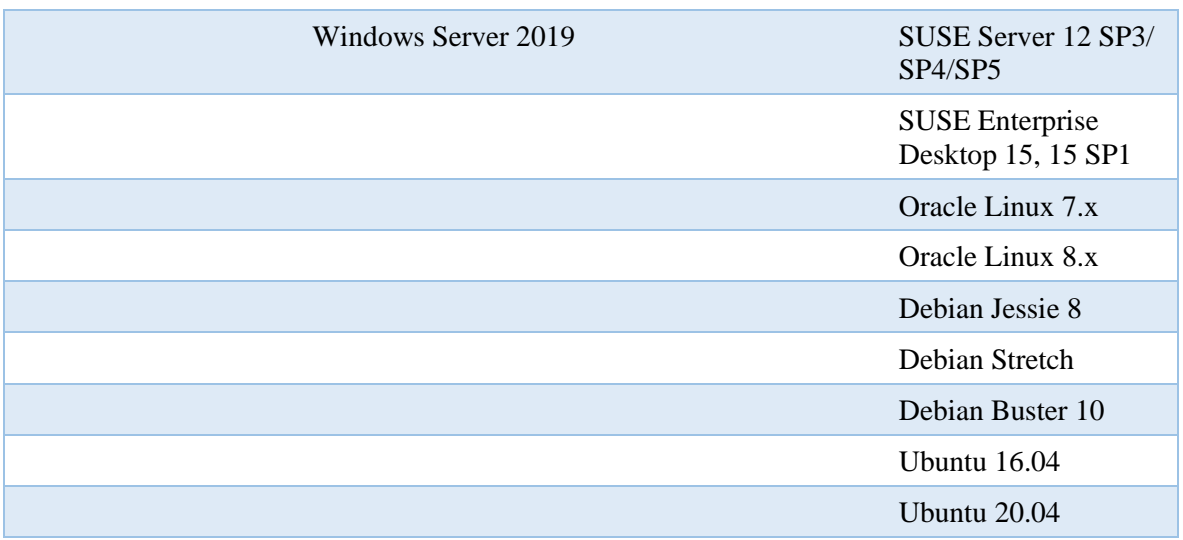

**Tabulka 1 – Podporované hostované operační systémy [zdroj: 9 – vlastní zpracování]**

#### <span id="page-25-1"></span><span id="page-25-0"></span>3.4.3 **Virtualizace Microsoft**

#### **Virtual PC**

Jak bylo zmíněno v sekci historie, společnost Microsoft vstoupila do oblasti virtualizace v roce 2003 tím, že odkoupila společnost Connectix, která sama původně vyvinula produkt Virtual PC pro platformu "jablečné" společnosti Apple Inc. Microsoft se k takovému kroku odhodlal zejména s ohledem na neustále rostoucí poptávku po virtualizaci ze strany komerční klientely. První verze byla uvedena na trh v roce 2001. O pět let později Microsoft vydal verzi VirtualPC SP1, která byla pro operační systém Windows zdarma, ale pro macOS již byla zpoplatněna. Poslední možnou srovnatelnou verzí byla pro "jablečný systém" verze 7.0, která byla vydána v roce 2007.

Z pohledu společnosti Microsoft se jedná o jednoduchý produkt pro koncové uživatele, kteří jej mohou využívat ke spuštění staršího softwaru. Software je dostupný zdarma a lze je stáhnout z oficiálních stránek výrobce, avšak je určen spíše pro uživatele starších operačních systémů Windows 8 a 8.1. Ve Windows 10, které jsou nejaktuálnějším operačním systémem společnosti Microsoft, je doporučeno zejména s novou verzí 1909 aktivovat pro takové potřeby Hyper-V aplikaci, která je dostupná ve Windows 10 Pro a Enterprise edici. [2]

#### **Microsoft Client Hyper-V**

Technologie umožňující vytvoření a spuštění virtuálního počítače na jakémkoliv fyzickém počítači s Windows 10 s danou licencí, která ji podporuje. Technologie Hyper-V patří již dlouho mezi funkce systému pro serverové řešení. O dané technologii na serverech naleznete informace v další části práce. S příchodem operačních systémů Windows 8 v edici Pro a Enterprise je k dispozici obdobná technologie Client Hyper-V, která nabízí většinu funkcí jako verze Hyper-V Server. V nejnovějším systému Windows 10 je doplněna o některé vylepšené funkce, mezi něž lze zařadit kontrolní (produkční) body, lepší podporu starších operačních systému anebo možnost změnit velikost paměti a další nastavení bez nutnosti vypnutí virtuálního stroje. [2, s. 17][10]

#### **Výhody:**

- lze pořizovat tzv. snímky obrazovky na zamykací obrazovce
- lze testovat betaverze operačních systémů Windows v programu Insider
- je možné spravovat starší software
- možnost testovat neznámé, či potenciálně nebezpečné programy ve virtuálním prostředí. (Fyzický počítač tím není ohrožen.) [2]

Samotná virtualizace vyžaduje ke spuštění určitý hardware, který je schopen obstarat dostatečný výkon. Pokud jsou splněny minimální požadavky, lze spouštět více virtuálních počítačů ve více oknech. Jelikož jsou spouštěny nezávisle na sobě, lze spustit také jiný operační systém, který bude v kompatibilitě s fyzickým vybavením počítače.

#### **Požadavky technologie:**

Jelikož potřebuje virtuální stroj hardware jako fyzický stroj, jsou jeho požadavky poměrně vysoké, zejména v porovnání s náročností jiných virtualizačních technologií.

|                                   | 64 bitová verze Windows 10 | 32 bitová verze<br><b>Windows 10</b>    |
|-----------------------------------|----------------------------|-----------------------------------------|
| Dostupnost:                       | Pro, Enterprise, Education | - Technologie Hyper-<br>V není dostupná |
| Minimální počet RAM:              | 4GB                        |                                         |
| Minimální velikost<br><b>ROM:</b> | 20 <sub>GB</sub>           |                                         |
| <b>Procesor:</b>                  | 64bit s podporou SLAT      |                                         |

**Tabulka 2 – Požadavky technologie Hyper-V [zdroj: 10 – vlastní zpracování]**

<span id="page-26-0"></span>Pokud jsou požadavky z tabulky splněny, lze službu aplikace povolit v okně vyobrazeném níže. Pokud požadavky nejsou splněny, je možné využít technologie Hyper-V s připojením k serveru, který se nachází v LAN.

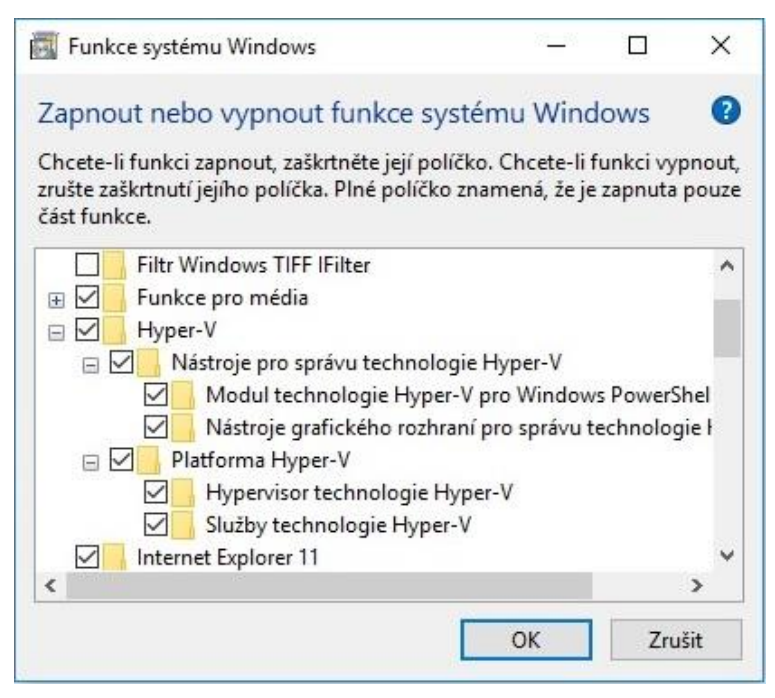

<span id="page-27-0"></span>**Obrázek 1 – Aktivace Hyper-V ve Windows 10 [zdroj: 10]**

#### **Microsoft Hyper-V Server**

Existuje jako implementovaná součást ve Windows serverech od verze 2008 až do nejaktuálnější verze 2019. Samotná verze Hyper-V je k dispozici zdarma a byla poprvé vydána 1. října 2008, měla však omezené služby. Neobsahovala ani GUI a vše bylo nutné ovládat přes PowerShell konzoli.

V porovnání s konkurenčními platformami Citrix Hypervisor a VMware ESXi je Hyper – V nejobjemnější, co se týče místa, které na disku zabere.

Architektura systému je založena na vzájemně oddělených oddílech. Přímo nad hardwarem operuje Hyper-V, nad kterým musí být alespoň jedna zdrojová část s běžícím operačním systémem Windows Server 2008 - 2019. Virtualizační vrstva běží ve zdrojové části a má přímý přístup k hardwarovým komponentům. Tato část také vytváří části podřízené, které hostují instalované operační systémy. Podřízené části nemají přístup k fyzickému procesoru zařízení, kde nemohou pracovat s přerušením a tedy nedisponují ani přístupem k hardwarovým zdrojům. Pomocí zdrojů jsou vytvářeny virtuální obrazy (virtuální zařízení). Jakýkoliv zadaný požadavek na virtuálním stroji je přesměrováván na VMBus, které vytváří zařízení ve zdrojové části a nadále jej zpracovává. Přes logický kanál je také přesměrováván požadavek zpět. Pokud je ve zdrojové části samotné virtuální zařízení, požadavek je přesměrováván ještě dál. Podřízené části obsahují službu VSC, která se stará o požadavky a jejich přesun do VSP, přičemž ten je právě obsažen ve VMBus. Celý tento proces je pro hostovaný operační systém viditelný. [2]

Virtuální stroje mohou užívat výhod Windows serverové virtualizace zvané jinak také Enlightened I/O, která umožnuje vysokoúrovňovým protokolům komunikovat přímo s VMBus, čímž obchází emulační vrstvu a její potřeby. Komunikace mezi moduly se stává tak mnohem efektivnější a systémy běžící ve virtualizaci mohou být mnohem rychlejší, než kdyby využívali emulovaný hardware. Hostované systémy musí ale tuto funkci podporovat. Dále je znázorněno grafické schéma architektury pro hostovaný operační systém.

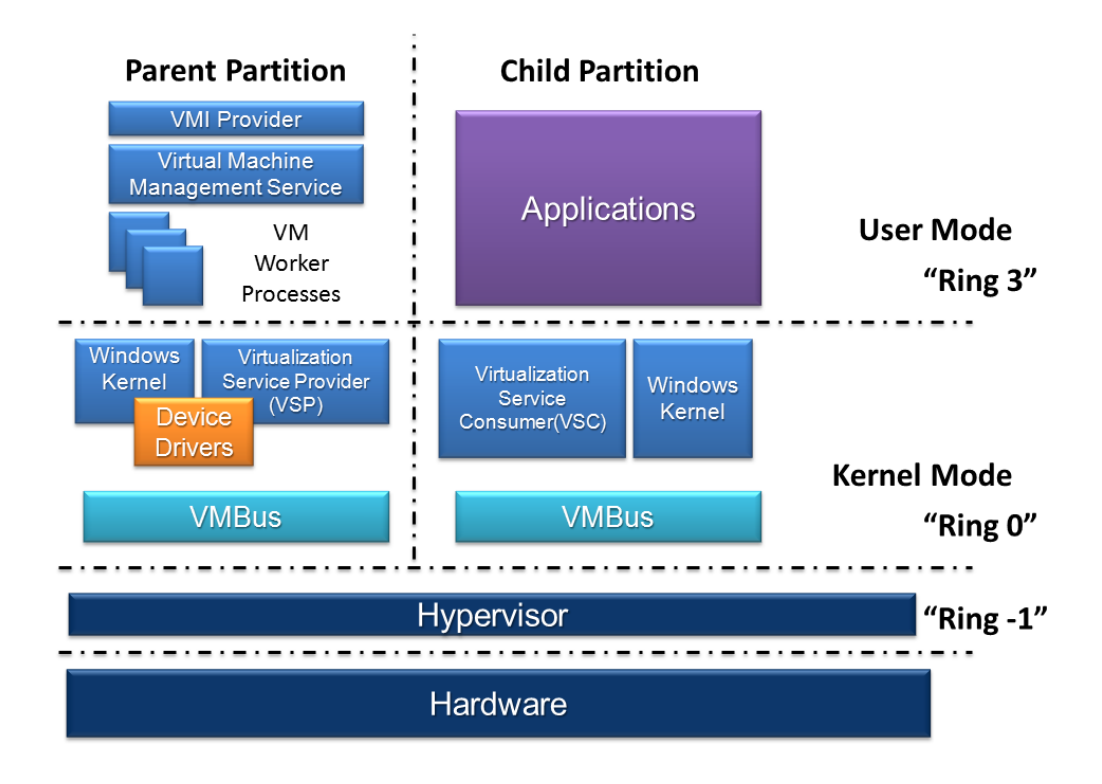

**Obrázek 2 – Architektura Hyper V [zdroj: 2]**

<span id="page-29-1"></span>Od verze 2008 R2 podporuje platforma Windows Server "migraci dat v reálném čase", která byla přiblížena v kapitole 3.3.2. při použití VSC.

Na podobném principu je realizováno vyvažování zátěže jednotlivých fyzických serverů tak, že se jednotlivé virtuální stroje přesouvají z jednoho stroje v clusteru na druhý, pokud dojde k vyšší zátěži právě na jednom z nich. Funkce je nazývána "Automatic workload balancing". [2]

V aktuální verzi Microsoft Hyper-V jsou podporovány zejména operační systémy z dílny Microsoftu, tedy řady Windows. Jedná se konkrétně o Windows Server 2008 / R2, dále verzi 2012 / R2, Windows Server 2016 a Windows Server 2019.

Po kritice uživatelů se společnost rozhodla přidat také podporu Linuxových distribucí, avšak nejedná se o tak komplexní záležitost. Jde pouze o možnost instalace distribucí Red Hat, Suse 11 a Cent OS. Možnosti správy paměti nebo zálohování s Linux platformou nepočítají a jejich podpora je zanedbatelná.

#### <span id="page-29-0"></span>3.4.4 **Virtualizace VMware**

Společnost VMware poskytuje kompletní virtualizace hardwaru s hostovaným operačním systémem. Produkty společnosti VMware představují software pro virtualizaci

desktopů (VMware - Workstation, Fusion a Player) a pro virtualizaci serverů (VMware ESXi). Produkty pro virtualizaci desktopů běží jako software na hostujícím operačním systému Microsoft Windows, Linux, či macOS. Produkt pro virtualizaci serverů tvoří vestavěné hypervizory běžící přímo na hardwaru fyzického serveru a nevyžadující pod sebou žádný jiný operační systém.

VMware virtualizuje hardware pro grafický adaptér, síťový adaptér a jiné adaptéry řadičů. Hostující systém poskytuje průchod pro ovladače USB portů a jiných zařízení, díky čemuž se virtuální stroje staly vysoce přenositelnými mezi různými typy počítačů, protože hostující operační systém se vždy tváří identicky. Po praktické stránce se dá říci, že systémový administrátor může pracovat s virtuálními počítači z jednoho centrálního počítače. [3] Zároveň může správce pozastavit běh stroje, kopírovat jej na jiný, či obnovovat do bodu, ve kterém jej pozastavil.

Ve společnostech s integrovaným VMware řešením je nazývána obdoba této funkce "vMotion", která umožnuje taktéž přesunutí spuštěného virtuálního stroje z jednoho serveru na druhý v rámci jednoho úložiště a LAN. Zmíněný přesun probíhá však pro všechny uživatele daných virtuálních počítačů bez jakéhokoliv přerušení a omezení. [2]

#### **VMware Workstations**

VMware Workstation je software, který vytváří a spouští virtuální stroje na počítačích s architekturou x86 a x64. Uživatelům je umožněno spouštět jeden nebo více virtuálních počítačů v jeden okamžik, ale každý z nich může být odlišný. Software podporuje přemostění existujících síťových adaptérů, pevných disků a simulaci určitého hardwarového vybavení. VMware Workstations umožnuje připojit ISO soubory tvářící se jako fyzické CD - ROM a soubory ve formátech .vmdk jako pevné disky. [2, s. 21] Umožnuje konfigurovat síťový adaptér do formátu NAT z hostujícího stroje namísto jeho přemostění, což by si vyžadovalo vytvoření individuální IP adresy pro každý z hostujících strojů.

Velkou oblibu si řešení získalo u zákazníků zejména kvůli funkci vytváření mnohonásobných záloh někdy nazývaných také jako snapshoty, které umožnují vytvoření stromu uložených stavů, kde se lze v každém okamžiku přesouvat na libovolný z nich. V praxi je tedy administrátorovi umožněno vytvořit si z jednoho virtuálního stroje celou řadu testovacích počítačů s několika konfiguracemi a dle uvážení a potřeb se mezi nimi přesouvat. Nespornou výhodou je především to, že tyto snapschoty na stejné úrovni stromu mají jeden základ, ve kterém se ukládá vždy jen rozdíl dat. Výsledná velikost takového modelu je tedy

velmi malá. Funkci vítají především testeři a vývojáři, ale využití je opravdu velmi široké. [2]

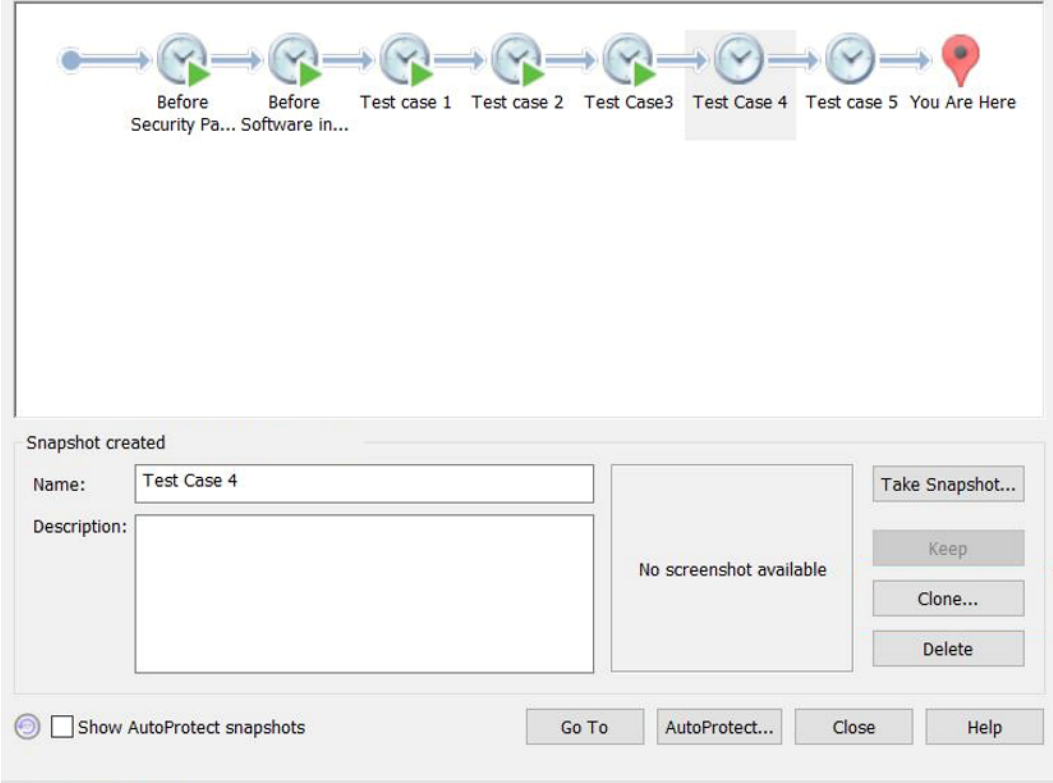

**Obrázek 3 – VMware Workstations – administrace snapshotů [zdroj: vlastní zpracování]**

<span id="page-31-0"></span>VMware Workstation disponuje možností ovládat několik virtuálních strojů jako skupinu zařízení. Administrátor je může nezávisle na sobě vypnout, zapnout, uspat nebo je obnovit jako jeden objekt, což je velmi využívaná funkce na testovacích strojích.

Produkt disponuje také dalšími službami, které ale nelze kompletně obsáhnout do této práce. I přes malý výčet služeb není překvapením, že se jedná o produkt, licencovaný za určitý finanční obnos. Jeho levnější varianta je k dispozici zdarma pod názvem VMware Player, ve kterém lze také virtuální stroj vytvořit, avšak nelze využít například možnosti snapshotování. [3]

#### **VMware ESXi Server**

Jedná se o jeden z nejpoužívanějších a nejoblíbenějších nástrojů (produktů), který je určen pro podnikovou sféru. Ke svému chodu nepotřebuje žádný hostující operační systém a zavádí se skrze externí médium přímo na hardware fyzického vybavení stroje. Nejprve startuje jádro systému Linux, které nahraje do paměti virtualizační komponenty včetně VMkernel. Následně se tento systém stává prvním virtuálním strojem a dále je nazýván

servisní konzolí. Při normálním běhu je tedy VMkernel spuštěn přímo na fyzickém počítači a servisní konzole na bázi Linuxu běží jako první virtuální stroj. VMkernel má tři rozhraní – hardware, hostované systémy a servisní konzole. [2][11]

ESXi byl vytvořen jako odlehčený hypervizor původního ESX, jehož vývoj byl ukončen k 30. 12. 2012, kdy dostal poslední aktualizaci. Původní ESXi hypervizor měl velikost pouze 32GB a zabíral tak opravdu málo místa na lokálním disku. Měl být spravován skrze VMware Infrastrukture Client Interface, která umožnila využití více zdrojů na provozovaném virtuálním stroji. Od verze ESXi 5.0 již využít jinou možnost nelze. Správa ESXi je prováděna vzdáleně z libovolného počítače v síti s nainstalovanou aplikací VMware vSphere Client, nebo skrz webové rozhraní založeném na HTML 5.

Pro vyspecifikování důležitosti efektivity instalace ESXi oproti konkurenci a starší verzi je uvedena tabulka. [2, s. 16]

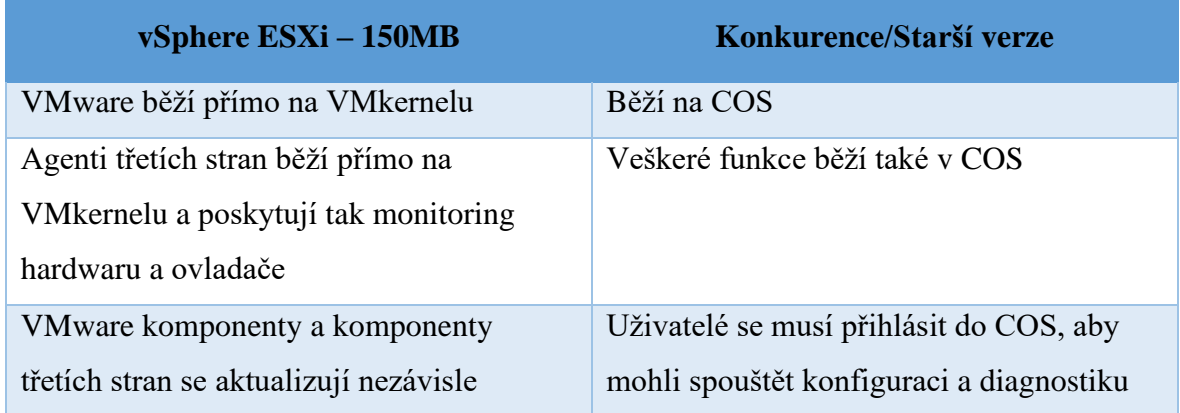

<span id="page-32-0"></span>**Tabulka 3 – Porovnání architektury ESXi a konkurenčních řešení [zdroj: 2 - vlastní zpracování]**

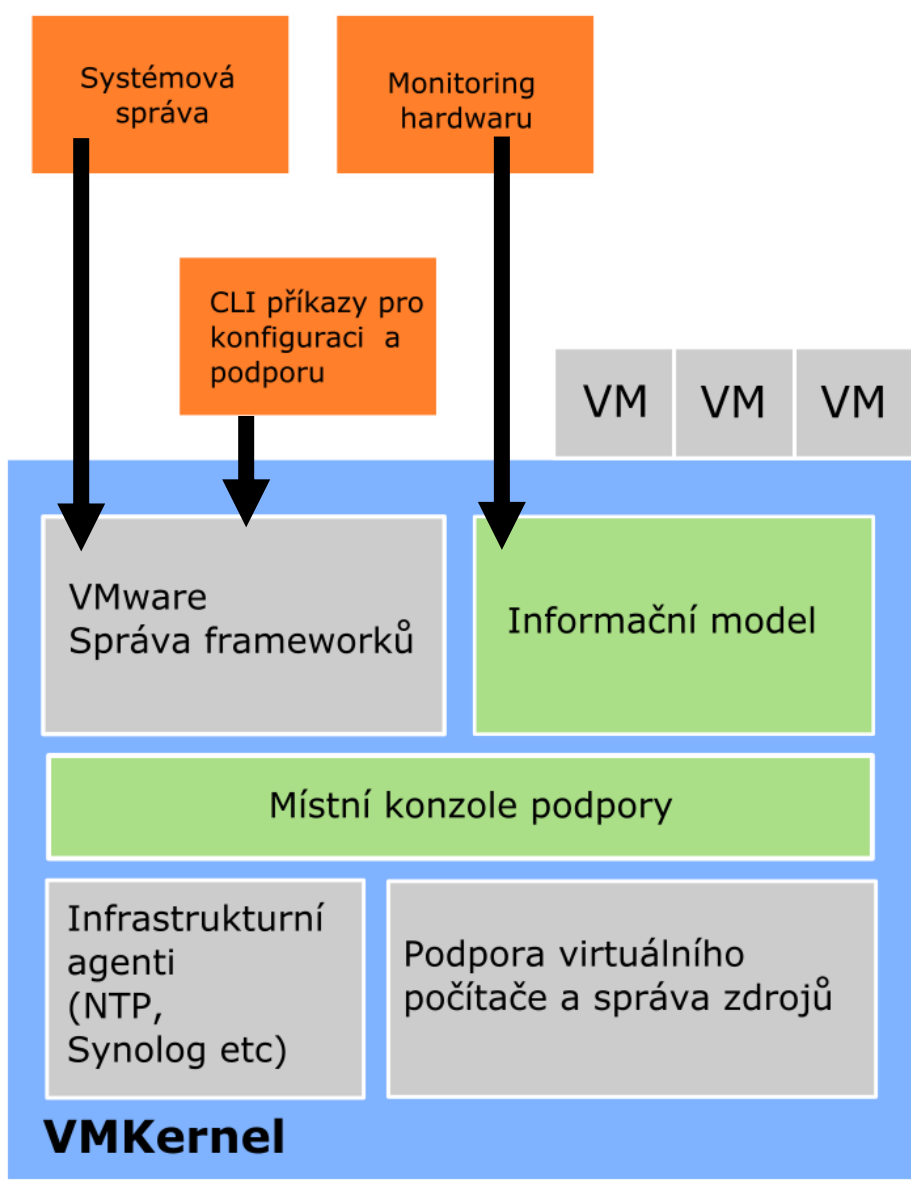

**Obrázek 4 – Architektura ESXi [zdroj: 2 – vlastní zpracování]**

<span id="page-33-0"></span>Nároky na prostředky serveru jsou v případě řešení VMware ESXi o mnoho nižší a efektivita celého virtuálního stroje daleko vyšší. [2] Pro provozovatele je užití energeticky výhodnějšího prostředku opodstatnitelné s ohledem na výši energetických nákladů. Nabízí jim i lepší možnosti při správě a monitoringu, kdy je zajištěn přístup napřímo až k jádru samotného serveru. Virtuální servery jsou slučovány do celých clusterů a v takovém nasazení je zbytečné, aby každý server disponoval konzolí administrátora a celým operačním systémem. Podstata myšlenky virtualizace je maximální využití fyzického serveru a tedy minimalizace všech procesů, který vlastní užitou hodnotu negenerují. [2]

Ke správě paměti používá VMware hypervizor několik funkcí. Základní funkcí, která je vždy aplikována je TPS, kterou vyobrazuje Obrázek 5. Právě ta dokáže identifikovat

shodné bloky paměti a sloučit je v jeden celek. Poté daný blok v paměti drží pouze jednou. Všechny operační systémy, které dané bloky paměti potřebují, si však myslí, že je jim paměť dedikována.

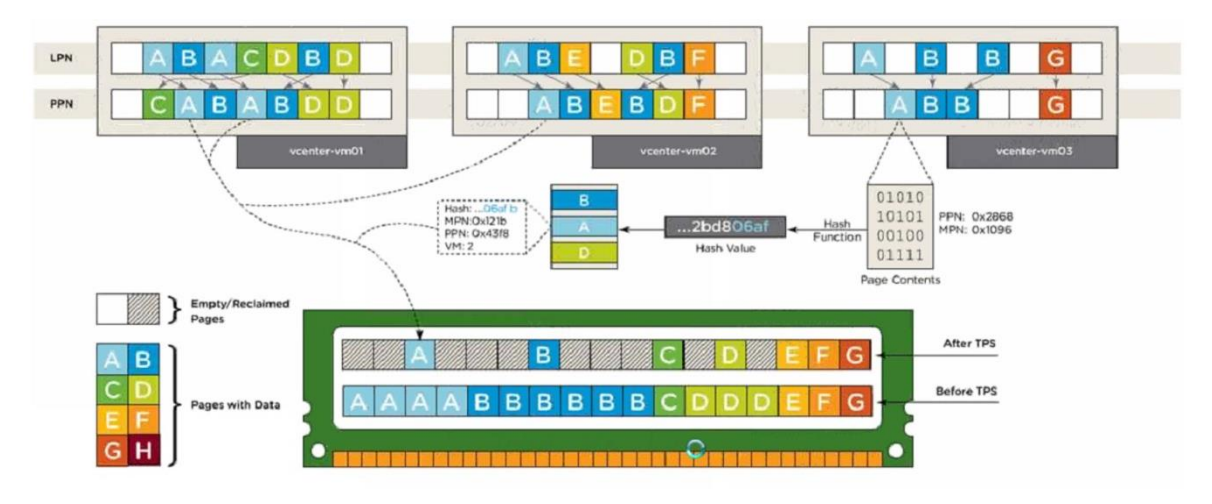

**Obrázek 5 – TPS [zdroj: 2]**

<span id="page-34-0"></span>Memory Balooning je nástrojem efektivnější distribuce paměti. Technika spočívá ve vypůjčení již přiřazené operační paměti VM tomu počítači, který ji zrovna potřebuje. Funkčnost je zajištěna skrze VMware Tools. Virtuální počítač, který paměť postrádá, hypervizor požádá o zapůjčení další paměti a ten následně poptává paměť od ostatních virtuálních strojů. V případě, že takovou pamětí disponují, tak VMware Tools na těchto strojích spustí proces, který virtuálně spotřebuje velikost paměti, kterou je daný stroj schopný nabídnout a následně ji hypervizor uvolňuje virtuálnímu počítači, který si o ni zažádal. V případě, že je ve stavu takovém, že paměť již nevyužívá, je zpětně navrácena původnímu držiteli.

Mnoho OS a také řada aplikací si alokuje více paměti, než které potřebuje a proto nástroj napomáhá jejímu efektivnímu využití.

Pokud nelze aplikovat žádný z předchozích nástrojů na paměť virtuálních strojů, uplatňuje se tzv. komprese paměti. Obsah v paměti je komprimován. Negativním vlivem je, že se více využívá výkon systému, který se následně projevuje taktéž ve výkonnostních grafech. Pokud k tomu dochází, jedná se pro administrátora o první signál k řešení daného "problému". [2]

V případě, že ani komprese již nestačí, nastupuje užití poslední technologie, která je známá z operačních systémů jako swapování paměti. Jedná se o nástroj pro udržení přetíženého fyzického serveru v provozu a je užíván spíše jako nouzová možnost. Rozhodně se standardně nevyužívá a při návrhu serverového vybavení lze takové jednání označit za riskantní.

VMware ESXi je možno integrovat do zmíněného VMware vCenter, který nabízí speciální služby s lepší dostupností a správou virtuálních serverů. [2] Mezi takové služby je možné zařadit:

- Storage vMotion možnost přesunutí běžícího virtuálního počítače mezi úložišti
- DRS automatické vyvažování zátěže v rámci ESXi clusteru za použití funkce vMotion.
- HA v případě, že dojde k selhání HW v clusteru, restartují se automaticky virtuální počítače.
- FT- vylepšené HA, která nerestartuje, ale přesouvá stroje v rámci ESXi clusteru na jiný node bez výpadku
- vMotion obdoba "migrace v reálném čase"

Samotný balíček ESXi je dostupný ke stažení a užívání zdarma, stejně tak jako u konkurenčních řešení. Licence vCenter edice, které nabízejí výše popsané funkce jsou určeny především pro společnosti a podnikové užití, jelikož cena těchto licencí je opravdu vysoká. Zájemci a případné společnosti musí zvážit jakou licenci pro svoji společnost vybrat a zda vysoké pořizovací náklady přinesou i odpovídající a očekávané výsledky. Mezi nejoblíbenější se řadí licence typu Standard, Enterprise a nejvyšší Enterprise Plus. Všechny zmíněné služby jsou vyjma DRP dostupné již ve standardní licenci. Tato služba je až od verze Enterprise. Ceny produktů se určují vždy za každý fyzický procesor a na celkovou cenu má vliv i mnoho dalších faktorů. Ceny jednotlivých licencí budou představeny níže v části vlastní práce.

Ze všech platforem má právě výše zmíněná nejrozšířenější základnu podporovaných hostovaných systémů. Z důvodu rozsahu práce zde není přiložen seznam všech podporovaných operačních systémů, pouze je vhodné zmínit jedinečnou podporu MS-DOS, či macOS. [2, s. 34]

#### <span id="page-35-0"></span>3.4.5 **KVM**

Typ virtualizace založený na úrovni linuxového jádra a přidruženého operačního systému. V samotném systému je spuštěna instance běžným procesem. Jádro není schopné bez podpory spravovat veškeré instance a proto se přidává ke standardním dvěma úrovním
běhu úroveň instance, která se v terminologii nazývá guest mode. Přidávání je umožněno pomocí speciálního znakového zařízení /dev/kvm, které je tvořeno moduly jádra kvm.ko a kvm-intel.ko. Pro práci s hardwaren KVM se užívají dva přístupy, z nichž prvním je původní využití emulace, která využívá projekt Qemu. Druhým přístupem je soubor ovladačů pro paravirtualizaci. [12]

Řešení bylo původně vyvíjeno na základě vlastního protokolu jako nástroj virtualizace desktopů (VDI), jenž nesl název SolidICE. Řešení nabízí přístup k virtuálním serverům a zároveň desktopům s operačními systémy Windows a distribucím Linux pomocí protokolů SPICE. Společně vytváří špičkové virtualizační řešení určené ke komerčnímu užití.

Zmíněné řešení bylo původně vyvíjeno společností Qumranet, kterou v roce 2008 odkoupila společnost Red Hat, jež představuje světového leadera v oblasti řešení operačního systému Linux, který lze užít v korporátní sféře. Realizací obchodu získala společnost základ virtualizace, který nadále rozvíjí. V souladu s politikou společnosti je KVM svobodným softwarem a je možné jej využívat i v jiných distribucích s dostupností konkrétně v Debianu, nebo CentOS.

Od roku 2011 je řešení podporováno OVA, jejímiž hlavními členy jsou společnosti IBM, Intel a Red Hat. Hlavním důvodem vzniku OVA byl fakt, že řešení se stalo již natolik vyzrálým a vhodným pro korporátní sféru, avšak nedisponovalo grafickým rozhraním, které bylo následně aliancí vyvinuto. V rámci tohoto řešení vznikl projekt oVirt, který nabízí volně šiřitelnou variantu k Red Hat Virtual Manageru. Právě on nabídl snadnou uživatelskou obslužnost a stal se základem výše popsaných řešení Cloud Computingu.

V současné době je řešení používáno spíše jako nízkonákladové řešení virtualizace firemního prostředí.

### **Mezi hlavní výhody lze zařadit:**

- Bezplatná dostupnost
- Základem je platforma Linux CentOS, ve které lze využívat automatické úlohy clonu a standardní nástroje operačního systému Linux.
- Dlouhý životní cyklus (aktuální verze do roku 2025)
- Žádná fyzická ani technologická omezení
- Snadná rozšiřitelnost řešení
- Snadný převod diskových obrazů do formátů vhodných pro KVM.

## 3.4.6 **Shrnutí porovnání virtualizačních technologií**

Pro virtualizaci serverů a implementované řešení ve společnosti, kterou se zabývá vlastní část práce, lze zařadit pouze čtyři produkty, které hrají významnou roli právě i v reálném nasazení. Do tohoto výčtu lze zařadit Microsoft Hyper-V Server, Citrix Hypervisor, VMware ESXi Server a KVM. Pro porovnání je uvedena starší, avšak komplexní studie z roku 2016, která se zabývá porovnáním jednotlivých typů hypervizorů z praktického hlediska. [13, s. 65]

Ve studii jsou stručně srovnány hypervizory a jejich virtualizační techniky s ohledem na výkonost jednotlivých řešení.

- 1. Paravirtualizace, která je zastoupena Citrix Hypevisorem v době studie Xen hypervisorem, modifikuje operační systém. Toto řešení poskytuje dobrou virtuální infrastrukturu s lepší flexibilitou a nástroji potřebných k přesunu počítačů, aplikací a serverů z fyzického do virtuálního prostředí. Hypervisor od společnosti Citrix neguje režii virtualizace a poskytuje téměř nativní aplikační výkon.
- 2. Plně virtualizovaný hypervizor je zastoupen řešením ESXi společnosti VMware v době studie ve verzi 6.0, který umožnuje plnou virtualizaci serverů s živou migrací virtuálního stroje.
- 3. Hybridní model zastupuje KVM, který podporuje taktéž plnou virtualizaci, ale využívá výhod standardního linuxového jádra a zastává tak hybridní model hypervizoru. Zmíněná technologie zároveň představuje novou schopnost virtualizace jádra linuxu s novým procesním režimem, který je nazýván "host". KVM spravuje hostující operační systém pomocí příkazů jako kill, dev, kvm aj.

VMware ESXi podporuje tedy plnou virtualizaci, existuje tedy jistá úroveň tzv. mapování. Virtuální stránky jsou mapovány na fyzické stránky v celé oblasti hosta.

ESXi pomáhá serveru se správou výkonu samotného systému. Hyper-V od společnosti Microsoft, podporuje tedy taktéž plnou virtualizaci a spravuje operační systémy Linux, Windows a jiné.

## **Charakteristika studie**

Na každém serveru je nainstalován operační systém Windows Server 2012 a za pomoci systému SIGAR je shromažďován výkon systému, který se následně vyhodnocuje v nástroji Passmark. Framework SIGAR je nástroj, který je nezávislý na platformě a slouží pro přístup k informacím na serverové úrovni. [13, s. 68] Je vyvinutý v Javě a dalších programovacích jazycích. Passmark je sada benchmarků, jež izoluje různé aspekty výkonu systému, jako paměti, CPU, disk I/O, které jsou pomocí tohoto softwaru vyhodnocovány.

Po vyhodnocení výkonu hypervizorů systémy doporučí nejlepší hypervizory pro příslušnou práci. Pomocí Cloudstacku je vytvořeno virtuální soukromé prostředí, které hypervizory otestuje.

### **Výsledek**

Výsledkem studie je porovnání výkonnosti serverů na základě hardwarového vybavení fyzického serveru. Výkon paměti serverů je v tabulce 4 a výkon sítě v tabulce 5.

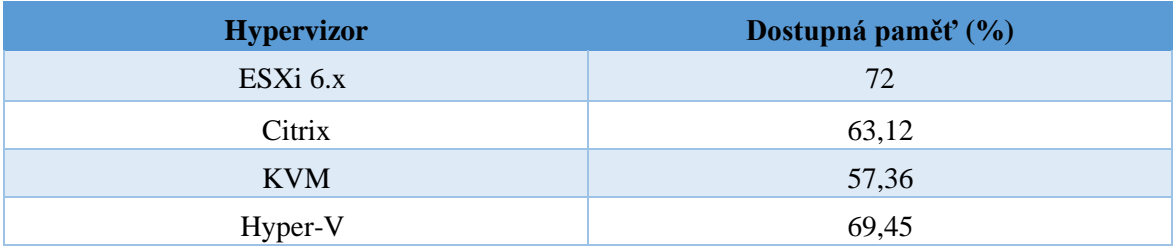

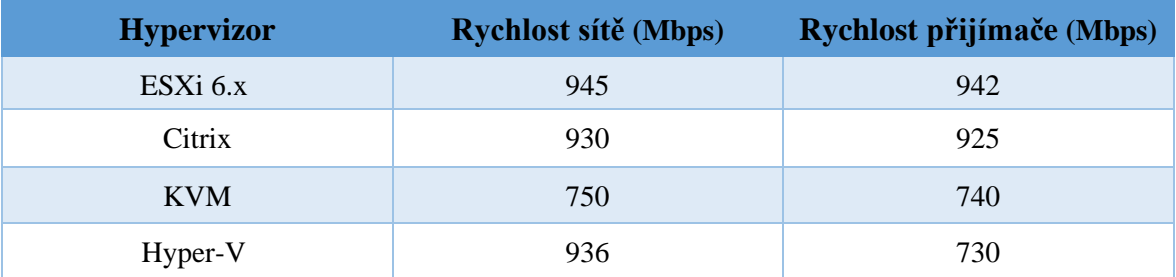

**Tabulka 4 – Výkonnost paměti na hypervizorech [zdroj: 13 – vlastní zpracování]**

**Tabulka 5 – Výkonnost síťového připojení [zdroj: 13 – vlastní zpracování]**

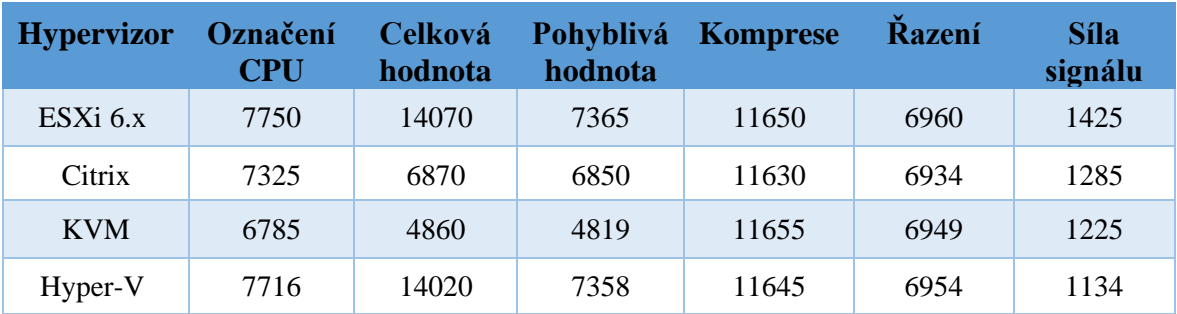

**Tabulka 6 – Výkonnost procesorů [zdroj: 13 – vlastní zpracování]**

Dle výsledku studie na Cloudstacku lze zjistit, že výkon řešení ESXi je lepší než u jiných hypervizorů, avšak síťový výkon nemá špatný ani Hyper - V společnosti Microsoft.

## **Závěr studie**

V dané studii jsou zhodnoceny výsledky výkonu čtyř hypervizorů, VMware ESXi Server, Citrix Hypervisor (Xen Server), Hyper-V, KVM. Samotné měření bylo provedeno na základě softwaru SIGAR a pro výkonost procesorů bylo užito softwaru Passmark v cloudovém prostředí. CloudStack byl použit k vytvoření soukromého cloudového úložiště. Mezi čtyřmi hypervizory, pokud jde o systémové informace, vykazuje VMware nejlepší výkon s dostupným procesorem, pamětí, diskovým zařízením. KVM má rezervy dle tabulek v oblasti CPU a paměti. Zatímco VMware řešení je lepší ve výkonu procesorů, v oblasti výkonosti disků jsou naopak lepší řešení KVM a Citrix.

Pro lepší znázornění využití jednotlivých hypervizorů v praxi je uveden následující graf níže, který je zpracován na základě dat zjištěných společností Control Up, který vychází z dat na více jak 24000 strojů v 758 organizacích. [14]

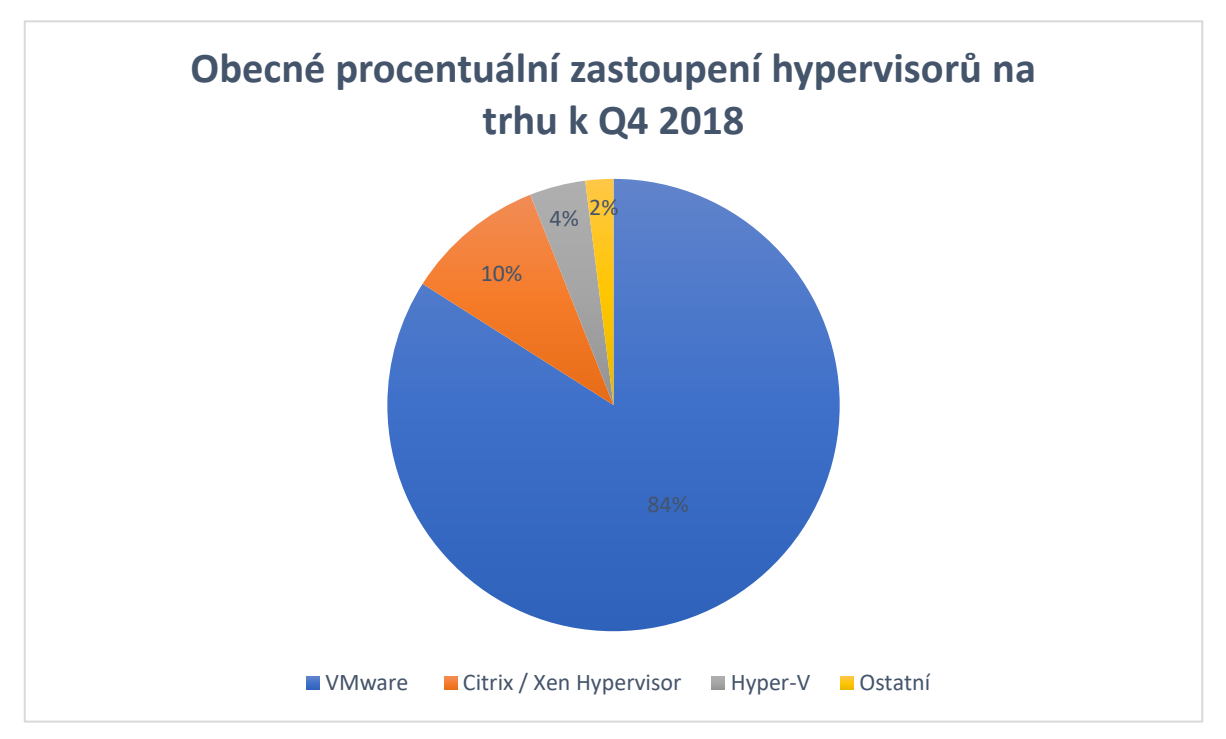

**Graf 1 – Obecné zastoupení hypervizorů na trhu [zdroj: 14 – vlastní zpracování]**

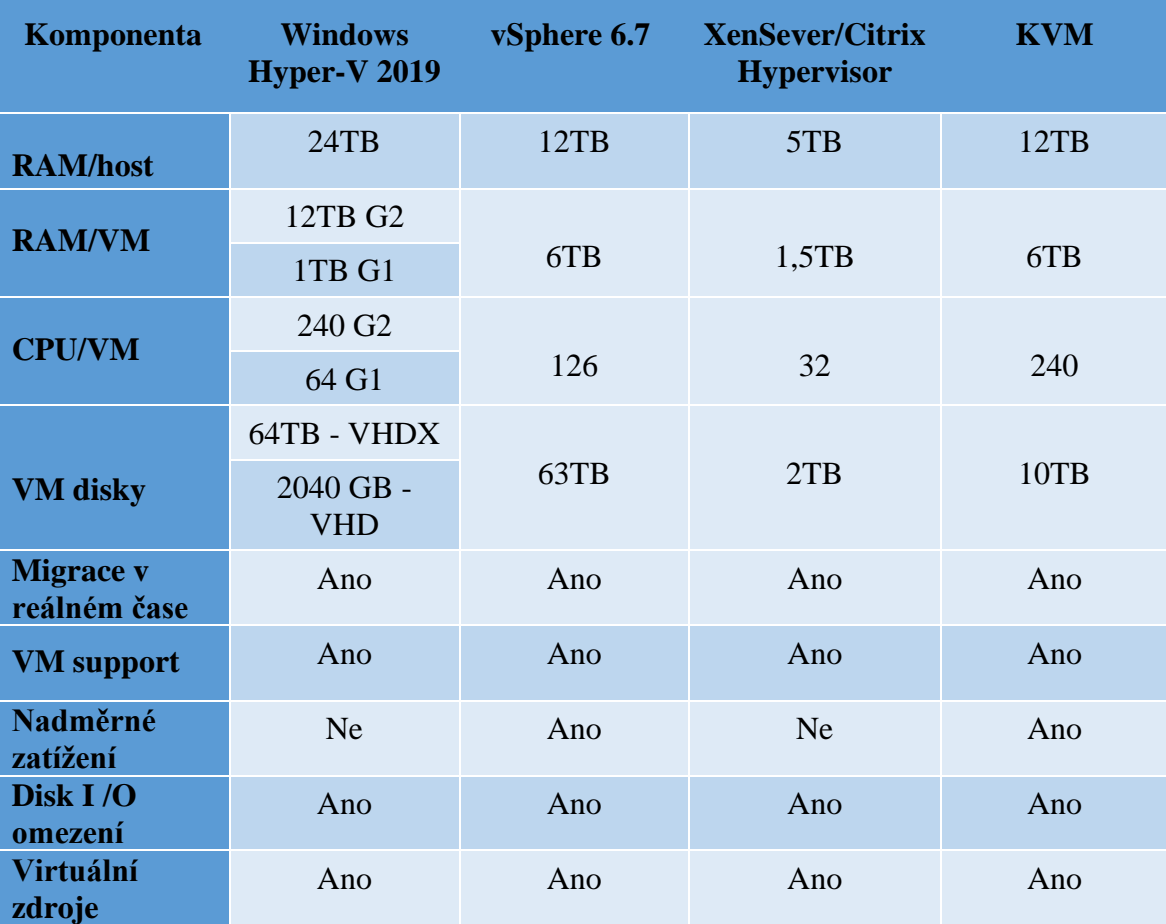

**Tabulka minimálních požadavků hypervizorů:**

**Tabulka 7 – Porovnání virtualizačních nástrojů [zdroj: 8 – vlastní zpracování]**

## 3.5 **Další typy virtualizace**

Obvykle se uvádí, že existuje celkem 5 typů virtualizace, avšak pro tuto práci je stěžejní virtualizace hardwaru a serverů, mezi něž se řadí také virtualizace osobních počítačů, která je zmíněna v obou částech práce a to jak v hlavní výše, tak v samotné kapitole níže, avšak práce se zaměřuje zejména na samotnou virtualizaci serverů ve vybrané společnosti. Ta bude specifikována ve vlastní práci. [15]

### 3.5.1 **Virtualizace osobních počítačů**

Někdy označována také jako VDI (Virtual Desktop Infrastrukture), byla zmíněna již výše z pohledu historie, ale pro zopakování a upřesnění lze uvést, že se jedná o technologii, kdy stolní počítač běží za pomoci určitého typu virtualizace jako virtuální stroj na fyzickém serveru s jinými virtuálními desktopy. Ke zpracování více desktopů, neboli osobních počítačů, dochází na jednom nebo několika fyzicky existujících serverech, obvykle například v datovém centru, které je centralizované. Kopie operačního systému, který uživatel využívá se ukládá obvykle na fyzický disk jako "obraz".

Virtualizace svoji největší obměnu zaznamenala mezi 60. a 90. lety minulého století. Se samotnou myšlenkou virtualizace a takovýchto řešení přišla již v 60. letech společnost IBM. V 90. letech se s myšlenkou přesunu od datových center ke stolním počítačům změnila také samotná strategie virtualizace. [15]

Dnešnímu trhu v dané oblasti dominují dodavatelé technologií VMware se službou Horizon a Citrix Desktop, kteří se zaměřují na virtualizaci osobních počítačů. Oba výrobci mají možnost využívat displeje s rychlou odezvou a standardní vybavení fyzického počítače také ve virtualizovaném prostředí. V posledních pěti letech se zmíněná řešení prosazují také jako levnější alternativa do podnikové sféry.

## **Citrix Desktop**

Zastupuje řešení pro virtualizaci počítačů, které jak již z názvu vyplývá nabízí společnost Citrix Systems. Poskytuje administrativní prostředí a přístup pro pracovníky v IT segmentu nad virtuální desktopovou infrastrukturou.

Pomocí VDI jsou koncoví uživatelé připojováni ke vzdálenému počítači, který běží na virtuálním stroji umístěném na běžícím serveru v cloudu nebo datovém centru. Pomocí rozhraní a specifického protokolu mohou uživatelé prohlížet a komunikovat s virtuálním produktem. [16]

V rámci pracovního prostředí Citrix Desktop lze pracovat s operačními systémy Microsoft Windows a Linux distribucemi.

S moderními grafickými kartami mohou vytížené stroje využít a přistupovat k vyhrazeným jednotkám pro zpracování grafiky (vGPU) a také využívat grafických karet s akcelerací.

## **VMware Horizon**

Řešení, které poskytuje možnost virtualizovat nebo hostovat desktopy a aplikace koncovým uživatelům v rámci jedné platformy. Tyto služby včetně aplikacích hostovaných RDS, VMware ThinApp, SaaS a i virtualizovaných aplikací od Citrixu mohou být dostupné v rámci jednoho softwaru napříč všemi zařízeními, úložišti, médii bez ohledu na ztrátu uživatelského komfortu a kvality dostupných služeb. [17]

VMware Horizon, který je aktuálně ve verzi 7.0 využívá kompletní správu pracovního prostředí včetně optimalizace softwaru datových center, pomáhá s udržením a správou IT služeb a dodává uživatelům známé prostředí Microsoft Windows, které uživatelé povětšinou vyžadují.

Ve verzi 7.0 byla přidána zejména podpora cloudu v mobilních zařízeních, radikálně byla pozměněna virtuální plocha, která nově cílí zejména na svoji jednoduchost, zabezpečení a rychlost zpracování, v důsledku vede ke snižování nákladů.

Koncoví uživatelé v současnosti využívají nové typy zařízení k vykonávání svých pracovních či osobních záležitostí a chtějí mít neustálý přístup ke všem aplikacím dostupným pro platformy Windows a Linux. Ve spojení s aplikacemi pro mobilní operační systémy se na aplikace spoléhají stále častěji.

Za pomoci tohoto softwaru lze virtualizovat a hostovat stolní počítače a aplikace, které jsou dostupné i uživatelům odlišných platforem, než pro které jsou aplikace oficiálně dostupné. Další novinkou v nejnovější verzi je podpora dvoufaktorového ověření pomocí čipových karet a biometrických dat.

Samotné připojení do služby probíhá skrze aplikaci, nebo-li klienta, kterého lze najít a stáhnout pod názvem VMware Horizon Client. Jeho dostupnost je potvrzena pro operační systémy Windows, macOS, Android, Chrome OS. Je tedy zřejmé, že nástroj je multiplatformní záležitostí umožňující administrátorům správu kdekoli a kdykoli z jakéhokoliv zařízení, jelikož využívá možností značkovacího jazyka HTML5 a je tedy dostupný z většiny prohlížečů. Dříve existovala také verze naprogramovaná v Adobe Flash, avšak u té byla v roce 2019 ukončena podpora. [17]

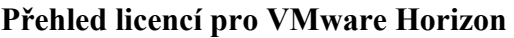

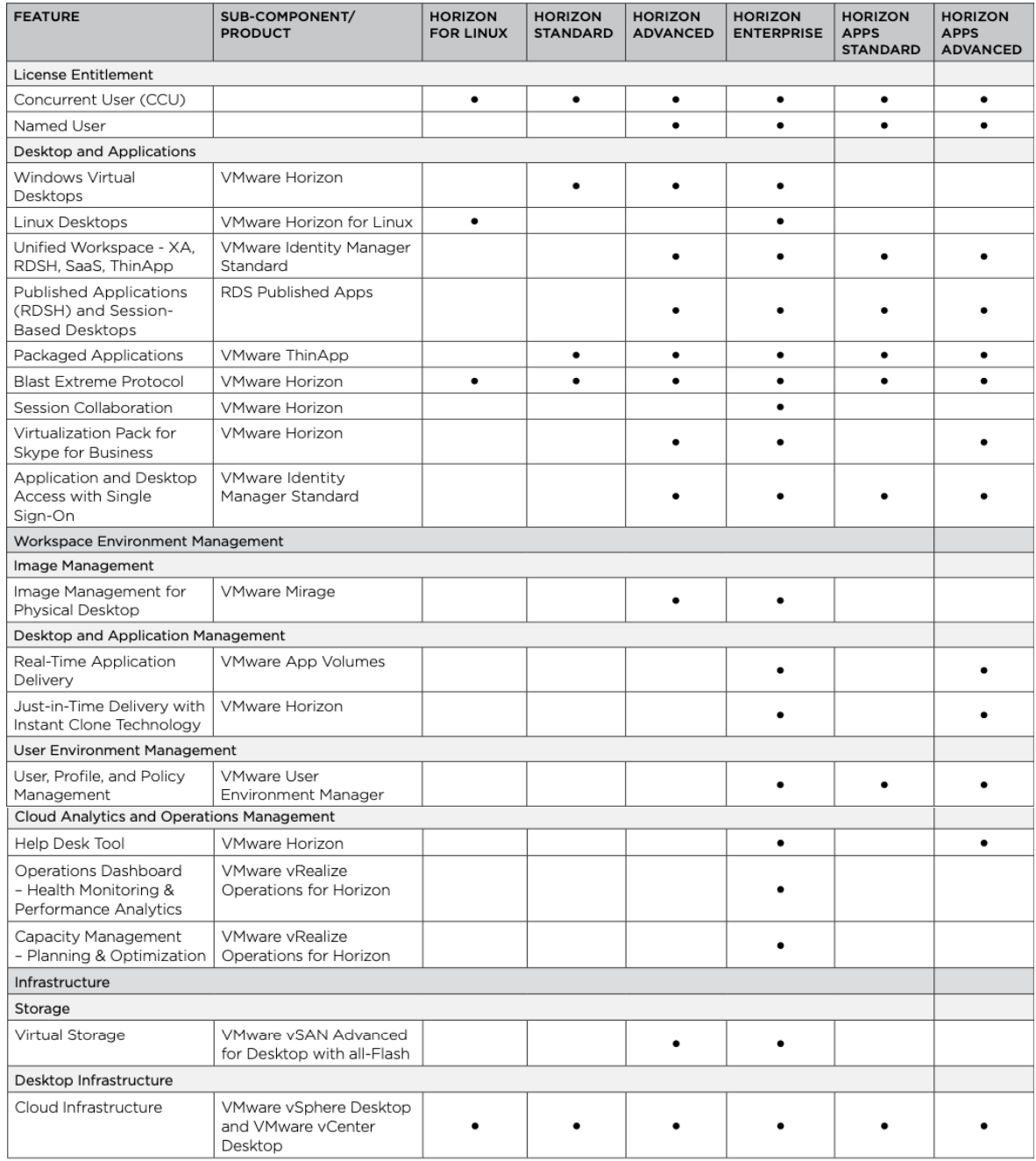

**Tabulka 8 – Licence řešení VMware Horizon 7 [zdroj: 17]**

| 圆<br>VMware Horizon 7                                                                                                    |                                                                                       | Pod Cluster-HORIZON                                         |                               | Q User Search                  |                                             |                            | $m$ mbrany $\sim$                   |
|----------------------------------------------------------------------------------------------------|---------------------------------------------------------------------------------------|-------------------------------------------------------------|-------------------------------|--------------------------------|---------------------------------------------|----------------------------|-------------------------------------|
| $\mathbf{G}$<br>V Updated 06/28/2020, 3:<br>$\overline{2}$<br>Sessions<br>Problem vCenter VMs<br>$\mathbf 0$<br>Problem RDS Hosts<br>$\circ$<br>$\overline{4}$<br>Events<br>System Health<br>$\mathbf{1}$ | <b>Application Pools</b><br>Add<br>Edit<br><b>Access Group</b><br>All<br>$\checkmark$ | Duplicate                                                   | Delete                        | Entitlements                   | Application Icon<br>F Filter                |                            | G<br>$\ddot{\phantom{1}}$           |
| $\vee$ Monitor<br>Dashboard<br>Events<br>Sessions                                                                                                    | ID<br>Ω<br>AD Users and<br>∩<br>Computers                                             | Display Na<br>Active<br>Directory<br>Users and<br>Computers | Pool or F<br><b>SazkaFarm</b> | Versi                          | Publisher                                   | Multi-S<br>Disabled        | Status<br>$\checkmark$<br>Available |
| <b>Help Desk</b><br>Users and Groups                                                                                                    | Ω<br>Firefox                                                                          | Firefox                                                     | SazkaFarm                     | 67.0.1                         | Mozilla<br>Corporation                      | Disabled                   | $\checkmark$<br>Available           |
| JMP<br>JMP Assignments                                                                                                    | <b>GFI LanGuard</b><br>∩                                                              | GFI<br>LanGuard                                             | SazkaFarm                     | 12.5.2<br>019.12<br>26         | <b>GFI Software</b><br>Developmen<br>t Ltd. | $\overline{2}$<br>Disabled | $\checkmark$<br>Available           |
| $\vee$ Inventory<br>Desktops<br><b>Applications</b>                                                                                                    | Google Chrom<br>Ω<br>e                                                                | Google<br>Chrome                                            | SazkaFarm                     | 80.0.3<br>987.14<br>9          | Google LLC                                  | Disabled                   | $\checkmark$<br>Available           |
| <b>Farms</b><br>Machines                                                                                                    | <b>HCL Notes</b><br>∩                                                                 | <b>HCL Notes</b>                                            | <b>SazkaFarm</b>              | 11.0.0<br>00.193<br>28         | HCL<br>Technologie<br>s Ltd                 | 1<br>Disabled              | $\checkmark$<br>Available           |
| Persistent Disks                                                                                                    | Ω<br><b>IExplore</b>                                                                  | Internet<br>Explorer                                        | SazkaFarm                     | 11                             | Microsoft                                   | Disabled<br>1              | $\checkmark$<br>Available           |
| > Settings                                                                                                    | ∩<br>pgAdmin 4 v4                                                                     | pgAdmin 4<br>V <sub>4</sub>                                 | <b>SazkaFarm</b>              | 4.19.0.<br>$\mathbf{0}$        | The<br>pgAdmin<br>Developmen<br>t Team      | Disabled                   | $\checkmark$<br>Available           |
|                                                                                                    | Ω<br><b>VMware vCent</b><br>er Converter S<br>tandalone Clie<br>nt                    | VMware<br>vCenter<br>Converter<br>Standalone<br>Client      | SazkaFarm                     | 6.2.0<br>build-<br>84661<br>93 | VMware, Inc.                                | Disabled<br>1              | $\checkmark$<br>Available           |
|                                                                                                    | Ω<br><b>VMware vSphe</b><br>re Client                                                 | VMware<br>vSphere<br>Client                                 | SazkaFarm                     | 5.5.0.4<br>216                 | VMware, Inc.                                | Disabled                   | $\checkmark$<br>Available           |

**Obrázek 6 – VMware Horizon – administrátorské prostředí [zdroj: vlastní zpracování]**

#### 3.5.2 **Virtualizace aplikací**

Virtualizace aplikací spočívá v komprimaci aplikace do jednoho spustitelného souboru, který může běžet kdekoli nezávisle na platformě. Taková aplikace je zcela oddělena od operačního systému a běží v tzv.: "karanténě". Tento proces umožnuje, aby se změny registru a konfigurace zobrazovaly v operačním systému, i když ve skutečnosti běží v odděleném prostředí. Virtualizaci aplikací lze rozdělit na dva typy: **vzdálené a streamovací aplikace.**

Vzdálená aplikace se spouští ze serveru a klient používá specifický typ protokolu pro vzdálené zobrazení a zpětnou komunikaci s uživatelským počítačem. S řešením se lze setkat v jakékoliv společnosti či firmě a využívají jej hlavně správci sítí a aplikací zejména ke vzdálenému připojení. [15]

S aplikací pro streamování lze spustit jednu kopii aplikace na serveru a poté umožnit uživatelům se právě do takové aplikace připojovat a zrcadlit si aplikaci v lokálním prostředí uživatelského počítače. V tomto typu virtualizace je snadněji proveditelná samotná aktualizace, protože dochází pouze k záměně aplikace na serveru a odkazování na novou verzi softwaru.

## 3.5.3 **Virtualizace sítě**

V posledních letech roste relevance virtualizovat sítě a enormní zájem se předpokládá s rozmachem sítí 5. generace na tuzemském trhu. Virtualizace sítí spočívá v tom, že softwaru, který se stará o převod síťových funkcí do virtuálních sítí od základního hardwaru, je dovoleno nahradit využití fyzické sítě virtuálním ekvivalentem. Fyzické vybavení poté slouží pouze pro předávání paketů, takže se veškerá správa provádí pomocí virtuálních přepínačů. V době růstu serverového řešení měl VMware ESX integrovaný virtuální přepínač, který byl schopen obstarat dostatečnou správu sítě a přenos dat uvnitř ESX. Řešení zaujalo společnost Cisco, což vedlo k tomu již od verze vSphere 4.0 je řešení problematiky přenecháno v rámci softwaru ESXi společnosti Cisco, která píše kódy pro implementaci distribuovaného přepínače VMware. [7][15]

Samotná síťová virtualizace je poměrně novou záležitostí v této oblasti a prozatím se nijak značně nerozšířila. Jak bylo již zmíněno, očekává se veliký rozmach s příchodem sítí 5. generace zejména s ohledem na vyšší latenci a mnohonásobně vyšší přenosové rychlosti. [15]

#### 3.5.4 **Virtualizace úložiště**

Jedná se o proces virtualizace založený na seskupení fyzického úložiště pomocí softwaru, který reprezentuje jediné zařízení. Ve virtualizaci úložiště dochází mezi virtuálními úložišti a fyzickými stroji ke korelaci, jelikož k úložišti mají dostatečný přístup.

Mezi standardními a virtuálními úložišti existuje celá řada rozdílů, kdy virtuální stroj je ve své podstatě sada souborů, zatímco virtuální úložiště obvykle běží v paměti na řadičích úložiště, který je vytvořen pomocí softwarového řešení.

Funkce jako snapshotování a RAID ukládají na fyzické disky a prezentují se ve virtuálním formátu. [15][18] Jsou zřizovány jednotlivé svazky. Hostitel vidí svazek jako disk, který odpovídá struktuře virtualizovaného úložiště. Tento typ virtualizace se nazývá interní virtualizací úložiště. Kromě nyní popsané interní virtualizace úložiště existuje také externí virtualizace, která bývá implementována společností Veritas a jinými společnostmi.

## 3.6 **Zálohování ve virtuálních prostředích**

S rozmachem virtualizace zejména v korporátní sféře se změnilo uvažování nad jednou z nejkritičtějších oblastí všech informačních systémů. K nejlepším řešení na trhu v oblasti zálohování virtualizovaných řešení lze zařadit společnost Veem, která využila na počátcích skvělé příležitosti a v současné době se řadí ke špičce ve svém oboru.

Dříve byla strategie zálohování založena na operačním systému a funkcích aplikací, avšak s příchodem virtualizace se musel změnit i způsob zálohování, jelikož stroje začaly sdílet stejný fyzický hardware.

K samotnému pochopení snapshotování je nutné uvést význam pojmů SUN a LUN. První z jmenovaných reprezentuje zálohovací zařízení, které sestává z několika fyzicky umístěných disků, které jsou mezi sebou vzájemně propojeny se zálohovací sítí, která je spravována poskytovatelem softwaru. Druhý jmenovaný pojem je právě jednotkou správy zařízení. LUN je jednotka úložiště, která v sobě zahrnuje několik virtuálních počítačů, ale také jednu část disku. [19] [20]

Pro ochranu stroje vytvoří SAN kopii LUN, ve které je umístěn virtuální stroj. Za základní mechanismus vytvoření kopie virtuálního stroje lze označit snapshoty. SAN vytváří snapschoty dat na úrovni datových úložišť a LUN je zmrazí v časovém úseku, kdy jsou pořízena. Je důležité zmínit, že snapshoty LUN nejsou shodné se snapshoty hypervizoru (např.: VMware), který se provádí o úroveň výše. Proces vytvoření snapshotů je velmi rychlý a pořizuje RPO každých 30 až 60 sekund dle nastavení. [20]

Obnova dat ze snapshotů úložiště, která má za účel obnovit celý LUN v určitém okamžiku probíhá tak, že SAN skládá dohromady příslušné bloky, aby byla LUN schopna jednotlivé bloky zpět složit v čase v podobě, která je vyžadována. [19] V případě obnovy celé LUN je postup jednoduchý, ale pokud se obnovuje pouze určitá část virtuálního stroje, disku nebo souborů vyžaduje se, aby byla obnovena celá LUN pro zpřístupnění všech dat na ostatních úrovních.

Někdy není zcela vhodné využívat snapshotování a nabízí se spíše využití řešení tzv. disk to disk, které může zahrnovat všechny povinné požadavky na moderní zálohování dat. Snapschoty úložiště mohou být použity společně právě se zálohou disk to disk s následným snížením doby nutné k samotné obnově ze záloh. [20]

V praxi se pro zajištění záloh virtualizace nasazuje do provozu zejména řešení společnosti Veeam s produkty Veeam Availability Suite/Backup&Recovery. [21, s. 321] Za levnější alternativu lze považovat řešení společnosti NAKIVO Pro Essential.

Všechny zmíněné produkty jsou poskytovány licenčně a uživatel/klient si předplácí požadované služby. [21] Výše zmíněná softwarová řešení pracují jak s řešeními od Microsoftu, ale samozřejmě také s VMware. [22, s. 555] Práce řeší problematiku zálohování pouze okrajově.

## **4 Vlastní práce**

Práce je zaměřena na implementaci virtualizovaných řešení ve firemním prostředí. V rámci praktické části je implementace realizována prostřednictvím společnosti exTerra Services s.r.o. (reálná firma) v advokátní kanceláři sídlící v Praze. Z důvodu vysoké míry zabezpečení a s ohledem na prostředí, ve kterém společnost působí, jsou veškerá klíčová pojmenování přejmenována nebo neuváděna, stejně jako samotný název advokátní kanceláře místo kterého je užíván fiktivní název: "Listiny s.r.o.".

# 4.1 **Analýza jednotlivých řešení nabízených společností exTerra Services s.r.o.**

Společnost exTerra Services s.r.o. pojímá dodávku řešení jako komplexní úlohu obsahující návrh řešení podle přání a požadavků zákazníků, dodání licencí s konzultací jejich výběru, samotné nasazení technologie, dokumentace řešení a následné zaškolení administrátorů a uživatelů. Nadále je udržována technická podpora implementovaných řešení. [23]

### 4.1.1 **VMware**

Společnost preferuje k implementaci u svých klientů řešení společnosti VMware, avšak vždy záleží na požadavcích zákazníka a jeho preferencích. Bez nadsázky lze říci, že řešení VMware jsou produkty, které vytvořily jméno skvělým virtualizovaným řešením. Tato řešení jsou zdarma a nabízí již ve standardní licenci solidní základ pro virtualizaci serverů hypervizor ESXi.

Zákazník, který volí řešení VMware, získává produkty, které pokrývají potřebu nejen malých, ale také středních a nadnárodních korporací. Menší podnikatelé volí řešení VMware především s ohledem na cenovou dostupnost a vynikající technickou, komunitní podporu. Neposlední výhodou může být, že jsou řešení podporována výrobci třetích stran softwaru jako jsou Veeam, NAKIVO a hardwaru IBM, HP, DELL a dalších. [23]

## **VMware vSphere**

Balíčky VMware vSphere Essentials a Essentials Plus umožňují malým organizacím i při malé počáteční investici konsolidovat pracovní zátěž, zvýšit dostupnost a centrálně spravovat svá prostředí. Balíčky VMware Acceleration Kit nabízejí středně velkým firmám škálovatelnou virtualizační platformu se všemi funkcemi a automatizací postavenou na politikách, díky čemuž zákazníci získají vysokou úroveň služeb a možnost rozšířit systém o pokrokové funkce pro správu, např. záloha při případném selhání.

## **VMware vSphere Hypervizor**

VMware vSphere Hypervizor je postaven na VMware ESXi, hypervizorové architektuře, která definuje standard spolehlivosti, výkonnosti a podpory ekosystémů v celém IT odvětví. Řešení umožňuje zákazníkům konsolidovat aplikaci na méně serverů a začít šetřit finanční prostředky z nižších požadavků na hardware, spotřebu energie, chlazení a za nižší administrativní náklady.

#### 4.1.2 **Microsoft Hyper-V**

Sekundární řešení, které společnost nabízí svým zákazníkům a klientům. Do jisté míry bylo také obsaženo v teoretické části práce. Jedná se o nákladnější řešení, které jen zřídka volí menší a střední firmy působící na tuzemském trhu, taktéž z hlediska ekonomické zátěže. Ve většině implementovaných řešeních na uživatelské straně běží operační systém Microsoft Windows. [23]

Tato řešení bývají implementována spíše minimálně nebo nejsou integrována do společností vůbec, jelikož při správném nasazení a odladění může stejnou práci odvádět také řešení od konkurenční společnosti VMware. [23][24]

## 4.2 **Implementace ve vybrané společnosti**

## 4.2.1 **Charakteristika společností**

#### **exTerra Services s.r.o.**

Jedná se o tuzemskou společnost, která byla založena 31. 5. 2010. Zabývá se problematikou informačních a telekomunikačních technologií. Tvoří ji kompaktní tým odborníků s dlouholetou praxí a rozsáhlými zkušenostmi právě v oblasti informačních technologií. Pro méně exponované technologie disponuje napojením na externí odborné konzultanty.

Jistou výhodou je pro zákaznický přístup, rychlá reakce a umění ad-hoc, tedy velmi rychle postavit kompetentní realizační tým pro dané řešení a zakázku. Disponuje schopností obsluhy malých společností, ale také realizací rozsáhlých řešení. Nespornou výhodou v konkurenčním prostředí je, že nabízí schopnost řešit jak jednorázové, často havarijní situace, ale v nabídce nechybí ani možnost poskytování dlouhodobé podpory. [23]

Společnost není závislá na konkrétních technologiích specifického výrobce, ale vždy využívá toho nejlepšího řešení pro zákazníka na základě jeho požadavků.

Odborné znalosti a výkonné spolehlivé odborníky zajišťuje za ne zcela nejlevnější cenu na trhu. Zákazníky jsou povětšinou klienti, kteří jsou ochotni zaplatit cenu úměrnou kvalitě a rychlosti poskytovaných služeb.

Jak v práci, tak obchodě samotném se společnost snaží naplňovat zásadu Tomáše Bati popsanou takto: "Pod obchodní poctivostí rozumíme, že veškeré strany na obchodě **zúčastněné musí být po provedení obchodu bohatší, než byly předtím."**

Společnost zaměstnává cca 10 zaměstnanců ve všech typech smluvních vazeb. Poskytuje služby v předních firmách nejen na tuzemském, ale také slovenském trhu. Nepřetržitě investuje prostředky pro zlepšování infrastruktury sítí a služeb u všech partnerů. Zaměstnance partnerských společností také školí v návaznosti na realizovaná řešení.

## **Listiny s.r.o.**

Advokátní kancelář působící na českém islovenském trhu, která poskytuje inovativní právní řešení, které se vždy zaměřuje na úspěch klienta a řešení jeho problému. Kancelář poskytuje v rámci partnerství s jinými kancelářemi podporu klientů i na zahraničních trzích. Zabývá se především problematikou v oblasti aktivizací, bankovnictví, nemovitostí, IT, médií a telekomunikací.

Zaštiťuje mnoho advokátů a v samotné kanceláři pracuje na 85 zaměstnanců, kteří se starají o hladký chod společnosti. Firma využívá lokálních serverů, které spravuje IT oddělení. Samotné hardwarové vybavení společnosti je na dobré, avšak nijak moderní úrovni. Zejména samotné servery již nedisponují rezervním výkonem.

## 4.2.2 **Organizační struktura společností z hlediska zaměření práce**

## **exTerra Services s.r.o.**

Z hlediska organizační struktury se jedná o přímé řízení jedním jednatelem, který je zároveň vlastníkem společnosti. Stejně tak se se svými zaměstnanci, stážisty a brigádníky podílí na poskytování IT služeb ve společnostech, či vykonává technické zásahy.

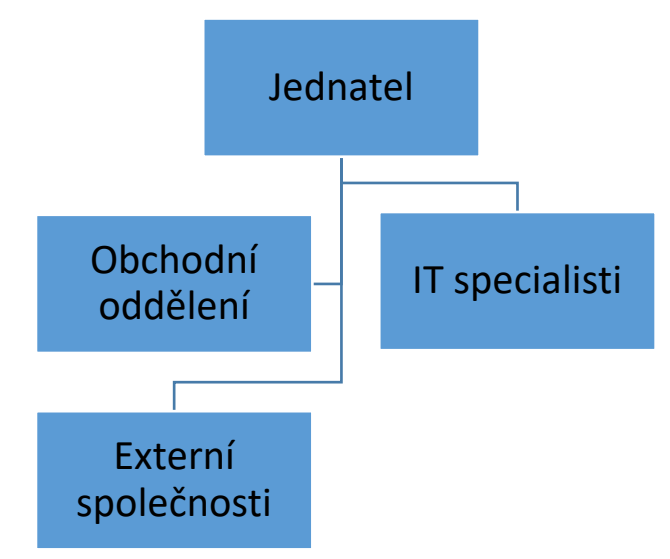

**Obrázek 7 – Organizační struktura společnosti Exterra Services [zdroj: vlastní zpracování]**

## **Listiny s.r.o.**

U fiktivně jmenované společnosti, je nutné vzít v úvahu její zaměření. ICT zde není přední záležitostí, avšak v pozadí hraje důležitou úlohu, kterou nelze opomíjet u žádné společnosti. To je ostatně důvod, proč využívá služeb externí společnosti exTerra Services  $s.r.o.$ .

Z hlediska struktury se jedná o řízení majitelem kanceláře, který je zároveň hlavním ředitelem a představuje v oblasti právních záležitostí hlavní osobu. Společnost disponuje lokálním IT oddělením, ve kterém působí dva zaměstnanci, kteří se starají o menší problémy a poskytují lokální uživatelskou podporu.

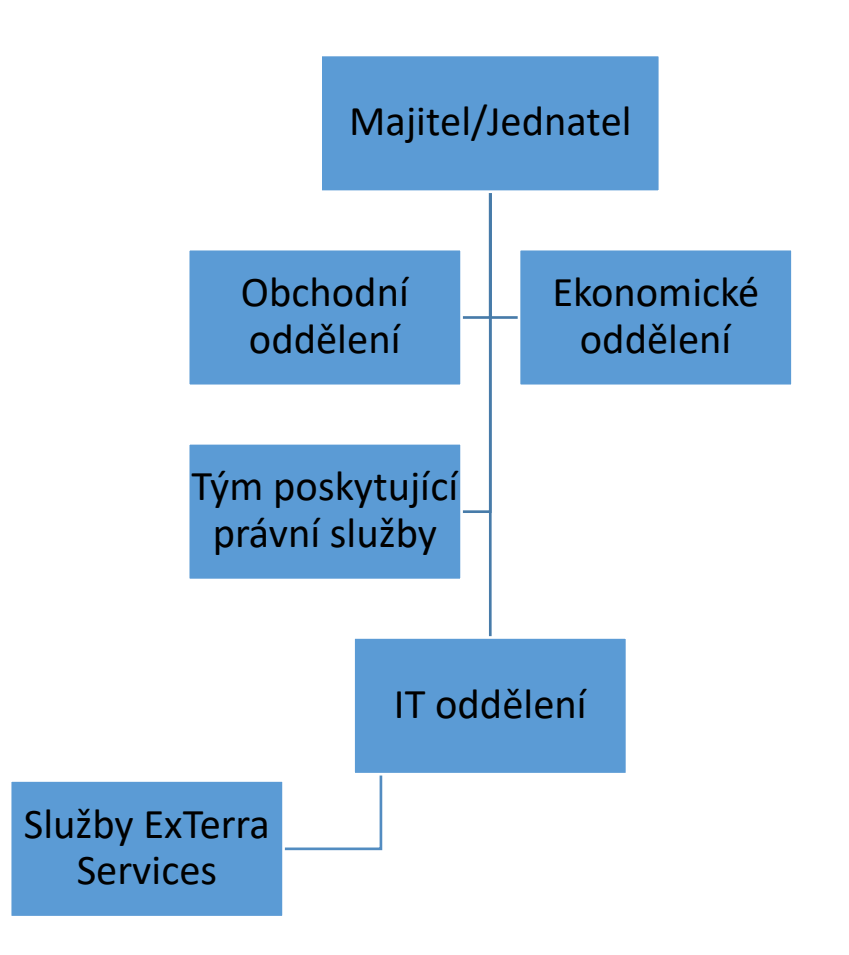

**Obrázek 8 – Organizační struktura společnosti Listiny [zdroj: vlastní zpracování]**

#### 4.2.3 **Požadavek na implementaci virtualizovaných řešení**

Virtualizovat se společnost Listiny s.r.o. rozhodla v momentě, kdy rozšířila svoji působnost o další pobočku na tuzemském trhu. Dá se říci, že implementace virtualizace byla jistou nutností. Ve společnosti neexistoval doposud žádný typ virtualizace. Listiny s.r.o. se tento proces rozhodla svěřit druhé jmenované společnost exTerra Services s.r.o. (dále také pouze ES), která dodala nejen hardwarové komponenty pro následné zálohování, ale zprostředkovala veškerý nákup licencí k řešení, jež si Listiny s.r.o. vybraly z variantního zpracování, které je uvedeno níže. Požadavek nebyl nijak specifický. Vyžadovala se implementace virtualizace serverového vybavení a řešení následného zálohování. Následně bylo do plánu zahrnuto taktéž proškolení administrátorů a ostatních pracovníků.

## 4.2.4 **Variantní zpracování možností implementace**

Tabulky vystihují jednotlivé varianty řešení, které byly nabídnuty společnosti Listiny s.r.o. a shrnují cenovou nabídku společnosti ES. Tabulky obsahují ceny za jednotlivé produkty i služby a také shrnutí cenové nabídky společnosti.

Řešení společnosti Microsoft se doporučuje zejména společnostem, které nechtějí řešit zbytečné obtíže a současně již využívají na osobních počítačích operační systém Windows. Předpokladem aktivace Hyper-V je fakt, že společnost vlastní Windows Server s licencí, což společnost Listiny s.r.o. nevlastní.

| Řešení Microsoft                                      |                                          | Cena produktů bez DPH           |
|-------------------------------------------------------|------------------------------------------|---------------------------------|
| Licence OS WS                                         | Data center                              | 153 000 Kč                      |
|                                                       | Standard                                 | 24 300 Kč                       |
| Zálohování                                            | <b>NAKIVO Pro Essentials</b>             | 4 975 Kč <sup>*</sup>           |
| <b>NAS</b>                                            | <b>Synology NAS</b>                      | 25 697 Kč                       |
| Implementace                                          | Práce za implementaci ve                 | $520K\text{e}/h$ (odhad imp. 6) |
|                                                       | společnosti Listiny s.r.o.               | hodin)                          |
| Školení pracovníků                                    | Kurzy pro administrátory a<br>pracovníky | 15.800 Kč/2 osoby               |
| Virtualizace desktopů                                 | <b>Citrix Desktop Advanced</b>           | 6000 Kč/stroj                   |
|                                                       | Ed.                                      |                                 |
| * cena roční licence                                  |                                          |                                 |
| Celková minimální pořizovací cena do společnosti      | 79 892 Kč bez DPH                        |                                 |
| Listiny s.r.o. při minimálních počtech strojů a osob. |                                          |                                 |

**Tabulka 9 – Návrh řešení Microsoft + Citrix [zdroj: ES - vlastní zpracování]**

Řešení společnosti VMware je dlouhodobě dominantním řešením hypervizoru, ale také jedničkou v oblasti desktopové virtualizace. Je pro něj optimalizováno mnoho aplikací pro podnikovou sféru, jako databáze Oracle, MS SQL. [11]

| Řešení VMware                                         |                              | Cena produktů bez DPH  |
|-------------------------------------------------------|------------------------------|------------------------|
| Licence vSphere                                       | <b>Essentials Plus</b>       | 115 625 Kč             |
| - akce $1+1$                                          | <b>Standard</b>              | 24 875 Kč              |
| Zálohování                                            | <b>NAKIVO</b> Pro Essentials | 4 975 Kč <sup>*</sup>  |
| <b>NAS</b>                                            | <b>Synology NAS</b>          | 25 697 Kč              |
| Implementace                                          | Práce za implementaci ve     | 520Kč/h (odhad imp. 6) |
|                                                       | společnosti Listiny s.r.o.   | hodin)                 |
| Školení pracovníků                                    | Kurzy pro administrátory a   | 15.800 Kč/2 osoby      |
|                                                       | pracovníky                   |                        |
| Virtualizace desktopů                                 | <b>VMware Horizon</b>        | 2892 Kč/stroj – rok s  |
|                                                       | Enterprise                   | podporou               |
| * cena roční licence                                  |                              |                        |
| Celková minimální pořizovací cena do společnosti      |                              | 77 359 Kč bez DPH      |
| Listiny s.r.o. při minimálních počtech strojů a osob. |                              |                        |

Řešení nemusí být zcela nejlevnější, avšak je ověřeno svojí kvalitou a spolehlivostí.

**Tabulka 10 – Návrh implementace řešení VMware [zdroj: ES - vlastní zpracování]**

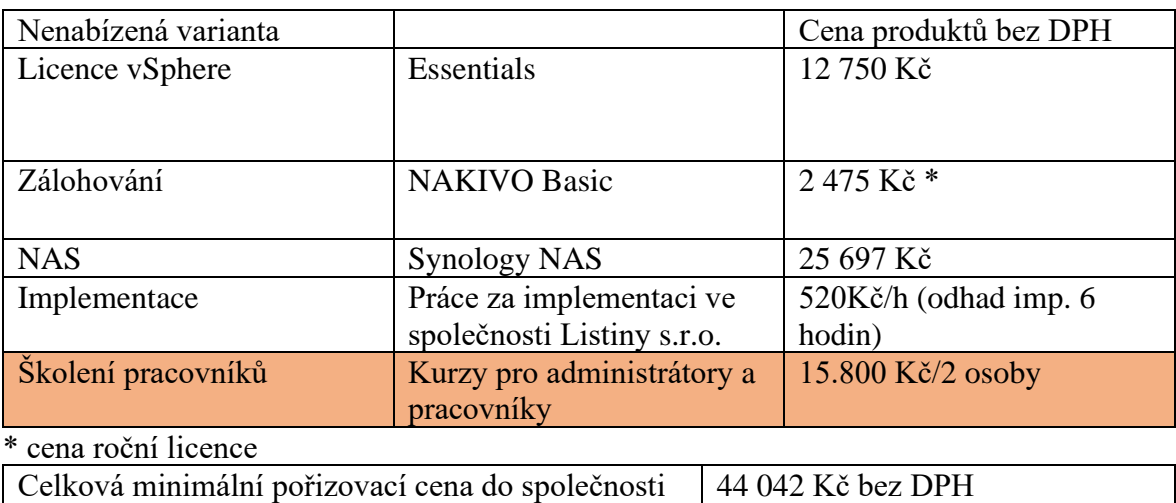

Existuje také varianta, která ale nebyla preferována, jedná se o zcela low-cost řešení, které není optimální implementovat do jakéhokoliv větší společnosti.

**Tabulka 11 – Návrh implementace low-cost řešení [zdroj: ES - vlastní zpracování]**

## 4.3 **Implementace řešení**

školení pracovníků.

Listiny s.r.o. při minimálních počtech strojů bez

Společnost se rozhodla virtualizovat v souvislosti s rozšířením působnosti o další pobočku na tuzemském trhu. Dodavatelem řešení se stala společnost exTerra Services s.r.o., která s lokálním IT oddělením a na základě doporučení nasadila veškerá licencovaná řešení na základě výběru jedné z výše zpracovaných nabídek.

## 4.3.1 **Vyhodnocení prostředí**

Ve společnosti Listiny s.r.o. doposud neexistoval žádný typ virtualizace. Společnost pracuje na osobních počítačích s operačním systémem Windows 10 a několik málo zaměstnanců pracuje na operačním systému Apple macOS.

S ohledem na fakt, že se jedná o advokátní kancelář, lokální IT oddělení zajišťuje především správu právě těchto osobních počítačů a v neposlední řadě také racku ve kterém jsou umístěny dva servery, z nichž jeden Dell PowerEdge R750 a druhý z dílny IBM. Oba servery jsou připojeny k UPS (Příloha č.1).

Listiny s.r.o. si pro tuto konkrétní implementaci vybrala řešení společnosti VMware včetně přidružených služeb, licencí, a implementace. (Tabulka 10)

Při vyhodnocení prostředí došla společnost ES k závěru, že oba stávající servery splňují minimální požadavky, které jsou za potřebí pro instalaci nejnovější verze VMware ESXi.

## **Minimální požadavky pro instalaci ESXi:**

- 64 bitový procesor s minimálně 2 jádry
- CPU s podporou instrukcí LAHF a SAHF
- Alespoň 2 GB operační paměti, ale je doporučeno alespoň 8 GB
- Komponenty umožňující hardwarovou virtualizaci
- Minimálně jeden síťový adaptér podporující rychlost 1Gb/s, nebo 10Gb/s.

## 4.3.2 **Instalace NAS**

ExTerra Services nabídla a dodala do společnosti řešení v podobě zálohovacího zařízení Synology. Konkrétním modelem, který je uveden i výše ve variantním zpracování je RS819 (Příloha č. 2). Network Attached Storage je stejně jako oba servery připojena k záložnímu zdroji jinak nazývanému také UPS. Zálohovací médium je implementováno a určeno především k samotným zálohám obou serverů, které jsou virtualizovány. Pro samotné softwarové řešení bylo vsazeno při výběru na řešení společnosti NAKIVO. Software je nainstalován na samotné NAS.

Zálohovací médium bylo připojeno k síti ze switchů umístěných v druhém racku a je tedy viditelné v rámci LAN.

## 4.3.3 **Instalace ESXI**

### **K dispozici jsou obecně dostupné čtyři možnosti nasazení ESXi na server:**

- Interaktivní instalace ESXi
- Skriptová instalace ESXi
- Instalace s automatickým nasazením
- Přizpůsobení pomocí programu ESXi Image Builder

VMware ESXi je nasazováno první zmíněnou metodou interaktivní instalace. Samotné provedení instalace ESXi pomocí tohoto režimu je velmi jednoduché a jedná se o nejjednodušší provedení instalace ze všech zmíněných postupů (Příloha č. 3).

Je nutné nejdříve provést přípravu všech potřebných komponent, tedy zkontrolovat zdali jsou k dispozici instalační soubory, které jsou dostupné zde: [http://www.vmware.com/download.](http://www.vmware.com/download) Pokud by byla prováděna instalace vzdáleně, je nutno zkontrolovat přístupnost k vzdálené konzoli (RSA, DRAC, ILO).

Samotná instalace je započata vložením instalačního souboru z přenosného média v podobě flashdisku, či CD-ROM, v našem případě však z SD karty a flashdisku. Poté je z nabídky spuštění vybrán instalační program standardu ESXi - x.x.x -xxxxxx jak je taktéž znázorněno dále. [11]

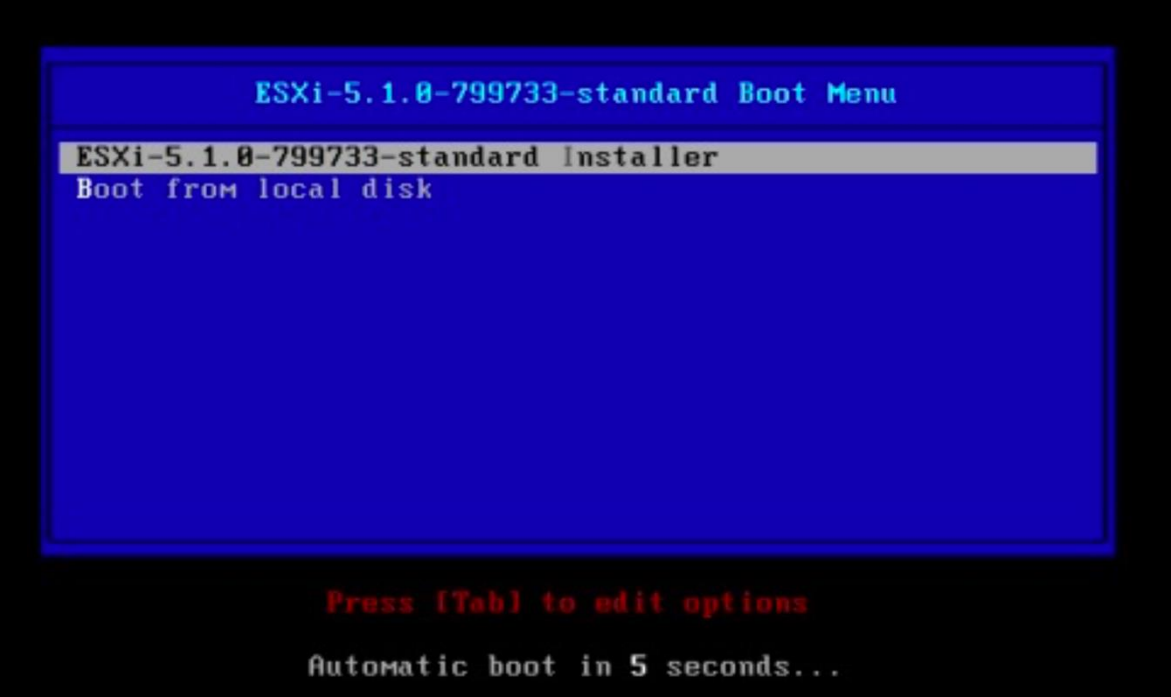

**Obrázek 9 – GUI ESXi instalace – výběr instalačního média [zdroj: 11]**

Ihned po načtení instalačního obrazu ESXi se zobrazuje následující obrazovka. Po stisknutí klávesy Enter jsou potvrzeny licenční podmínky.

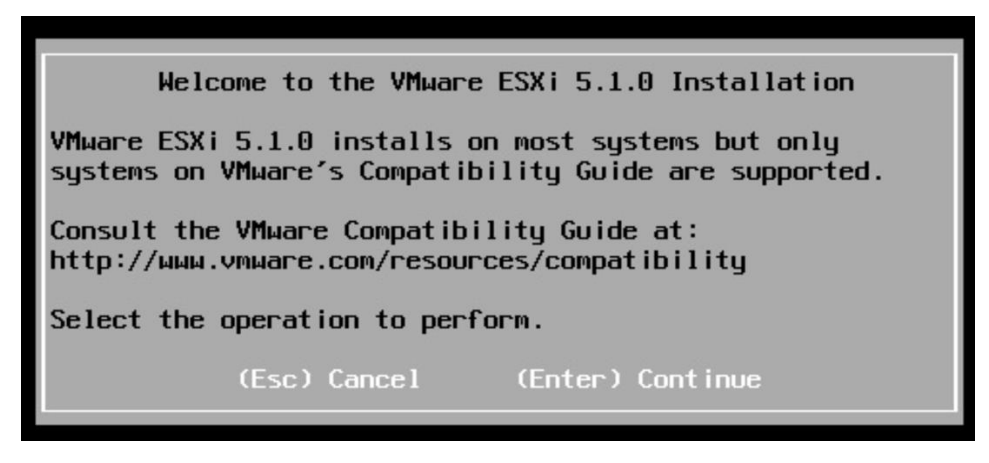

**Obrázek 10 – GUI ESXi instalace – potvrzení licenčních podmínek [zdroj: 11]**

Program vyhledá seznam dostupných zařízení, na které je možno nainstalovat ESXi. Zobrazí také seznam místních i vzdálených disků připojených k danému zařízení, které jsou pro hostitelský operační systém dostupné.

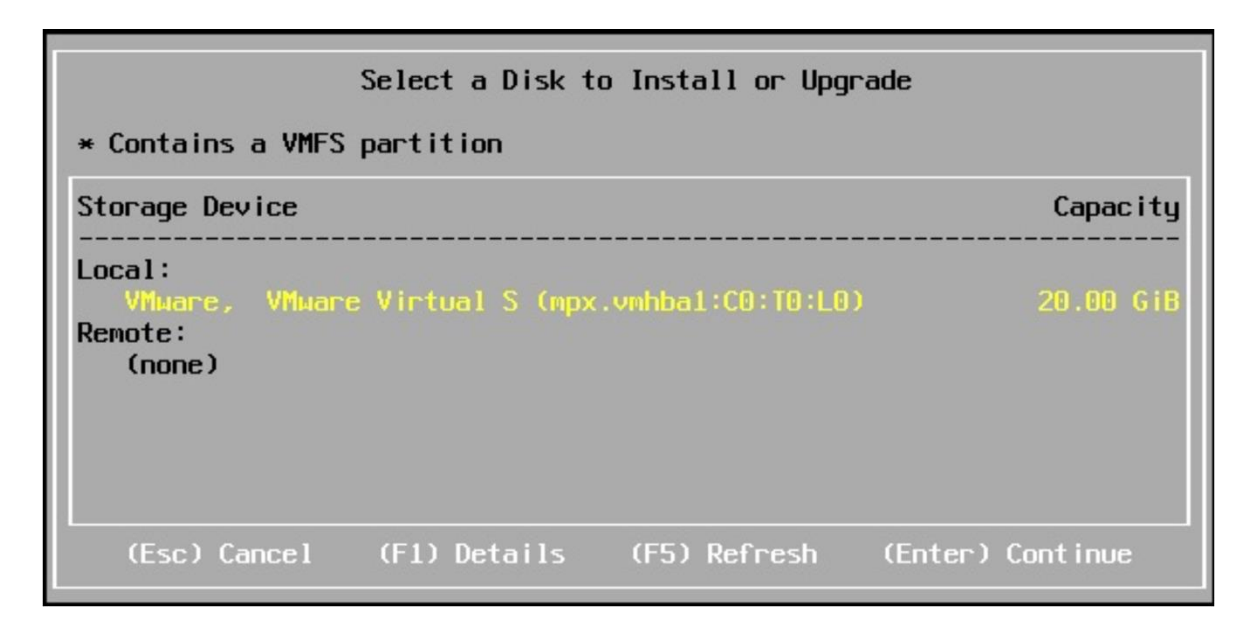

**Obrázek 11 – GUI ESXi instalace – výběr média pro instalaci [zdroj: 11]**

Po vybrání disku, na který bude ESXi nainstalován je zvoleno rozložení klávesnice a zadáno heslo pro root uživatele. Pokud se vyskytnou jakékoliv problémy nebo varování, jsou vždy zobrazeny na výchozí obrazovce. Pokud vše probíhá správně, stejně tak jako v případě implementace do společnosti Listiny s.r.o., je uživatel požádán o potvrzení instalace klávesou F11. Takový stav je vyobrazen na následujícím obrázku.

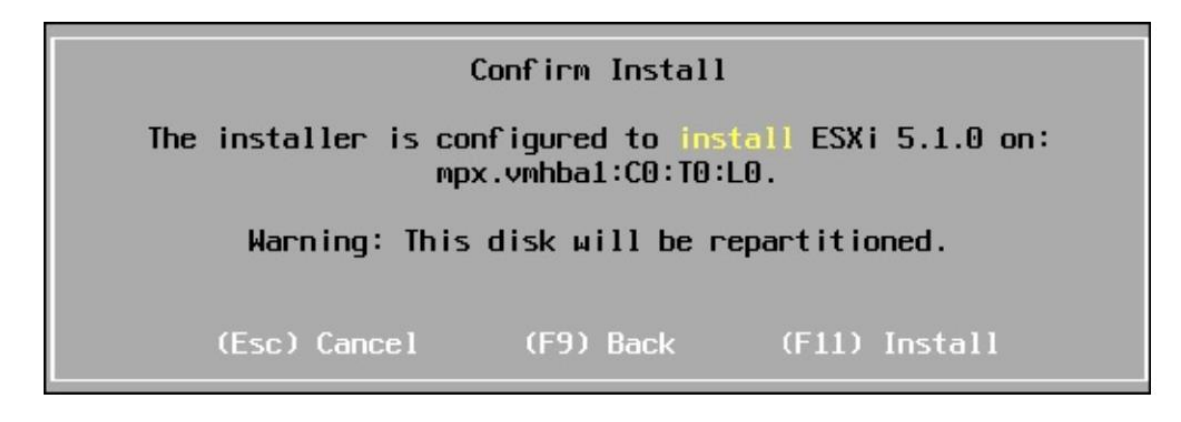

**Obrázek 12 – GUI ESXi instalace – potvrzení instalace klávesou F11 [zdroj: 11]**

Po samotném dokončení instalace je provedeno odstranění instalačního média a stisknutím klávesy ENTER restartován server.

## Installation Complete

ESXi 5.1.0 has been successfully installed.

ESXi 5.1.0 will operate in evaluation mode for 60 days. To use ESXi 5.1.0 after the evaluation period, you must register for a VMware product license. To administer your server, use the vSphere Client or the Direct Control User Interface.

Remove the installation disc before rebooting.

Reboot the server to start using ESXi 5.1.0.

(Enter) Reboot

**Obrázek 13 – GUI ESXi instalace – výběr instalačního média [zdroj: 11]**

Následně po restartu je na obrazovce zobrazena konzole a pokud je k dispozici DHCP, hostitelský systém získává IP adresu ze serveru automaticky. Pokud nikoliv, je nutné mu IP adresu manuálně přidělit.

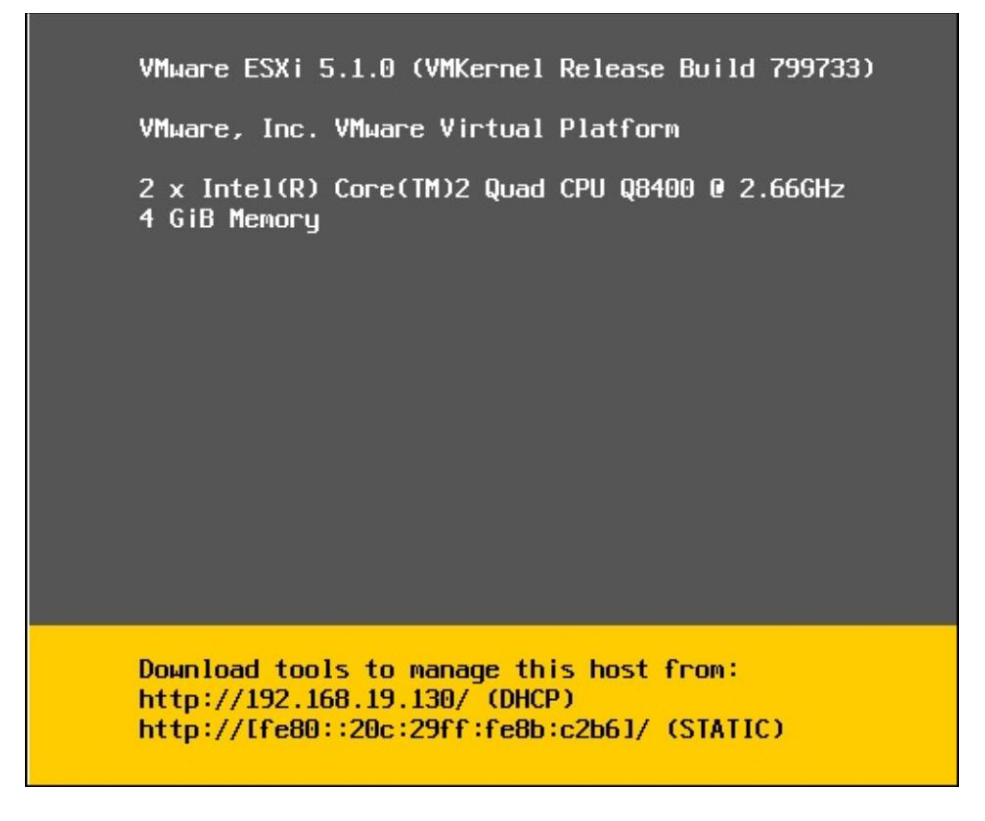

**Obrázek 14 – GUI ESXi instalace – nastavení DHCP [zdroj: 11]**

Po dokončení samotné instalace se nastaví v rozhraní Direct Console změna hesla pro root administrátora, které musí od verze 6.0 splňovat slovníkové znaky. Poté probíhá konfigurace samotné sítě a viditelnosti virtualizovaného řešení. Lze nakonfigurovat samotné uzamčení ESXi, ale to v konkrétním případě není provedeno.

#### 4.3.4 **Konfigurace nastavení NTP v ESXi**

Jelikož ESXi standardně používá časové pásmo UTC, není možné nastavit jiné časové pásmo v samotném vSphere. Pro zajištění správného času celého prostředí je nutné synchronizovat hostitele ESXi se servery NTP.

Pro správné nastavení času se administrátor přihlašuje k hostiteli ESXi pomocí klienta vSphere a na kartě "Konfigurace" kliká na vlastnosti v položce časová osa.

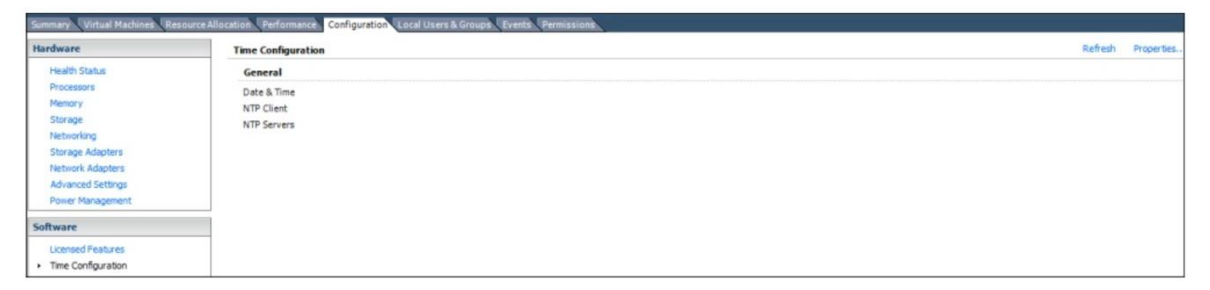

**Obrázek 15 – GUI ESXi – konfigurace NTP [zdroj: vlastní zpracování]**

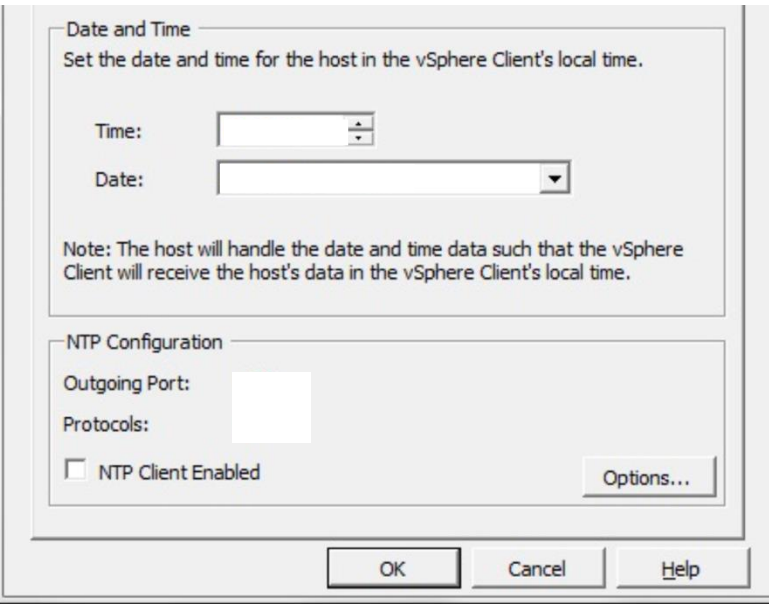

**Obrázek 16 – GUI ESXi – konfigurace NTP [zdroj: vlastní zpracování]**

V části **"Obecné"** okna NTP klienta jsou vybrány příslušné zásady spuštění dle prostředí klienta. Společnost VMware doporučuje zvolit možnost: "Automatický start, pokud jsou otevřeny všechny porty, a zastavit, pokud jsou všechny porty uzavřeny."

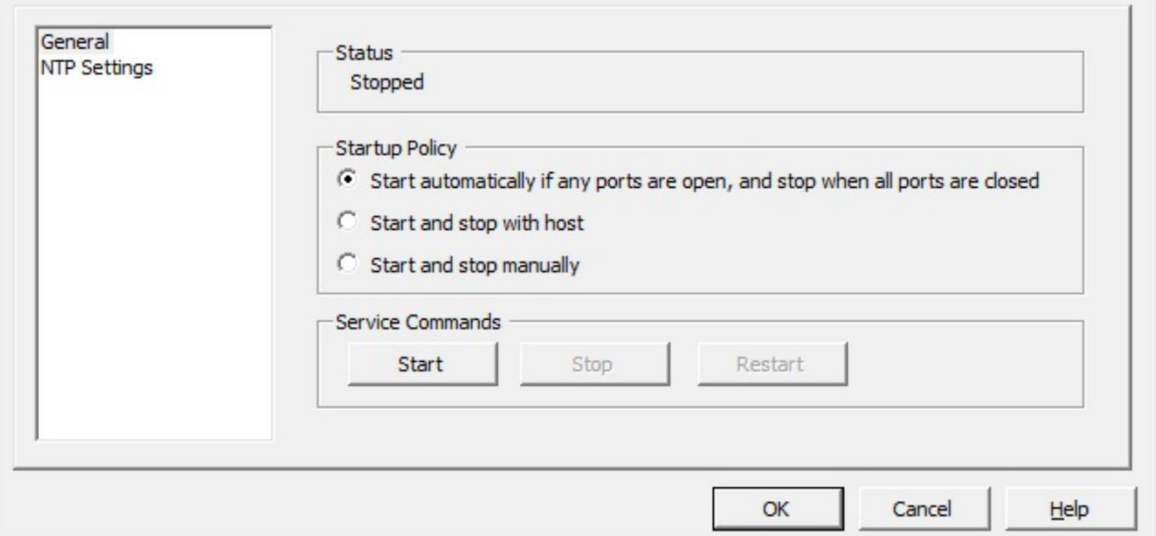

**Obrázek 17 – GUI ESXi instalace – konfigurace [zdroj: vlastní zpracování]**

Z levého podokna je vybráno "NTP nastavení" a následně po přidání zadána IP adresa NTP zdroje.

### 4.3.5 **Konfigurace DNS**

Pro správnou funkčnost je nezbytné, stejně jako u ostatních serverů, zajistit správnou a přesnou viditelnost serveru v rámci LAN. Je nutné, aby hostitel ESXi byl nakonfigurován se správným serverem DNS na základě podrobných údajů o směrování.

Před samotným spuštěním konfigurace jsou připraveny DNS a výchozí brána. Následuje přihlášení k ESXi pomocí vSphere klienta z hostitelské stanice a vybrání karty konfigurace v pravém podokně > DNS > Software > Vlastnosti v pravém horním rohu obrazovky. V samotné konfiguraci probíhá kontrola aktuální konfigurace a úprava nezbytných změn včetně názvu hostitele, domény, serveru DNS aj. položek.

Poté je žádoucí v kartě "Směrování – Routing" zajistit, že výchozí gateway jsou zapsány správně, popřípadě upravit jejich konfiguraci.

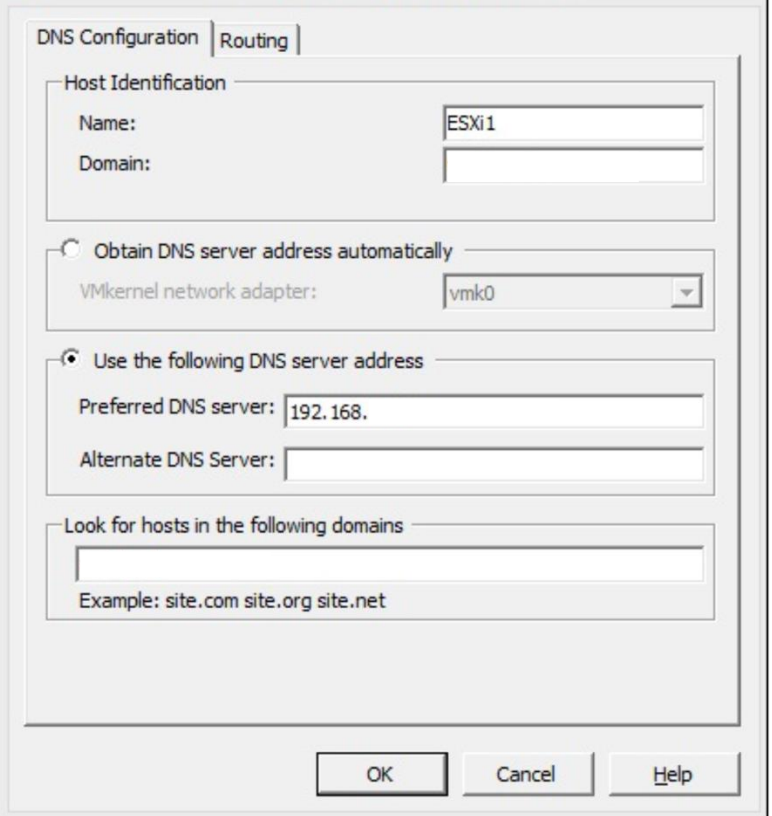

**Obrázek 18 – GUI ESXi instalace – konfigurace DNS [zdroj: vlastní zpracování]**

Na druhém serveru bylo postupováno alternativně. Bylo možné konfigurovat DNS také pomocí DCUI. V prvním kroku je potřeba připojit konzoli ESXi a stisknout klávesu F2 s následným přihlášením. V chronologii je vyžádáno zadání IP adresy, masky a hlavní gateway. V neposlední řadě je zadán také suffixes. Server si vyžádá restart pro provedení všech změn.

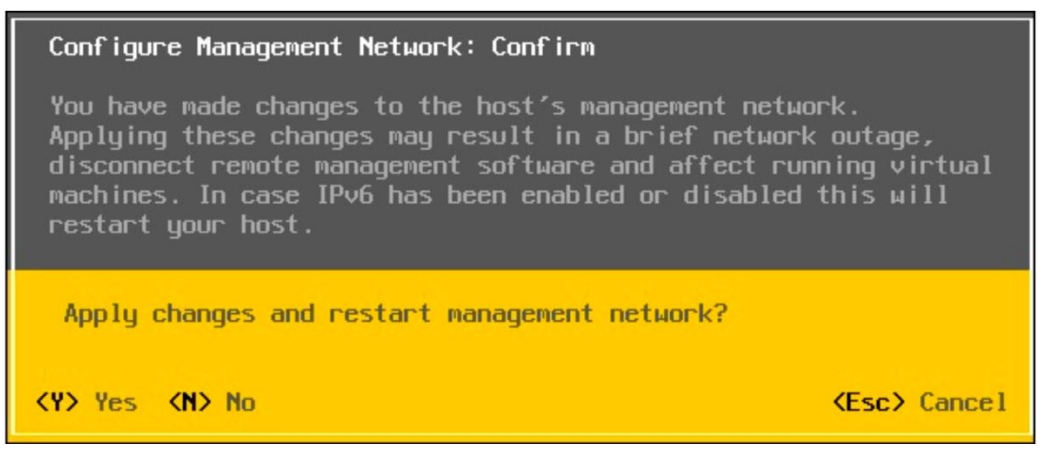

**Obrázek 19 – Potvrzení restartu hypervizoru [zdroj: 11]**

Následně je umožněno otestování nastavení sítě, kdy se hostitel ESXi pokusí připojit na DNS servery, gateway a případně doplní jméno hostitele.

## 4.3.6 **Licencování ESXi hosta**

Ve výchozím nastavení po úvodní instalaci je hostitel ESXi spuštěn v nejvyšší možné licenci po dobu 60 dní. Nejdéle po uplynutí této doby je nutno přiřadit licenční klíč. Jelikož je do společnosti implementován také vCenter, lze licenci zadat přímo skrze něj.

#### 4.3.7 **Instalace a využití vCenter**

vCenter je jednou z hlavních součástí sady vSphere, a je vyžadována jeho instalace pro správnou konfiguraci a funkčnost většiny funkcí vSphere klienta. Je velmi složité spravovat při neustálém rozšiřování virtuální infrastruktury separátně každého hostitele ESXi. Implementace vCenter pomáhá centralizovat veškerou správu sítě přidáním hostitele ESXi do vCenter.

Je dostupný jako vCSA s instalační verzí pro operační systémy Microsoft Windows. Existují i jiné méně známé instalační soubory, ale verzi pro Windows lze instalovat všemi způsoby.

V jednoduché instalační metodě jsou komponenty softwaru instalovány na stejný server jako ESXi, zatímco ve variantě "vlastní" je administrátorovi nabídnuta možnost instalovat vCenter a jeho součásti na stejný, nebo samostatný server.

#### **Samotná instalace musí být provedena v následujícím pořadí:**

## **1. vCenter SSO**

vCenter SSO je komponenta, která byla přidána do architektury softwaru ve verzi vSphere 5.1. Tato část přináší změnu v samostatném způsobu autentizace uživatelů vCenter.

#### **2. vCenter Inventory Service**

Od již zmíněné verze je možno nainstalovat službu na samostatný nebo totožný server. Jedná se o službu zajišťující ukládání dotazů webového klienta do mezipaměti a snižování zátěže serverů vCenter.

## **3. Instalace vCenter Server**

#### 4.3.8 **Instalace vCenter**

Jak již bylo zmíněno, vCenter je hlavní součástí sady vSphere, protože je vyžadován pro validní funkčnost téměř všech funkcí klienta.

Při jeho instalaci je nutné, ujistit se, že je nainstalována služba vCenter Single Sing On a vCenter Inventory Service, také operační systém Microsoft Windows a že existuje vytvořený záznam ODBC s 64bitovou architekturou. V daném zařízení musí být nainstalován Microsoft.NET 3.5 SP1 Framework.

Při instalaci je spuštěno instalační médium, kde je nezbytné vybrat server VMware vCenter. Je navolen příslušný jazyk, který je požadován a na další obrazovce odsouhlaseny licenční ujednání a podmínky.

Systém vyzývá k zadání licenčního klíče (pokud není zadán, je aktivován 60 denní režim). Jestliže by byl vCenter nasměrován na externí databázi, bylo by nezbytné autentizovat uživatele či správce příslušné databáze, avšak to při implementaci v této společnosti není potřeba, protože vCenter bude spuštěn na totožném serveru.

Jelikož se v konkrétním případě jedná o prvotní instalaci, nelze vstoupit do propojeného režimu a je nutné vytvořit samostatnou instanci VMware vCenter.

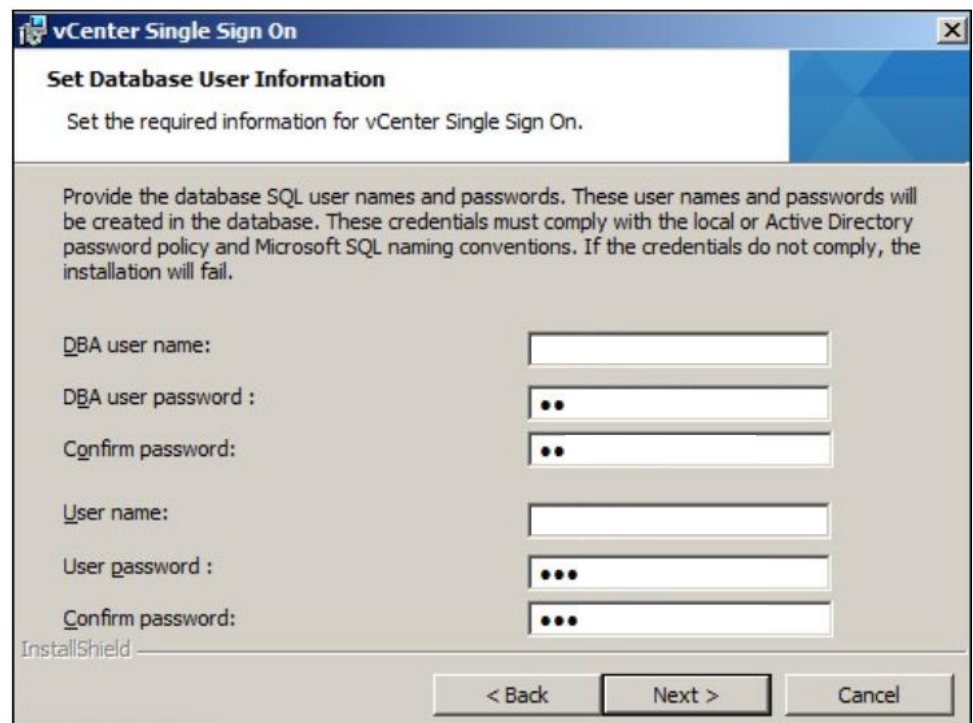

**Obrázek 20 – Zadání přihlašovacích údajů administrátora do DB [zdroj: vlastní zpracování]**

#### 4.3.9 **Instalace vSphere webového klienta**

Klient vSphere je výchozí klient pro správu celé infrastruktury vSphere včetně všech funkcí, které jsou jinak dostupné pouze prostřednictvím webového klienta vCenter, který je od roku 2019 doporučován samotnou společností VMware.

# **Před zahájením instalace vSphere klienta je nezbytné splnit následující předpoklady a požadavky:**

- Je nutné, aby vCenter SSO byl spuštěn a nainstalován alespoň ve verzi 5.1, nebo vyšší.
- Účet, který je používán k instalaci, by měl být členem skupiny s oprávněním správce.
- Pro přístup k webovému klientovi je užito jednoho z následujících prohlížečů:
	- Microsoft Internet Explorer 11 / Microsoft Edge (založen na Chromiu)
	- Mozilla Firefox
	- Google Chrome
	- Safari 13.0, nebo vyšší

VMware dává možnost nainstalovat si samotného klienta vSphere do zařízení s Windows, avšak obecně se v praxi využívá spíše přístupu přes prohlížeč.

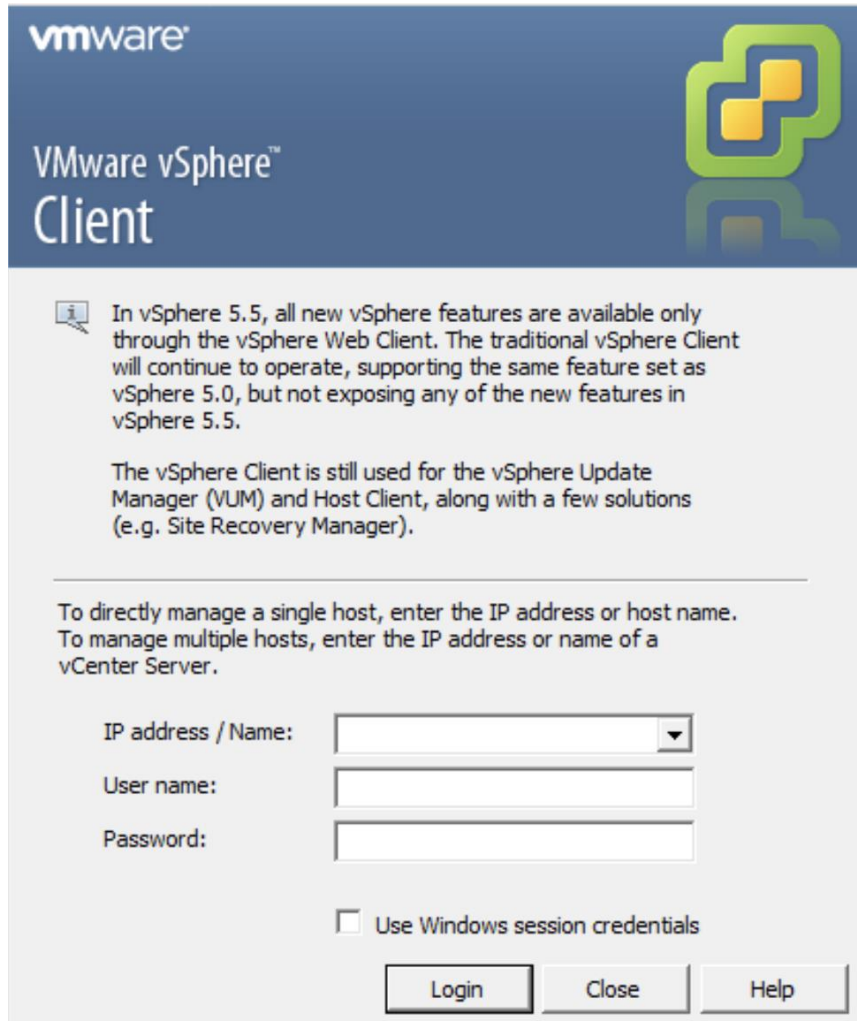

**Obrázek 21 – Klient vSphere – přihlašovací okno [zdroj: vlastní zpracování]**

| vm vSphere Client                                                                                                    | $Q$ Search in all environments<br>Menu $\vee$                                                                                                    | ☺<br>mbrany@exterra.local v                                                                                                    |
|----------------------------------------------------------------------------------------------------|----------------------------------------------------------------------------------------------------|----------------------------------------------------------------------------------------------------|
| ฐ<br>9<br>n<br>⊌<br>▽ <mark>日</mark> vcenter.<br>$\vee$ <b>n</b> exTerra<br>Test servers<br>$\vee$ $\Box$ Cluster01<br>192.1<br>192.168.<br>Athena<br>В<br>B<br>ß.<br>B<br>B<br>6<br>品! | <b>图 Athena</b><br>Ĩ0<br>Monitor<br>Summary<br>Configure<br>Permission<br>Guest OS:<br>Microsoft<br>Compatibility:<br>ESXi 6.0<br>VMware Tools: Running,<br>More info<br>DNS Name:<br>ATHENA.<br><b>I</b> Powered On<br>IP Addresses:<br>192.168.5<br>192.168.5<br>Host:<br><b>Launch Web Console</b><br>Launch Remote Console <sup>6</sup><br>82<br>VM Hardware<br>$\angle$ CPU<br>4 CPU(s) | ACTIONS ~<br>Actions - Athena<br>Updates<br>Power<br>bit)<br>CPU USAGE<br>Guest OS<br>Þ<br>ш<br>380 MHz<br>Snapshots<br>MEMORY USAGE<br>$\overline{\mathbf{H}}$<br>$1.2$ GB<br>Open Remote Console<br>STORAGE USAGE<br><b>图</b> Migrate<br>₹<br>210.09 GB<br>Clone<br>٠<br>Fault Tolerance<br>٠<br>VM Policies<br>٠<br>Template<br>٠ |
| ß<br>6<br>B<br>ß<br>B<br>B<br>B<br>B<br>B<br>G.                                                                                                    | $\Box$ 10 GB, 1,2 GB memory a<br>> Memory<br>100 GB<br>$>$ Hard disk 1<br>$>$ Hard disk 2<br>100 GB<br>> Network<br>VM Network (connected)<br>adapter 1<br>CD/DVD drive 1<br>Disconnected<br>> Video card<br>8 MB                                                                                                    | Compatibility<br>٠<br>Export System Logs<br>Value<br>Edit Settings<br>Move to folder<br>Rename<br>Edit Notes<br>Tags & Custom Attributes ▶<br>2 items                                                                                                    |
| B<br>B<br>B<br>B<br>ß<br>B<br>B<br>ß<br>$\Box$ 192<br>$\rightarrow$<br>⊝<br>⊝<br>$\left\langle \right\rangle$                                                                           | VMCI device<br>Device on the virtual machine PCI bus that provide:<br>support for the virtual machine communication<br>interface<br>> Other<br>Additional Hardware<br>Compatibility<br>ESXi 6.0 and later (VM version 11)<br>Edit Settings                                                                                                    | Add Permission<br>Alarms<br>Remove from Inventory<br>Response<br>Delete from Disk<br>✔ Restart VMs<br>Update Manager<br><b>O</b> Disabled<br><b>vSAN</b><br>✔ Power off and restart<br>Datastore with Permanen<br>Issue events<br>Datastore with All Paths<br>✔ Power off and restart<br>Guest not heartbeating<br>✔ Reset VMs       |
| В<br>Ð<br>B<br>喦<br>⊕<br>喦<br>喦<br>G.<br>最<br>喦                                                                                                    | Related Objects<br>Cluster01<br>Cluster<br>192.168.56.17<br>Host<br>VM Network<br>Networks<br>SynologyDS1715<br>Storage                                                                                                    | vSphere HA Protection: √ Protected ●<br>⌒<br>VM Storage Policies<br>VM Storage<br>Policies<br>VM Storage<br>$\overline{a}$<br>Policy Compliance                                                                                                    |
| 最)                                                                                                    | Tags<br>Assigned Tag<br>Category<br>Description<br>No items to display<br>Assign Remove                                                                                                    | Last Checked<br>$\overline{\phantom{a}}$<br>Date<br><b>VM Replication</b><br>$\overline{\phantom{a}}$<br>Groups<br><b>Check Compliance</b>                                                                                                    |
| Recent Tasks<br>Alarms<br><b>Task Name</b><br>Target<br>$\checkmark$<br>Deploy plug-in<br><b>印</b> vcenter.ex                                                                           | Status<br>Details<br>Initiator<br>$\checkmark$<br>$\mathcal{L}$<br>$\checkmark$<br>$\checkmark$<br>$\checkmark$ Completed<br>VSPHERE.LOC<br>com.vmware.v                                                                                                    | ∀<br>Completion T $\sim$<br>Queued For<br>Start Time $\downarrow$<br>Server<br>$\checkmark$<br>$\checkmark$<br>$\checkmark$<br>25.07.2020<br>25.07.2020<br>36 ms<br>vcenter.exterra<br>20:40:37<br>20:40:36                                                                                                    |

**Obrázek 22 – Prostředí vSphere klienta [zdroj: vlastní zpracování]**

## 4.3.10 **Práce s objekty**

Prvním krokem po samotné instalaci je vytvoření inventáře vCenter dle potřeb dané organizace. Inventář vCenter je pouze logickým znázorněním vlastní správy virtuálního prostředí. Jednotlivým objektům je nutno přiřadit oprávnění, zejména pokud je spravováno několik sad hostitelů ESXi v různých geografických prostředích, což u dané společnosti není, jelikož působí pouze v tuzemském prostředí.

## **Vytvoření datového centra**

Hostitel ESXi je přidán přímo do objektu data centra, nebo je vytvořen cluster pod datovým centrem. K němu je přidán ESXi. Po přihlášení se do webového klienta je na domovské obrazovce kliknuto na vCenter > Host > Clustery pod stromovým inventářem. Následně je vybrána instance vCenter > Akce > Nové datové centrum.

## **Vytvoření clusteru**

Cluster je vytvořen tak, aby byl plně využit jako funkce vSphere ( High Availability, Sistributed Resource Scheduler a Enhanced vMotion Compatibility). Samotné vytvoření je následující.

Je vybráno datové centrum, na kterém bude cluster vytvořen. Akce > Nový cluster, je zadán samotný název clusteru a povoleny všechny funkce DRS, HA, EVC jako požadované.

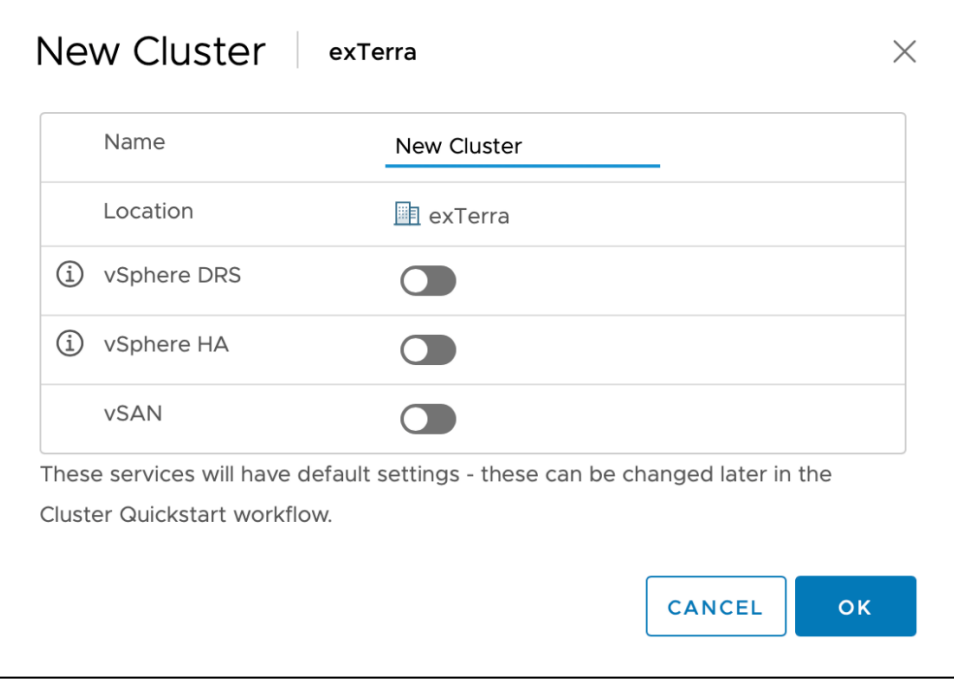

**Obrázek 23 – Vytvoření clusteru [zdroj: vlastní zpracování]**

## **Přidání hosta**

Jakmile je vytvořen cluster, provede se přidání hostitele ESXi. Přidat jej lze více způsoby. Při implementaci je nutné přihlásit se do vCenter pomocí webového klienta vSphere, dále na Data center. V clusteru je přidán samotný hostitel. Následuje zadání názvu hostitele, přihlášení se do ESXi uživatelským účtem root (administrátora) a nakonec přiřazení licenčního klíče pro ESXi. Ve společnosti nebyla zvolena možnost uzamčení.

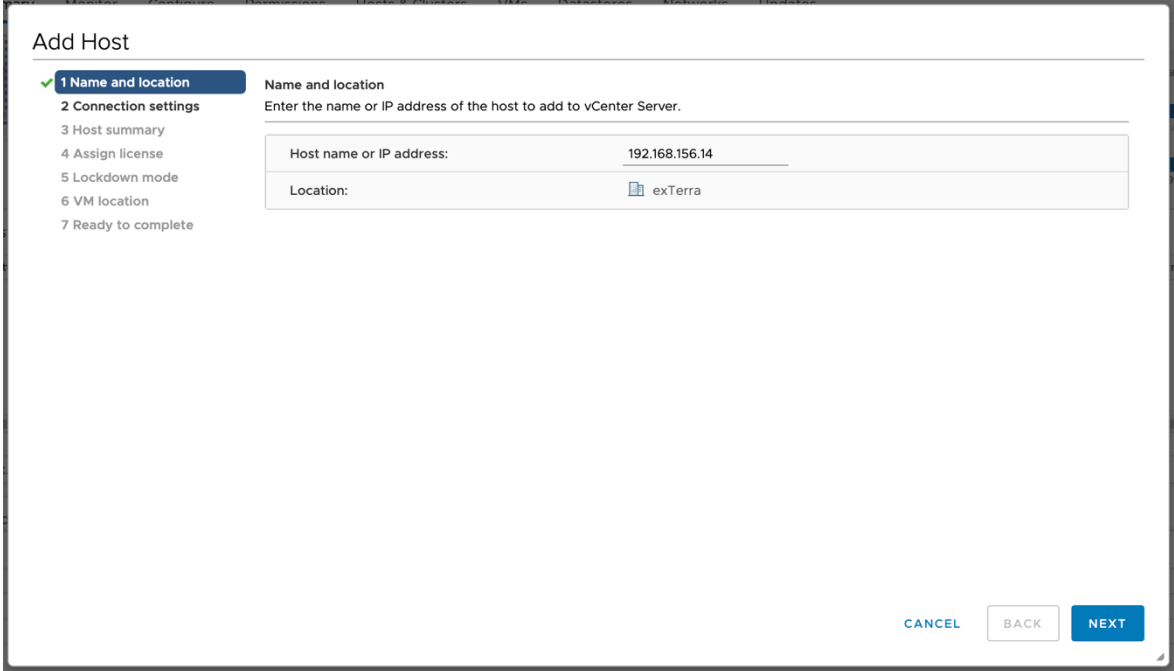

**Obrázek 24 – Vytvoření hosta [zdroj: vlastní zpracování]**

## 4.3.11 **Konfigurace vCenter nastavení**

Nastavuje například protokolování SMTP a SNMP, které jsou konfigurovány tak, aby pomohly administraci vSphere.

## **Nastavení**

vCenter shromažďuje statistiky o výkonu spravovaných objektů a ukládá je do databáze. Tato data lze v případě potřeby získat prostřednictvím příkazového řádku, ale neustále jsou také graficky znázorněna na hlavní obrazovce ve formě grafů.

## **K dispozici jsou čtyři úrovně sběru dat:**

- Vzorky, které se shromažďují každých 5 minut, jsou uloženy jeden den.
- Vzorky, které se shromažďují každých 30 minut, jsou uloženy po dobu jednoho týdne.
- Vzorky, které se shromažďují každé 2 hodiny, jsou uloženy jeden měsíc.
- Vzorky, které se shromažďují jeden den, jsou uloženy po dobu jednoho roku.

### 4.3.12 **Konfigurace a nastavení virtuálních stanic**

Úložiště je řízené profilem vSphere klienta, který umožnuje nasadit virtuální stroje do správného datového úložiště na základě možností daného úložiště. Produkční databáze je umístěna do vysoce výkonných úložišť. Profily lze přidat i za běhu virtuálního počítače, nebo je lze přiřadit manuálně a zajistit tak, že každý virtuální stroj bude přesně na takovém úložišti s optimálním hardwarovým vybavením. Nastavení lze ověřit a provést soulad profilů úložiště a virtuálního stroje, popřípadě je možné vrátit je zpět do přiřazeného profilu úložiště.

Na domovské obrazovce se zobrazí konfigurace profilů virtuálních strojů, je vyžádáno potvrzení požadované akce. V této implementaci jsou přidávány nové stroje. Je pojmenován daný stroj a uložena konfigurace.

Definované úložiště je přiřazeno datovému úložišti tím, že je vyhledáno v seznamu a vybráno jako námi požadované úložiště.

## **Profily úložiště virtuálního stroje**

Profily virtuálních strojů zajišťují, že přiřazené virtuální počítače jsou vždy umístěny na správném datovém úložišti, které je jim předurčeno. Poté jsou vytvořeny uživatelské účty a profily úložiště jednotlivých virtuálních strojů. Jsou přiřazeny uživatelem definované funkce k datovým souborům, dostupným na serveru vCenter a povoleny profily pro hostitele.

#### 4.3.13 **Nasazení virtuálních strojů**

Virtuální stroj lze zavádět několika způsoby, například vytvořením nového virtuálního stroje, umístěním virtuálního stroje ze šablony nebo klonováním existujícího virtuálního počítače. Vytvoření nového virtuálního počítače zahrnuje řadu úkolů, jako je vytvoření samotného nového virtuálního počítače s konfigurací paměti, CPU a disku s následnou instalací, konfigurací a instalací aplikačního OS. Ve srovnání s jinými metodami nasazení se jedná o náročnější metodu. Nasazení virtuálního počítače ze šablony je vhodné pro hromadné nasazení a rychlejší vytvoření virtuálního počítače. Šablony jsou také označovány jako "zlatý obraz" a nejsou nic jiného než před-konfigurovaný virtuální počítač s hostujícím OS a aplikacemi.

Klonování existujícího virtuálního počítače vytvoří přesnou kopii virtuálního počítače a může být užitečné, pokud je vyžadován identický virtuální stroj se stejným nastavením, například pro testovací účely chování specifické konfigurace aplikace.

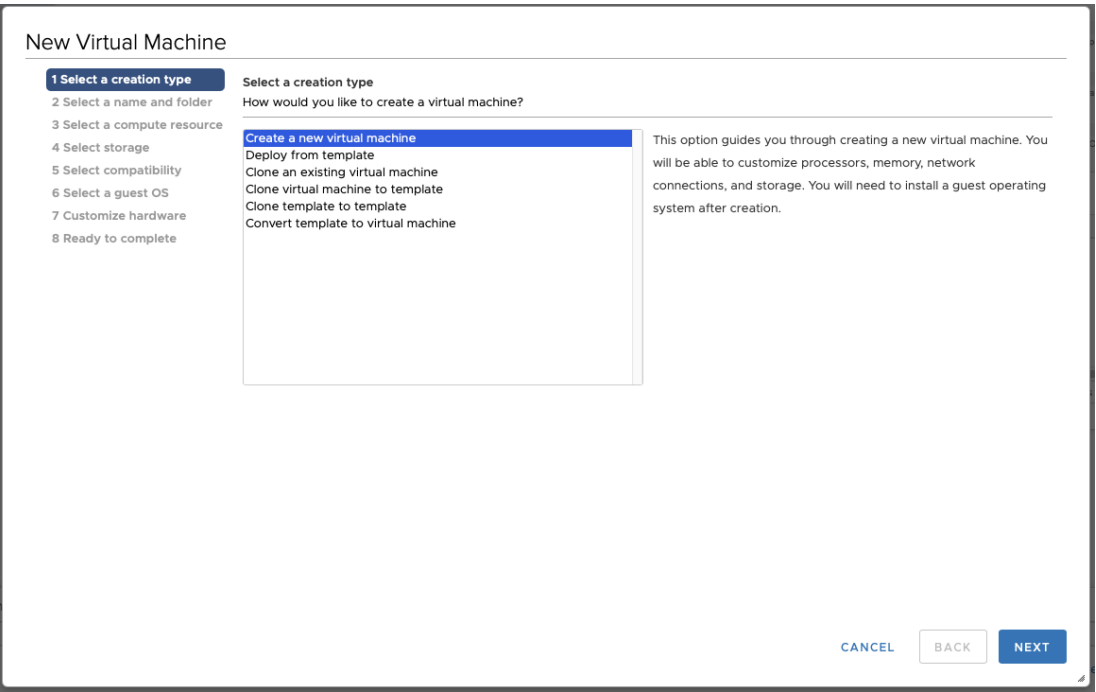

**Obrázek 25 – Vytvoření virtuálního stroje [zdroj: vlastní zpracování]**

Úkony vyobrazené na obrázcích zobrazují jednotlivé kroky samotného vytvoření virtuálního stroje, přiřazení virtuálního hardwaru, procesoru, pamětí, sítí a úložišť aj.

| $\vee$ 2 Select a name and folder                 |                                                               | Select storage<br>Select the storage for the configuration and disk files |             |                                          |                   |         |  |  |  |
|---------------------------------------------------|---------------------------------------------------------------|---------------------------------------------------------------------------|-------------|------------------------------------------|-------------------|---------|--|--|--|
| ✔ 3 Select a compute resource<br>4 Select storage | Encrypt this virtual machine (Requires Key Management Server) |                                                                           |             |                                          |                   |         |  |  |  |
| 5 Select compatibility                            |                                                               |                                                                           |             |                                          |                   |         |  |  |  |
| 6 Select a guest OS                               |                                                               | VM Storage Policy:                                                        |             | <b>Datastore Default</b><br>$\checkmark$ |                   |         |  |  |  |
| 7 Customize hardware<br>8 Ready to complete       | Name                                                          | Capacity                                                                  | Provisioned | Free                                     | Type              | Cluster |  |  |  |
|                                                   | Deimos                                                        | 264.5 GB                                                                  | 1.08 GB     | 263.42 GB                                | VMFS <sub>5</sub> |         |  |  |  |
|                                                   | Deimos-                                                       | 1.82 TB                                                                   | 581.27 GB   | 1.26 TB                                  | VMFS <sub>6</sub> |         |  |  |  |
|                                                   | Synology                                                      | 3.47 TB                                                                   | 2.8 TB      | 1.23 TB                                  | VMFS 6            |         |  |  |  |
|                                                   | Synology                                                      | 17.44 TB                                                                  | 1.04 TB     | 16.55 TB                                 | VMFS <sub>6</sub> |         |  |  |  |
|                                                   | Synology                                                      | 6 TB                                                                      | 1.45 TB     | 5.09 TB                                  | VMFS 6            |         |  |  |  |
|                                                   |                                                               |                                                                           |             |                                          |                   |         |  |  |  |
|                                                   |                                                               |                                                                           |             |                                          |                   |         |  |  |  |
|                                                   |                                                               |                                                                           |             |                                          |                   |         |  |  |  |
|                                                   | Compatibility                                                 |                                                                           |             |                                          |                   |         |  |  |  |
|                                                   | ✓ Compatibility checks succeeded.                             |                                                                           |             |                                          |                   |         |  |  |  |

**Obrázek 26 – Výběr úložiště pro VM [zdroj: vlastní zpracování]**

Při konfiguraci je nutno vybírat také možnost kompatibility daného stroje, který bude vytvořen.

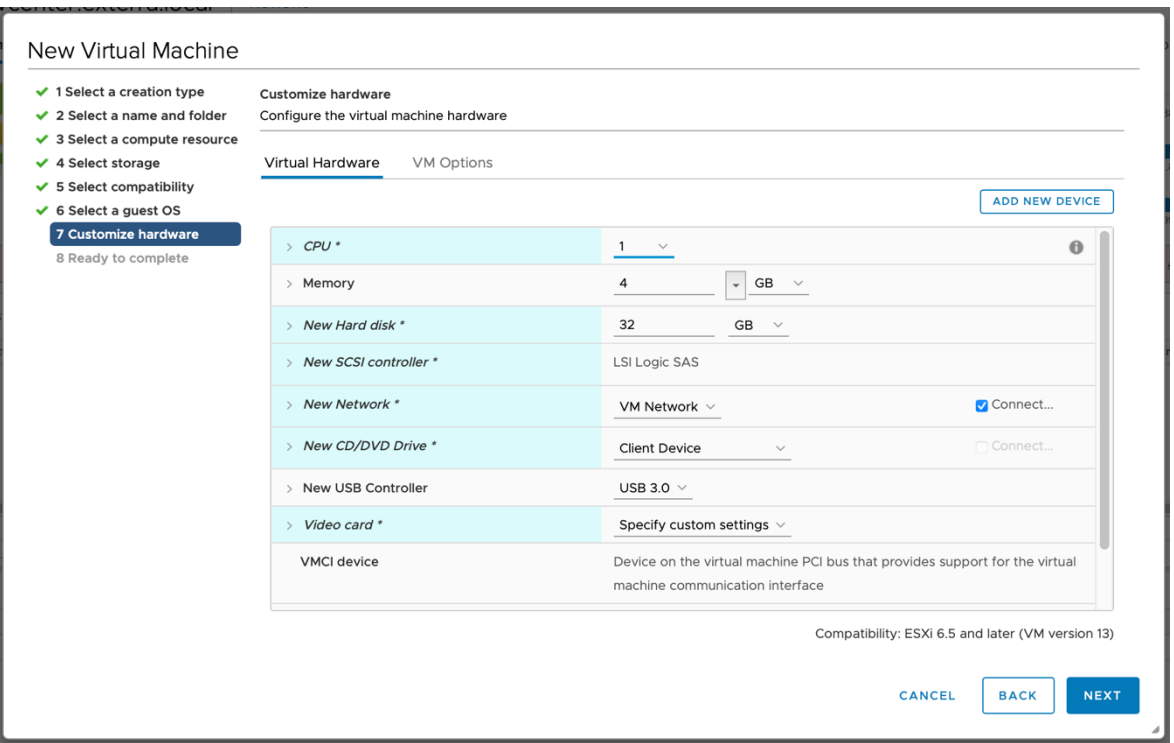

**Obrázek 27 – Nastavení virtuálního hardwaru [zdroj: vlastní zpracování]**

Na daný virtuální stroj je instalován hostující operační systém, který na virtuálním stroji běží. Virtuální hardware lze kdykoli i za běhu v tomto řešení upravovat.

Šablony virtuálních strojů umožnují vytvoření virtuálního stroje z již existující šablony, která představuje nakonfigurovaný virtuální počítač dle potřeb organizace Listiny s.r.o. a díky tomu je nasazení strojů velmi efektivní a rychlé.

Při dalších virtuálních počítačích je možné využít klonování zařízení. Samotné klonování virtuálního počítače do šablony vytváří kopii existujícího virtuálního stroje a podle něj šablonu.

Virtuální stroje obsahují více souborů, které budou uloženy v datovém úložišti tvořící virtuální stroj.

## **Při vytváření jsou vybrány typy souborů, které virtuální stanice obsahuje:**

- .vmx: Je konfigurační soubor virtuálního počítače, který obsahuje nastavení zadaná při vytváření nového průvodce virtuálním počítačem nebo při úpravě nastavení virtuálního počítače.
- .vmxf: Je další konfigurační soubor virtuálního stroje pro virtuální počítače v clusteru.
- .vmdk: Je soubor virtuálních disků, který obsahuje vlastnosti pevného disku virtuálního počítače.
- -flat.vmdk: Je soubor virtuálního disku, který obsahuje data disku virtuálního stroje.
- .nvram: Tento soubor obsahuje konfiguraci BIOS nebo EFI virtuálního počítače.
- .vswp: Je odkládací soubor virtuálního stroje. Bude vytvořen při zapnutí virtuálního počítače. Velikost souboru se rovná paměti přidělené virtuálnímu počítači. Tento soubor bude použit jako rezerva (přetečení) paměti v případě konfliktu paměti hostitele ESXi.

## 4.3.14 **Instalace a úprava hostitelského operačního systému**

Po vytvoření virtuálního počítače je dalším krokem instalace hostujícího operačního systému na virtuální stroj. I přesto, že je možné mít nasazen virtuální stroj ze šablony nebo klon jiného stroje, lze jeho operační systém také přizpůsobit. Je dokonce nezbytné, především v ohledu ochrany konfliktů, provést úpravu i v takovém případě.

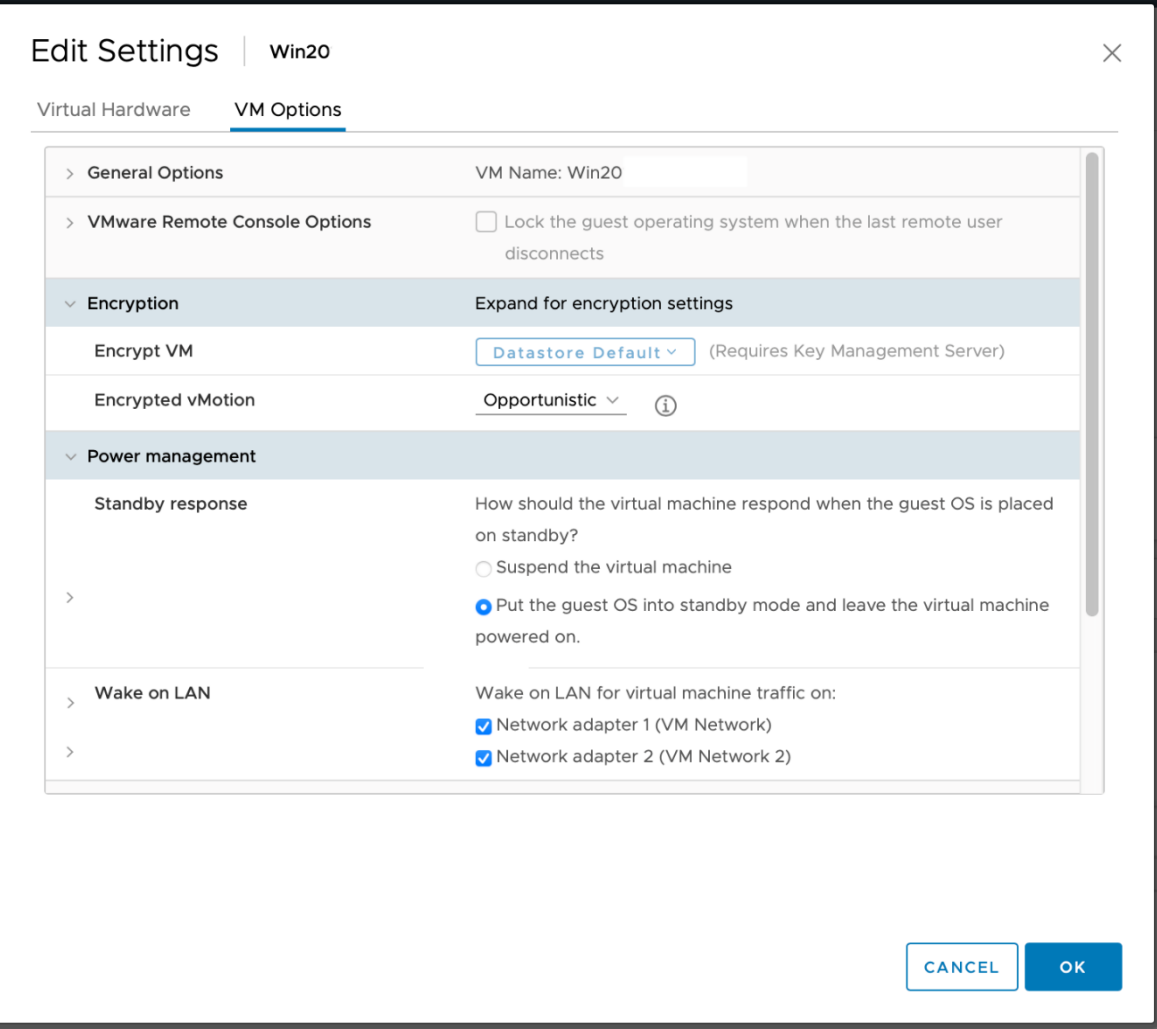

**Obrázek 28 – Nastavení operačního systému [zdroj: vlastní zpracování]**
Při instalaci hostujícího operačního systému se instalují po odsouhlasení také nástroje VMware, které pomáhají samotné optimalizaci a správě výkonu, paměti daného stroje na základě požadavků operačního systému.

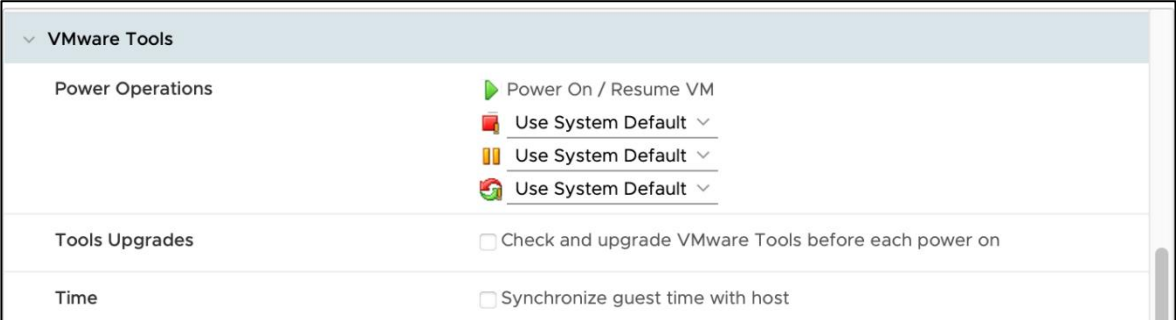

**Obrázek 29 – Nastavení VMware Tools [zdroj: vlastní zpracování]**

# **Pojmenování**

Umožnuje zadat vlastní název počítače o maximálně 15ti znacích. Pokud je zaškrtnuto políčko "Připojit číselnou hodnotu", je zajištěna jedinečnost názvu hostitelského operačního systému (automaticky).

Doplněk pro integraci klienta poskytuje přístup k provádění úkolů infrastruktury vSphere, např.: přístup ke konzoli virtuálního počítače, nasazení šablon OVF nebo OVA a také odesílání a stahování souborů z prohlížeče datových úložišť. Kromě toho plug-in pro integraci klienta umožňuje připojit se k virtuálním zařízením z klientského počítače. Doplněk pro integraci je opět nainstalován skrze vSphere klienta.

# 4.3.15 **Konfigurace virtuálního hardwaru a nastavení**

Virtuální stroj má virtuální hardware, který je podobný fyzickému hardwaru a poskytuje stejnou funkčnost jako fyzické servery a další výhody (zpracovatelnost, přenositelnost a vysokou úroveň zabezpečení). Ne každý hardware je k dispozici pro každý virtuální počítač, jelikož dostupnost každé komponenty je založena na hostiteli ESXi a výši licence.

# **Mezi jednotlivé komponenty které jsou konfigurovány se řadí:**

- Procesor
- Paměť
- Virtuální síťový adaptér
- Čipová sada virtuálního pevného disku
- Jednotka DVD / CD-ROM
- Disketová jednotka
- USB zařízení
- USB řadič
- Zařízení SCSI
- Řadič SCSI
- Sériový port
- Paralelní port
- Klávesnice
- Ukazovátko
- PCI zařízení
- Řadič PCI
- Řadič IDE

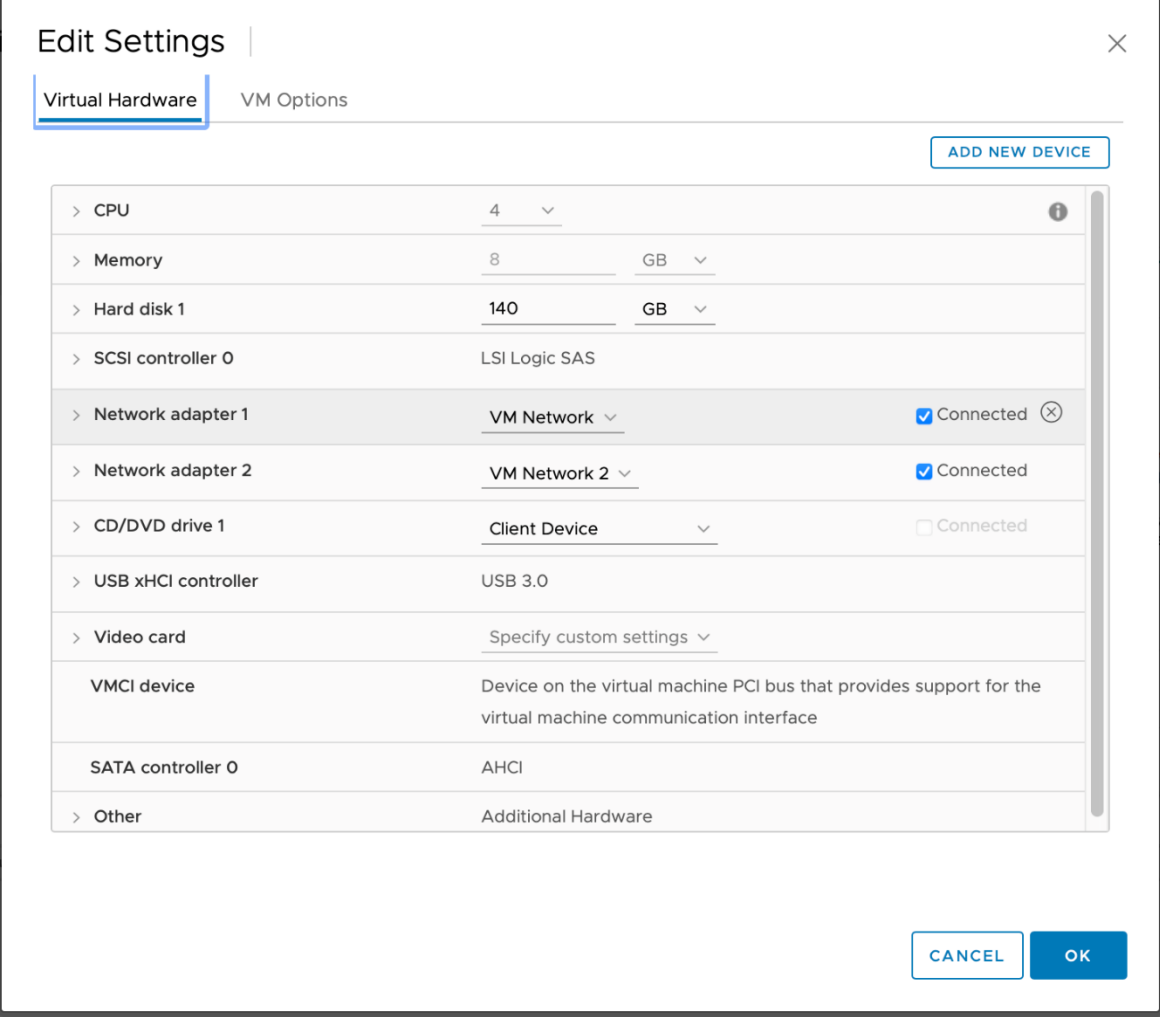

**Obrázek 30 – Úprava virtuálního hardwaru počítače [zdroj: vlastní zpracování]**

### 4.3.16 **Tvorba snapshotů a záloh**

Snapshoty virtuálního počítače jsou používány k uchování dat počítače v okamžiku pořízení snímku. Jsou nejužitečnějším zálohovacím modelem, pro návrat dat v čase v případě selhání či poruchy stroje.

Při implementaci bylo nastaveno vytváření několika snímků pro vytváření bodů obnovení, avšak takové zálohování není považováno za bezpečné a obecně není doporučeno používat snímky jako zálohu virtuálního počítače.

Šablony lze použít k nasazení plně nakonfigurovaného virtuálního počítače proto, aby se zabránilo opakované instalaci a konfiguraci hostujícího OS a aplikací. Snapschoty můžeme promítnout také do záloh.

Klon je přesná kopie virtuálního počítače včetně všech jeho nastavení, virtuálních zařízení, nainstalovaného softwaru a obsahu disků virtuálního stroje. Klonování virtuálního počítače ušetřilo čas při nasazení mnoha podobných virtuálních strojů. Průvodce přizpůsobením hosta je použit k přizpůsobení nastavení hostovaného operačního systému virtuálního stroje, jako je název počítače a nastavení sítě. Tím se lze vyvarovat konfliktům v důsledku identického nastavení sítě.

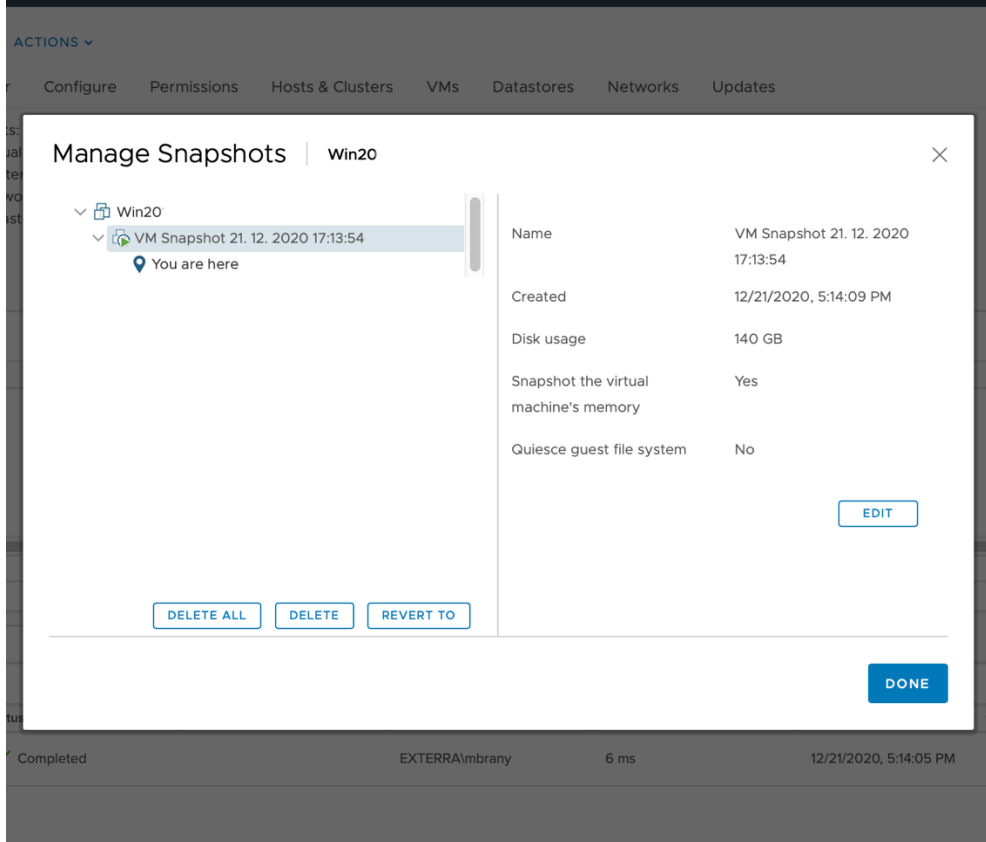

**Obrázek 31 – Přehled snapshotů stroje [zdroj: vlastní zpracování]**

#### 4.3.17 **Implementace zabezpečení ESXi serverů a virtuálních strojů**

Virtuální stroje jsou jako kontejnery, které obsahují hostující operační systémy a aplikace. Všechny stroje jsou od sebe izolovány, čímž je zajištěno, že více virtuálních počítačů může bezpečně pracovat při sdílení fyzického hardwaru. Konfigurační soubor virtuálního počítače lze vyladit tak, aby se deaktivovaly zbytečné funkce a také aby byla zlepšena bezpečnostní vrstva virtuálního počítače.

#### **Konfigurace brány ESXi**

Firewall ESXi funguje jako "zeď" mezi rozhraním pro správu (VMkernel) a externí sítí. Ve výchozím nastavení je povolen a bude blokovat příchozí a odchozí provoz s výjimkou provozu pro standardní služby. Ve výchozím nastavení brány firewall ESXi jsou také povoleny komunikace protokolu ICMP (Internet Control Message Protocol), DNS (Domain Name System) a DHCP (Dynamic Host Configuration Protocol).

Konfigurační soubor firewallu s názvem Service.xml je uložen na /etc/vmware/ firewall /. Tento soubor obsahuje pravidla brány firewall a její vztah k portům a protokolům. Podporované služby a agenti, kteří jsou požadováni pro provoz hostitele ESXi, jsou popsáni v konfiguračním souboru sady pravidel.

### 4.3.18 **Správa ESXi přihlašování**

Ověřování uživatelů, oprávnění místních uživatelů hostitele ESXi může být spravováno přímo samotným hostitelem. Jelikož z vCenter není možné vytvořit místní uživatelský účet hostitele, nebo provést jejich autentizaci, je nutné se pro vytvoření uživatelského účtu připojit k hostiteli ESXi přímo pomocí klienta vSphere, protože server vCenter není informován o místním uživatelském účtu hostitele ESXi. Lze jej však nakonfigurovat tak, aby se autentizoval s doménou Windows Active Directory po připojení hostitele k doméně Microsoft Windows. Tím je umožněno udržovat stejnou skupinu uživatelů, která bude k dispozici hostu ESXi a také serveru vCenter (pomocí Active Directory).

# 4.3.19 **Monitoring výkonu a nastavení upozornění**

Obslužné programy příkazového řádku esxtop a resxtop jsou používány k získání podrobných informací o využití hostitelských prostředků ESXi v reálném čase. K provedení esxtopu nebo resxtopu na hostiteli ESXi je použito oprávnění uživatele "root". Nástroj

esxtop je možno spustit ve třech různých režimech. Interaktivní (výchozí režim), dávkový a režim opakovaného přehrávání. Jediným rozdílem mezi esxtop a resxtop je to, že druhý jmenovaný lze použít k zobrazení využití zdrojů vzdáleného hostitele ESXi i mimo LAN, ale esxtop lze použít pouze lokálně na hostiteli ESXi. Nástroj esxtop načte svou výchozí konfiguraci ze souboru s názvem .esxtop41rc.

vSphere disponuje uživatelsky konfigurovatelným alarmový subsystémem, který umožňuje nastavení podmínek, za kterých se spustí poplach. Poplach vCenter lze také použít ke specifikaci akce pro provedení automatických alarmových akcí, když se změní stav systému. Jedná se o oznámení, která lze aktivovat v reakci na událost, sadu podmínek nebo stav objektu inventáře na serveru vCenter. Ve výchozím nastavení poskytuje vCenter sadu předdefinovaných alarmů, které jsou specifické pro různé objekty inventáře.

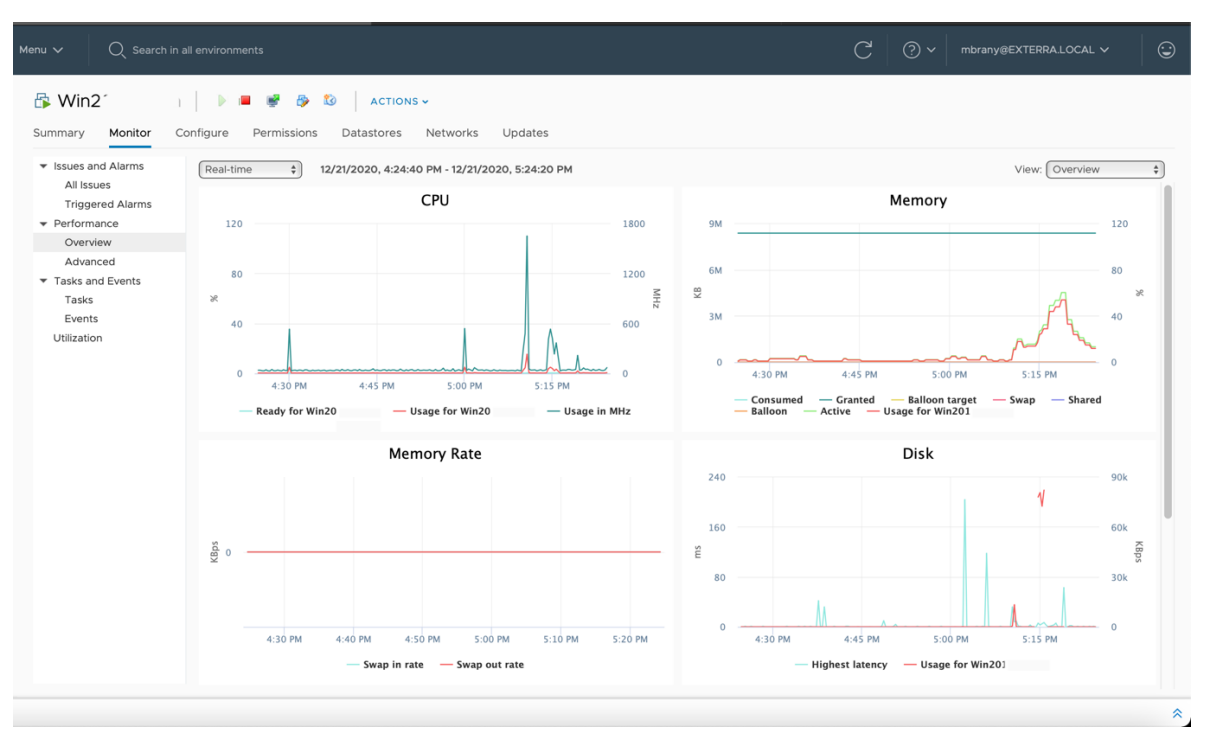

**Obrázek 32 – Monitoring v rámci vCenter [zdroj: vlastní zpracování]**

**Definice alarmu se skládá z následujících prvků:**

- **Jméno a popis:** Poskytuje identitu s definicí alarmu se štítkem a popisem.
- **Typ poplachu:** Používá se k definování typu poplachu a také typu objektu inventáře, který má být monitorován.
- **Spouštěče:** Definují událost, stav nebo podmínku, která spustí poplach, a také definuje závažnost oznámení.
- **Toleranční prahové hodnoty:** Poskytuje další omezení pro stavové spouštěcí hodnoty, které musí být překročeny před spuštěním alarmu vCenter.
- **Akce:** Definuje operace, ke kterým dochází v reakci na spuštěný poplach. vCenter poskytuje skupiny předdefinovaných akcí, které jsou specifické pro typy objektů inventáře.
- **Úrovně závažnosti:** Existují tři úrovně závažnosti:
	- Normální: Zelená
	- Varování: Žlutá
	- Výstraha: Červená

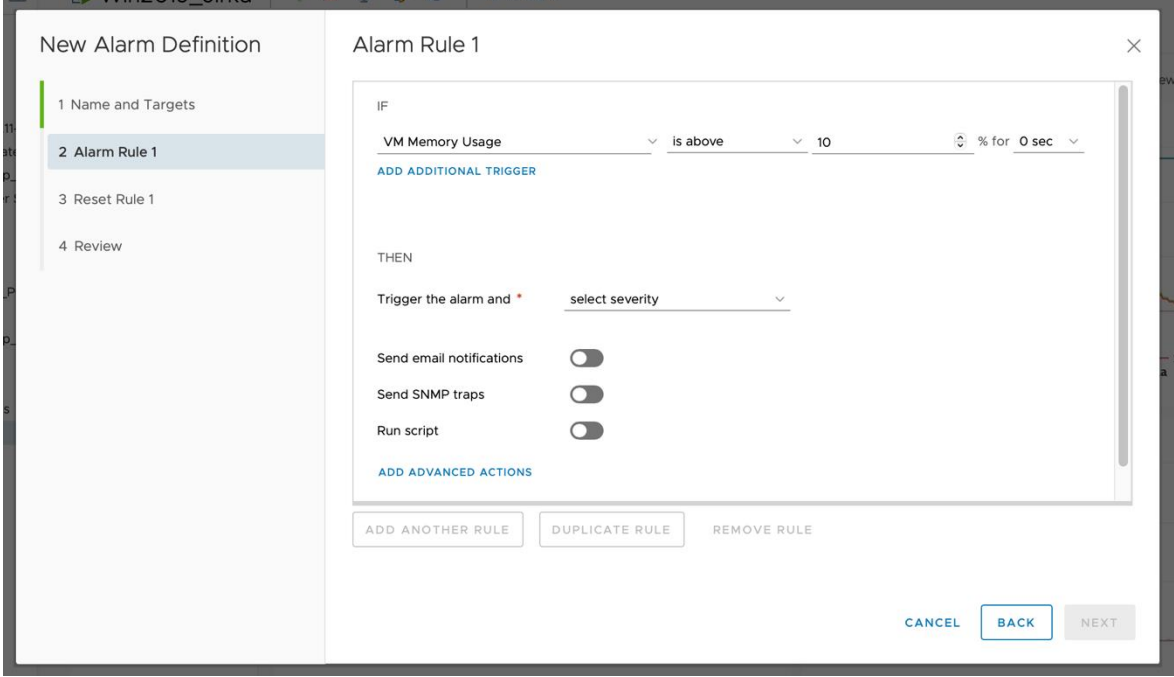

**Obrázek 33 – Nastavení alarmu konkrétního stroje [zdroj: vlastní zpracování]**

# 4.3.20 **Školení pracovníků**

V rámci sjednané implementace společností exTerra Services s.r.o. a Listiny s.r.o. bylo provedeno zaškolení lokálních IT pracovníků společnosti a v následujících týdnech vyškoleni také administrativní pracovníci advokátní kanceláře. V tomto školení si uživatelé vyzkoušeli práci s implementovaným řešením v konkrétní společnosti. Materiály získali také v digitální podobě pro budoucí ověření dostupných informací.

# **5 Zhodnocení výsledků a doporučení**

Společnost Listiny s.r.o. má v současné době implementované virtualizované řešení na svém hardwarovém vybavení od společnosti exTerra Services s.r.o., které naplno využívá.

## 5.1 **Zhodnocení**

Společnost ES pokryla požadavky objednavatele na implementaci virtualizace. Listinám s.r.o. se tímto rozhodnutím podařilo dosáhnout velké úspory v nákladech za spotřebu energie, nákup nových zařízení a vybavení. Ve sledovaném období si společnost vytvořila 8 nových strojů. Jedná se mimo jiné o virtualizované servery. Vytvořila tak celé 2 clustery. Hodnocení zavedení virtualizace lze rozdělit do dvou rovin, technického charakteru a ekonomického charakteru.

### 5.1.1 **Technického charakteru**

Společnost vsadila na řešení VMware a přidružených služeb zpracovaných ve variantní zpracováním výše. Virtualizace přinesla zavedení nových postupů a v neposlední řadě také konsolidaci diskového prostoru, kdy lze namísto nákupu nových serverů zakoupit pouze disková pole, která budou dodatečně připojena k virtuálním serverům.

Díky virtualizaci byla implementována lepší metodika zálohování a samotného snapshotování. Z hlediska zálohování bylo provedeno nasazení zálohovacího zařízení NAS společnosti Synology a implementován software NAKIVO.

V rámci přehlednější IT správy je nutno zmínit samotné licencování nástrojů, které společnost Listiny s.r.o. nově bude vždy zakupovat pouze na daný fyzický HW (procesory), kterého má podstatně méně než virtualizovaných řešení.

### 5.1.2 **Ekonomického charakteru**

Důležitým přínosem je snížení nákladů na energii spotřebovanou serverovým vybavením společností. Listiny s.r.o. disponují 2 fyzickými servery a 8 virtuálními.

Ekonomické výsledky v oblasti energií jsou vypočteny z průměrné ceny za 1kWh, která ke dni 18. 1. 2021 odpovídá přibližné hodnotě 4,09,- Kč.

#### **Pro přehlednost uvedeno v tabulce:**

| Standardní řešení        |              | Virtualizované řešení    |           |
|--------------------------|--------------|--------------------------|-----------|
| Cena za 8 serverů / Kč:  | $52,590 * 8$ | Cena za 8 serverů:       | 24 875 Kč |
| Počet fyzických serverů: | 8            | Počet fyzických serverů: |           |
| Cena Kč/kW - den         | 942,72       | Cena Kč/kW - den         | 235,68    |
| Cena Kč/kW - rok         | 344 092      | Cena Kč/kW - rok         | 86 023    |

**Tabulka 12 – Ekonomické náklady [zdroj: ES - vlastní zpracování]**

Průměrný příkon fyzického serveru : 1000 W

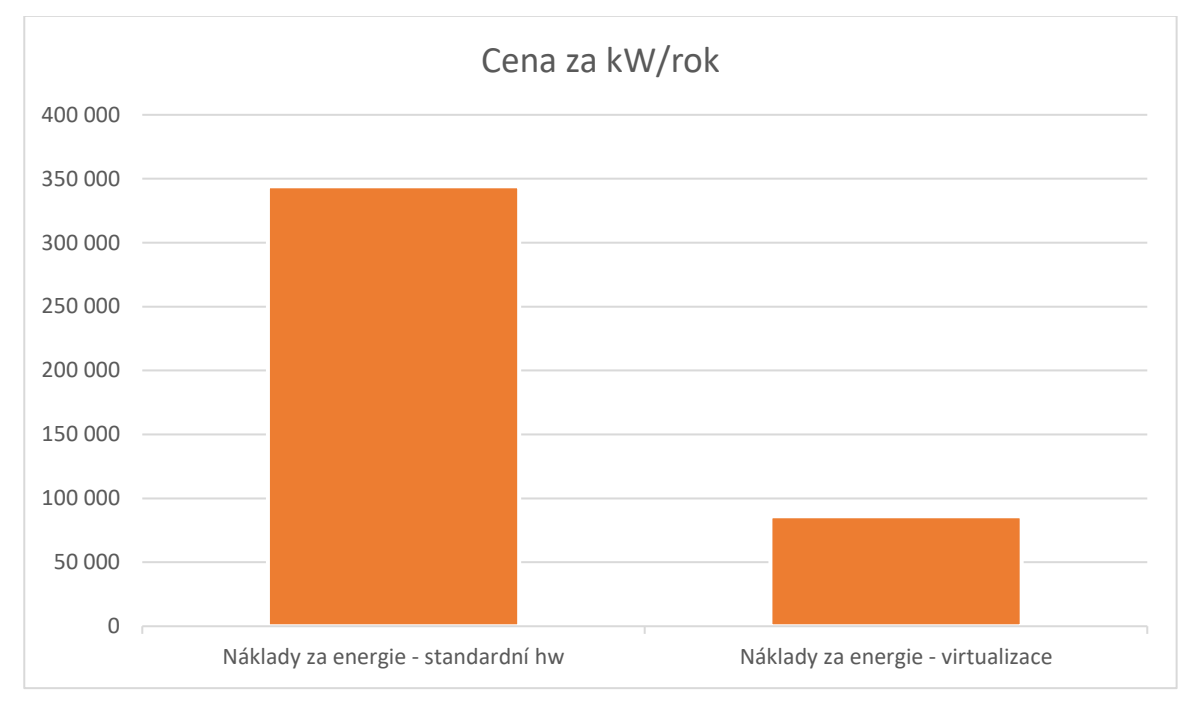

**Graf 2 – Spotřeba energie společnosti Listiny s.r.o. [zdroj: vlastní zpracování]**

Je nutné vzít do úvahy, že levné servery, které plní funkci doménového řadiče nepotřebují žádný výkon, pouze je doporučeno je provozovat odděleně. Vhodnou konsolidací serverů s použitím virtualizace vydala společnost pouze 1:4 nákladů za energie spotřebovaných ve společnosti serverovým hardwarovým vybavením.

Stejně tak je nutno počítat s tím, že každý kilowatt serverového výkonu zaplatí společnost draze na UPS, které musí být stejně tak jako celá serverovna chlazena a po pěti letech se musí stanice opět vyměnit což přináší další náklady, které virtualizace snížila.

Společnost pouze na pořízení virtualizace oproti nákupu hardwarového vybavení ušetřila 395 845,- Kč. Jako ekonomický ukazatel je použita metoda hodnocení úspěšnosti investic (ROI). [25]

$$
ROI = \frac{(výnosy - počáteční výdaje)}{investice} * 100
$$

Pro výpočet je nutné stanovit výnosy, které jsou vypočteny na základě tarifu, který klienti platí za tvorbu dokumentace a jiné úkony prováděné na jednom z virtuálních serverů. Výnosy za tyto činnosti činí 363 264,- Kč / rok. Dodané řešení byla pro společnost Listiny s.r.o. investice ve výši 77 359,- Kč a to včetně všech poplatků za implementaci, školení pracovníků aj. Je nutno připočíst také samotné náklady na energie ve výši 86 023,- Kč. Společnost si na základě interních materiálů účtuje za standardní právní poradenství klientů 4 743,- Kč měsíčně a obsluhuje 64 právnických osob. Z této částky tvoří 473,- Kč právě poplatky za tvorbu dokumentace apod. úkony. Právě počet klientů a cena měsíčního paušálu se mohou v průběhu času měnit, stejně tak jako samotné výnosy. Po dosazení hodnot do vzorce nám vyjde následující:

$$
ROI = \frac{(363\,264 - 163\,382)}{163\,382} * 100 = 122\%
$$

Z výsledku je patrné, že investice společnosti byly v prvním roce více než 1,2x vyšší než obvykle, zvýšené o samotné náklady na implementaci. Celkové stálé náklady budou v následujících letech na stejné úrovni nebo mírně vyšší dle aktuální průměrné ceny za 1 kW. Je nutné však vnímat tyto stálé náklady jako nutnou položku v celkovém hospodaření společnosti, jelikož pokrývají pouze náklady za energie, které si fyzické stroje vyžádají. V porovnání s možným modelem bez virtualizovaných serverů by společnost pracovala pomaleji na fyzických serverech, popřípadě na shodných materiálech (dokumentaci), avšak byla by nucena navýšit klientům svoji tarifní sazbu, aby byla schopna financovat provoz HW vybavení. Případně by byla nucena najít další zaměstnance, kterým by vyplácela mzdu, což by nepochybně opět znamenalo navýšení tarifní sazby klientům. Díky virtualizaci si však mohla dovolit společnost úplný opak a ke konci roku tarifní sazbu zafixovala na dobu 2. let.

Důležitým faktem je, že virtualizace zvýšila produktivitu celého IT oddělení v oblasti správy serverové infrastruktury. I takové zlepšení nelze v ekonomických výsledcích opomenout, jelikož má taktéž přímou návaznost na účetní problematiku společnosti.

# 5.2 **Doporučení**

Společnosti Listiny s.r.o. lze doporučit rozvíjení virtualizovaného řešení i v budoucnosti a v případě zřízení další pobočky ať v zahraničí, či na tuzemském trhu navýšení počtu fyzických serverů a provedení implementace virtualizace na nový server.

Lze se také zaměřit, na případné navýšení licencovaných funkcí, které nejsou v současné době zapotřebí. Popřípadě se společnost může připravit na vylepšení fyzického vybavení v podobě diskových polí apod.

#### 5.2.1 **Obecná doporučení při implementaci virtualizace**

Obecně lze společnostem doporučit, aby implementaci virtualizace považovaly za výhodu a inovaci současného řešení, nikoliv nutnost. Na trhu je dostatek řešení, které pokrývají potřeby nejen velkých společností s vlastními zdroji, tak potřeby malých společností.

## 5.3 **Diskuse**

Konkrétní virtualizace přináší dle výsledků převážně pozitiva. S jistotou je možné konstatovat , že na trhu je nespočet dalších řešení, které by ve společnosti stejného charakteru vykázaly obdobné výsledky v případě jiného přístupu k řešení problematiky. Samotná funkčnost řešení je velmi závislá na internetové konektivitě klientské i serverové strany, avšak to lze považovat za daň, kterou si virtualizace žádá a je s ní od nepaměti spojena. V dnešní době je však tato překážka v podobě nedostupnosti připojení, čím dál tím více nepatrná.

V samotném postupu implementace byl dán jasný postup. Je na místě připustit, že konkurenční řešení by byla v určitých oblastech efektivnější, avšak z pohledu komplexního řešení, není pochyb o kvalitách řešení VMware.

Společnost získala možnost lépe a snadněji spravovat lokální infrastrukturu a díky tomuto kroku dokázala zafixovat svoji tarifní sazbu svým klientům. Společnost aktivně využívá virtualizované řešení ode dne implementace. Ekonomické výsledky vykázaly jasnou výhodnost řešení v oblasti investic, nákladů a organizace práce.

V teoretické rovině může v budoucnu vyvstat otázka, za jakých okolností by mohla společnost uvážit cloudovou virtualizaci. Stejně tak není možné konstatovat, zdali bude i nadále výhodná centralizovaná správa řešení pro všechny pobočky společnosti, například v případě expanze.

Jelikož je v budoucnu možné předpokládat rozmach cloudové virtualizace, nelze vyloučit změnu cenové politiky a přístupu korporátních společností, která by přispěla k možnému potenciálnímu rozšíření i při rozsáhlejších projektech ve větších společnostech.

# **6 Závěr**

Bakalářská práce vznikla na základě součinnosti společnosti Listiny s.r.o. (fiktivní název) a poskytovatele implementace exTerra Services s.r.o. (reálná firma), kde autor práce působí na pozici IT specialisty. Hlavním cílem práce byla implementace virtualizovaných řešení v rámci zvoleného firemního prostředí, charakteristika možností implementace virtualizace ve společnosti a přechod na virtualizovaná řešení s následnou správou firemní infrastruktury. V teoretické části byly představeny možnosti virtualizace a řešení dostupná na českém trhu, historický vývoj, typy virtualizace a jednotlivá řešení.

Praktická část se věnovala implementaci v konkrétní společnosti s důrazem na vysvětlení funkcionality jednotlivých kroků implementace, analýze a zhodnocení investovaných prostředků.

Výsledky potvrzují, že zavedení virtualizace přináší celou řadu úspor, zejména v oblasti energií a pořizovacích investic. V neposlední řadě přináší virtualizace úsporu práce pro lokální IT pracovníky a zefektivnění práce koncipientů, administrativních pracovníků a administrátorů. V současné době je mýtus, že virtualizace je zdarma, vyvrácen a záleží pouze na požadavcích koncového zákazníka, jakou investici v podobě licence je ochoten vynaložit.

Každá společnost od malé až po nadnárodní korporaci si zcela jistě vybere odpovídající řešení virtualizace, které bude vyhovovat jejím potřebám.

# **7 Seznam použitých zdrojů**

- 1. GRAFNETTER, Michael. Dynamic resource balancing in virtualization clusters [online]. Praha, 2011 [cit. 2020-05-24]. Dostupné z: https://is.cuni.cz/webapps/zzp/detail/92291/51212296/. Diplomová práce. Univerzita Karlova. Vedoucí práce RNDr. Jakub Yaghob, Ph.D.
- 2. OLIVA, Petr. Virtualizace [online]. Praha, 2013 [cit. 2020-04-10]. Dostupné z: https://is.ambis.cz/th/ga5uc/130626\_virtualizace.pdf. Bakalářská práce. Ambis.
- 3. What is virtualisation technology& virtualisation. VMware [online]. [cit. 2020-02-03]. Dostupné z: <https://www.vmware.com/solutions/virtualization.html>
- 4. REHAN, Saleem. Cloud Computing's effect on. Švédsko, 2019. [cit. 2021-01-03]. Dostupné z: https://www.academia.edu/37784486/\_CLOUD\_ COMPUTINGS\_EFFECT\_ON\_ENTERPRISES\_in\_terms\_of\_Cost\_and\_Security. Diplomová práce. Lund University. Vedoucí práce Mr. Odd Steen.
- 5. YANOVSKYY, Vadym. Virtualizace. Virtualizace [online]. Brno, 2020, 2016 [cit. 2020-04-10]. Dostupné z: [https://is.muni.cz/th/oe0kl/BP\\_Vadym\\_Yanovskyy.pdf](https://is.muni.cz/th/oe0kl/BP_Vadym_Yanovskyy.pdf)
- 6. PORTNOY, Matthew. Virtualization Essentials [online]. 2. New Jersey, USA: John Wiley & Sons, Incorporated, 2016 [cit. 2020-04-15]. ISBN 9781119267744. Dostupné z: https://ebookcentral.proquest.com/lib/czup/detail.action?docID=4644086
- 7. The 7 Types of Virtualization. Kelsercorp [online]. USA: Kelser Corporation, 2015 [cit. 2020-04-10]. Dostupné z: https://www.kelsercorp.com/blog/the-7-types-ofvirtualization
- 8. WIRE19 [online]. Italy: WIRE 19, 2020 [cit. 2020-04-10]. Dostupné z: https://wire19.com/comparison-top-server-virtualization-software/
- 9. Guest operating system support. Citrix [online]. USA: Citrix, 2020 [cit. 2020-04-10]. Dostupné z: https://docs.citrix.com/en-us/citrix-hypervisor/system-requirements/guestos-support.html
- 10. IT-network [online]. Česká republika: Unicorn Collage, 2019 [cit. 2020-04-10]. Dostupné z: https://www.itnetwork.cz/windows/pokrocile/windows-10-technologiehyper-v
- 11. KAJAMOIDEEN, Mohammed Raffic a Aravind SIVARAMAN. VMware ESXi Cookbook. 1. UK: Packt Publishing, Limited, 2013. ISBN 9781782170068.
- 12. LINUX, BEZPEČNOST, VIRTUALIZACE, CLOUD COMPUTING [online]. Česká republika: AA COMPUTER, 2016 [cit. 2020-04-10]. Dostupné z: [https://it](https://it-blog.cz/virtualizace-kvm/)[blog.cz/virtualizace-kvm/](https://it-blog.cz/virtualizace-kvm/)
- 13. A comparative study of Various Hypervisors Performance [online]. 2016 [cit. 2020-05- 06]. ISSN 2229-5518. Dostupné z: [https://www.ijser.org/researchpaper/A-comparative](https://www.ijser.org/researchpaper/A-comparative-study-of-Various-Hypervisors-Performance.pdf)[study-of-Various-Hypervisors-Performance.pdf](https://www.ijser.org/researchpaper/A-comparative-study-of-Various-Hypervisors-Performance.pdf)
- 14. LEVTOV, Dan. Hypervisor Market Share. In: Control Up [online]. USA: Control Up, 2018 [cit. 2020-04-10]. Dostupné z: https://www.controlup.com/hypervisor-marketshare-controlup-perspective/
- 15. Global Knowledge [online]. UK: Global Knowledge, 2013 [cit. 2020-04-10]. Dostupné z: https://www.globalknowledge.com/us-en/resources/resourcelibrary/articles/virtualization-for-newbies-five-types-of-virtualization/
- 16. Citrix XenDesktop [online]. UK: TechTarget, 2018 [cit. 2020-04-10]. Dostupné z: https://searchvirtualdesktop.techtarget.com/definition/Citrix-XenDesktop
- 17. VMware [online]. USA: VMware, 2020 [cit. 2020-04-10]. Dostupné z: https://www.vmware.com/content/dam/digitalmarketing/vmware/en/pdf/products/horiz on/vmware-horizon-7 -datasheet.pdf
- 18. LE, Dac-Nhuong, Raghvendra KUMAR, Jyotir Moy CHATTERJEE a Gia Nhu NGUEN. Cloud Computing and Virtualization [online]. 1. New Jersey: John Wiley & Sons, Incorporated, 2018 [cit. 2020-02-03]. ISBN 9781119488088. Dostupné z : [https://ebookcentral-proquest](https://ebookcentral-proquest-com.infozdroje.czu.cz/lib/czup/detail.action?docID=5320954)[com.infozdroje.czu.cz/lib/czup/detail.action?docID=5320954](https://ebookcentral-proquest-com.infozdroje.czu.cz/lib/czup/detail.action?docID=5320954)
- 19. Virtual Machine Backup Guide. VMware [online]. [cit. 2020-02-04]. Dostupné z: [https://www.vmware.com/pdf/vi3\\_vm\\_backup.pdf](https://www.vmware.com/pdf/vi3_vm_backup.pdf)
- 20. Zálohování ve virtualizované prostředí. System Online [online]. Česká republika: System Online. 2019 [cit. 2020-04-10]. Dostupné z: <http://m.systemonline.cz/virtualizace/zalohovani-ve-virtualizovanem-prostredi.htm>
- 21. BROWN, Mike a Hersey CARTWRIGHT. VMware VSphere 6. 7 Data Center Design Cookbook [online]. 3. Birmingham: Packt Publishing, Limited, 2019 [cit. 2020-08-20]. ISBN 9781789807196. Dostupné z: https://ebookcentral-proquestcom.infozdroje.czu.cz/lib/czup/detail.action?docID=5742792
- 22. BROWN, Mike, Hersey CARTWRIGHT, Martin GAVANDA a Andrea MAURO. The the Complete VMware VSphere Guide [online]. 1. Birmingham: Packt Publishing, Limited, 2019 [cit. 2020-08-07]. ISBN 9781838980511. Dostupné z: <https://ebookcentral.proquest.com/lib/czup/detail.action?docID=5994442>
- 23. ExTerra Services [online]. Česká republika: exTerra Services, 2020 [cit. 2020-04-10]. Dostupné z: https://www.exTerra Services.cz
- 24. GEDDAM, Ramesh a Prasenjit SARKAR. Instant VMware View Virtualisation How-To [online]. 2. Birgmingham: Packt Publishing, Limited, 2013 [cit. 2020-02-03]. ISBN 9781849689175. Dostupné z: https://ebookcentral.proquest.com/lib/czup/detail.action?docID=1192689
- 25. Adaptic. Adaptic [online]. Česká republika: Adaptic, 2020 [cit. 2020-04-10]. Dostupné z:<http://www.adaptic.cz/znalosti/slovnicek/roi/>

# **8 Přílohy**

**Příloha č. 1 - Fotografie racku a serverů společnosti.**

**Příloha č. 2 - NAS – Synology**

**Příloha č. 3 - Jeden z kroků konfigurace instalace ESXi.**

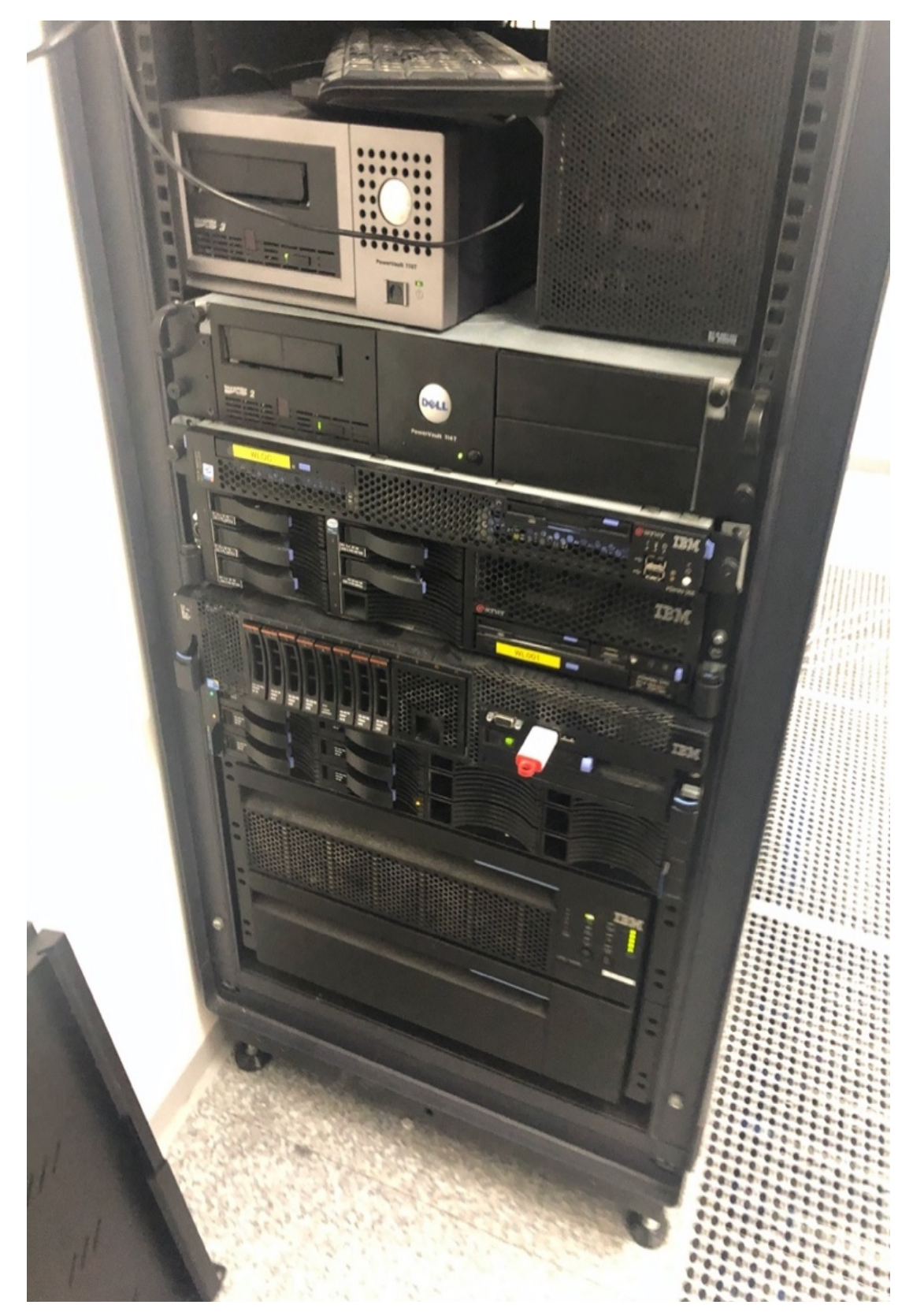

**Příloha č. 1 - Fotografie racku a serverů společnosti.**

**Zdroj: Snímek autora**

**Příloha č. 2 - NAS – Synology**

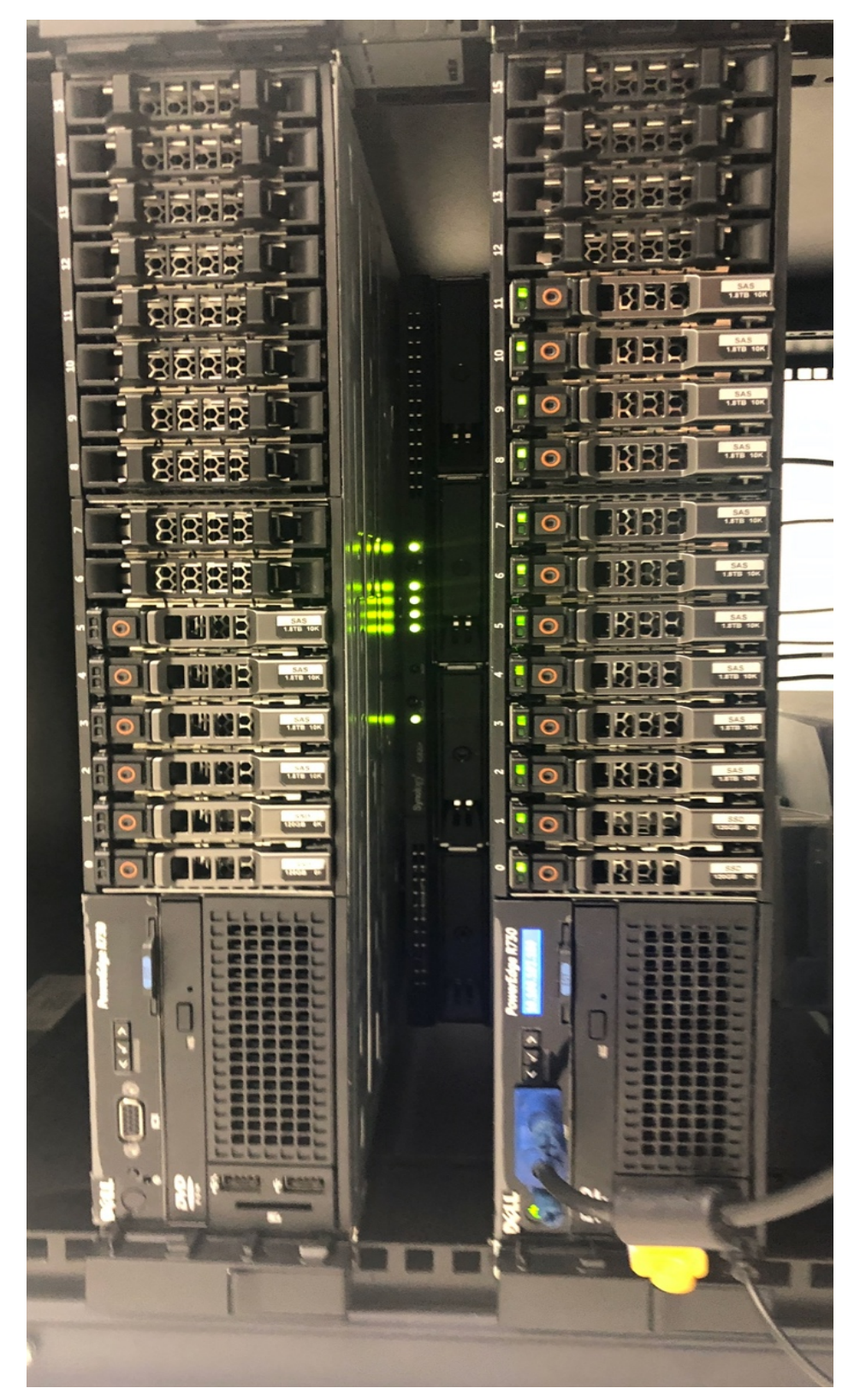

**Zdroj: Snímek autora**

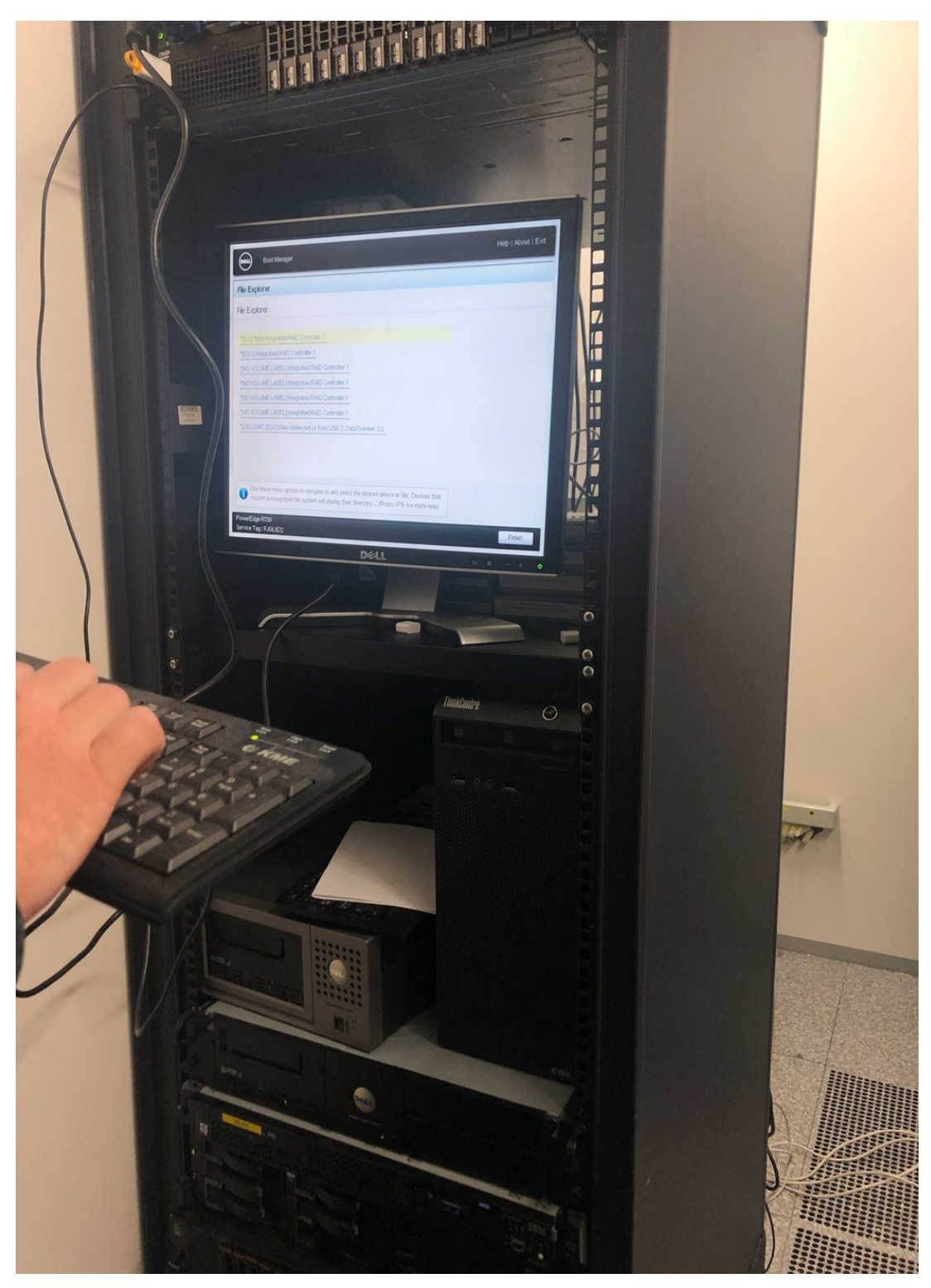

**Příloha č. 3 - Jeden z kroků konfigurace instalace ESXi.**

**Zdroj: Snímek autora**